**SAMSUNG ELECTRONICS**

# **Knox E-FOTA On-Premises**

**Installation and Initial Operation Guide**

**Version : 1.0** Last Update : August 2022

# 【**Document History**】

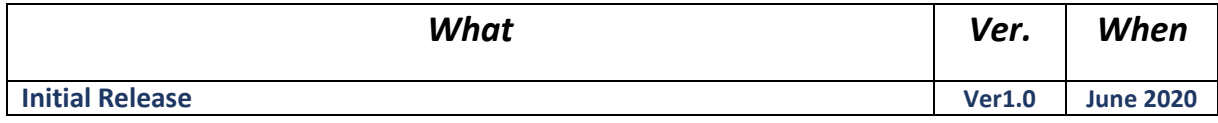

# **Table of Contents**

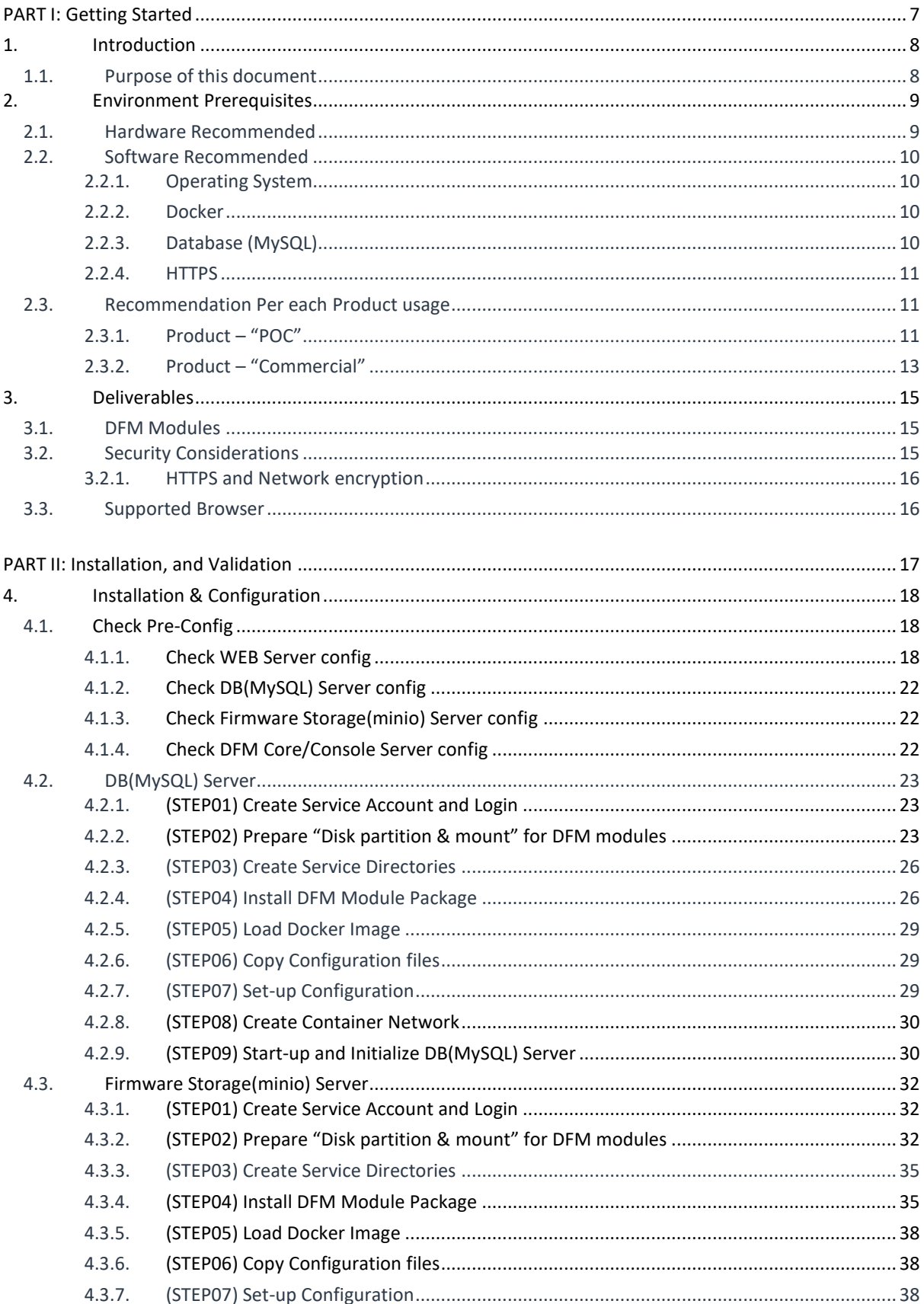

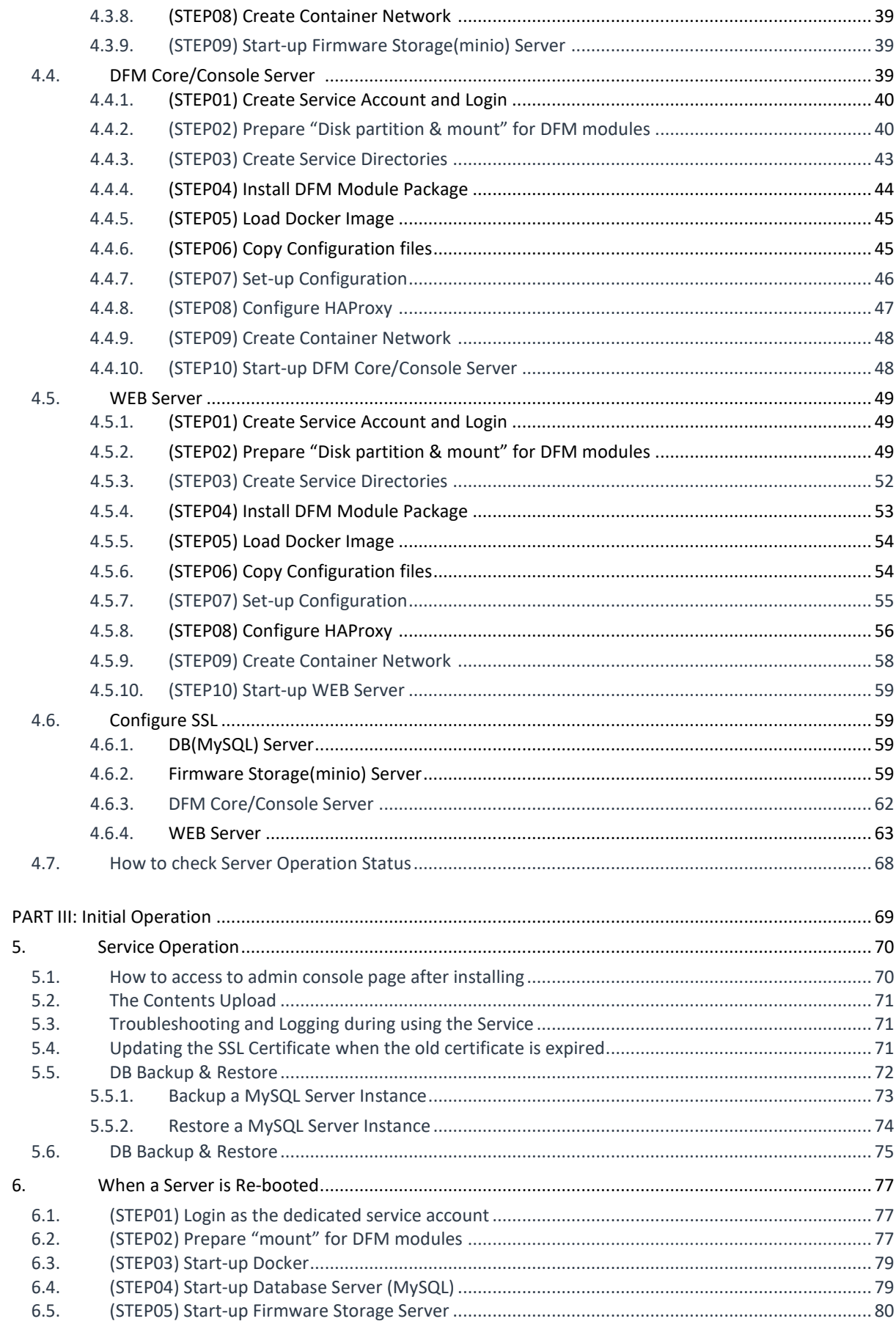

## Installation and Initial Operation Guide for Knox E-FOTA On-Premises

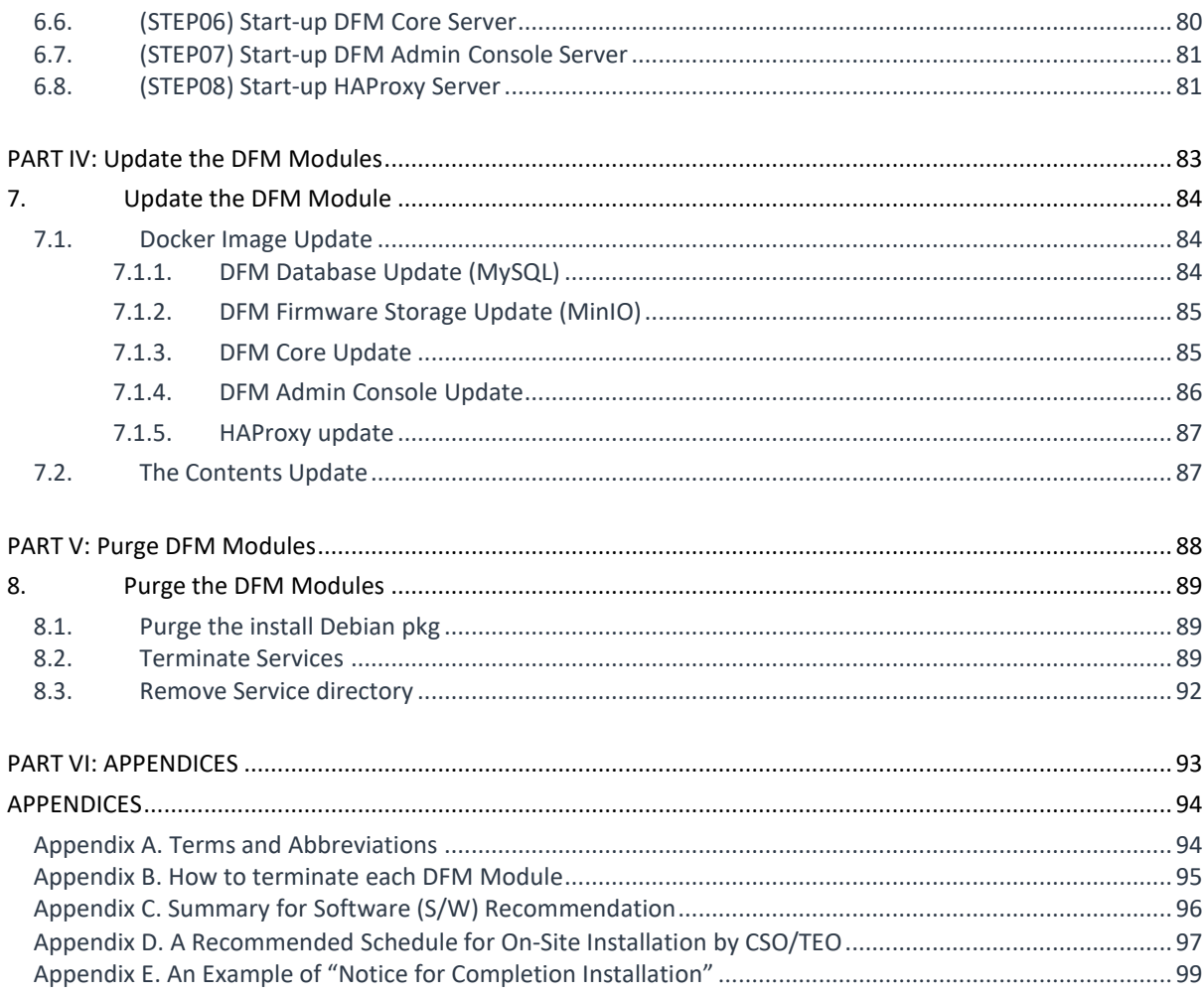

# **Tables of Figures & Tables**

# **【Figures】**

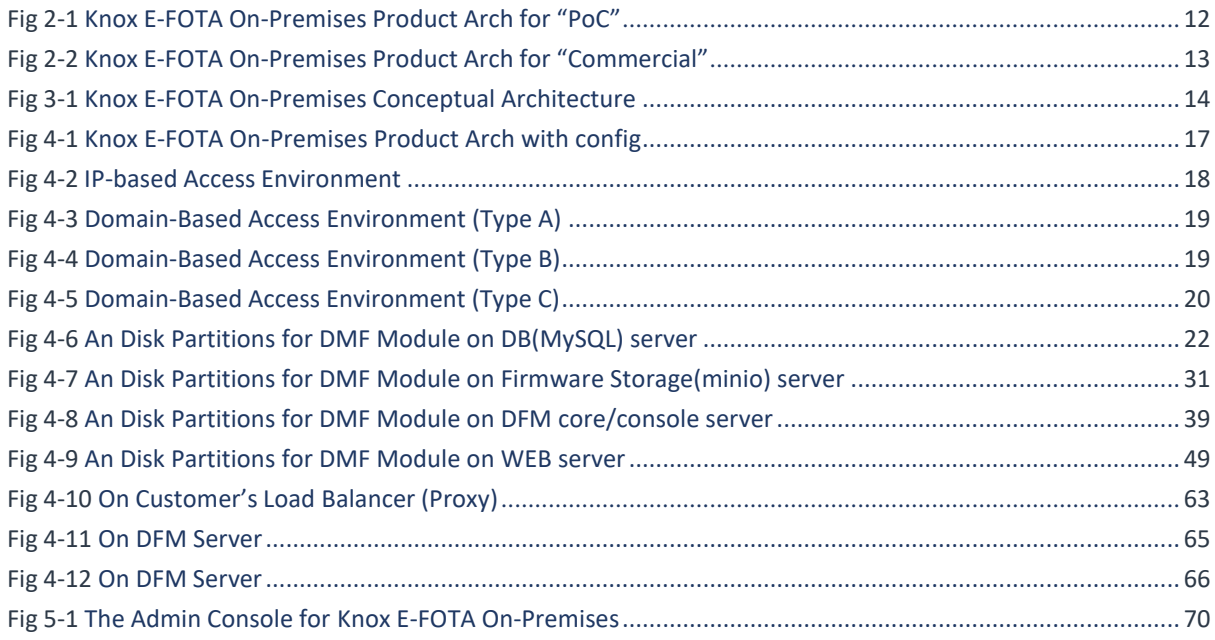

# 【**Tables**】

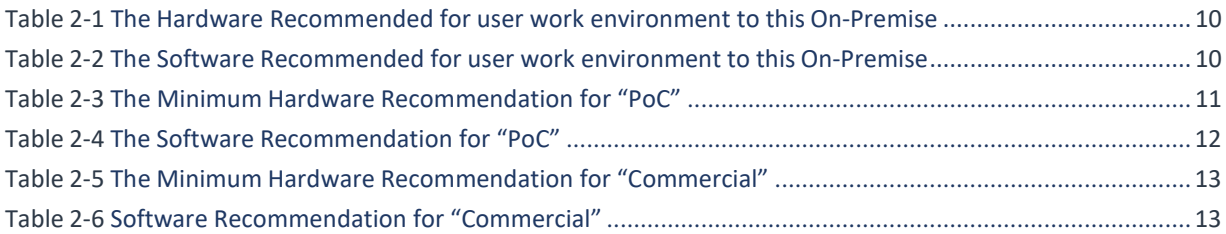

# <span id="page-6-0"></span>**PART I: Getting Started**

PART 1: Getting Started presents the purpose of this document, what customer infrastructure is recommended prior to the installation of the Knox E-FOTA On-Premises service, and provides an overview of deliverables that will be used during the installation.

# <span id="page-7-0"></span>**1. Introduction**

# <span id="page-7-1"></span>**1.1. Purpose of this document**

The purpose of this document is to present how to plan for, install, and configure the managed DFM module within the customer's network. This document includes information about how to install and configure the 3<sup>rd</sup> party software, such as Docker, and provides detailed descriptions of the commands used to perform its installations.

This document is intended **for the personnel who are in charge of performing the installation**. In order to prepare the installer, this document includes the following tasks:

- 1.1.1 Evaluate the customer's network and hardware facilities
- 1.1.2 Introduce which modules will be installed to provide this service
- 1.1.3 Explain the install flow with DFM Modules
- 1.1.4 Explain how to configure the installed DFM Modules with the proper conditions
- 1.1.5 Explain how to test if the installed DFM Modules are running as expected

The server infrastructure, hereafter referred to as **DFM Modules**, will be installed on the customer's side by Samsung to service the Knox E-FOTA On-Premises environment.

We recommend "The 4-Days Installation" for this installation, as the customer should understand how they are using this service during this program (see "*[Appendix D. A Recommended Schedule for](#page-98-0) On-Site Installation [by CSO/TEO](#page-98-0)*").

# <span id="page-8-0"></span>**2. Environment Prerequisites**

This chapter presents the hardware, software and network facilities required by the DFM. To ensure proper support of E-FOTA On-Premise, the service must be installed upon the following recommended software and hardware infrastructure.

The following recommended items should be prepared by the customer prior to the installation of the Knox E-FOTA On-Premises service by Samsung personnel.

# <span id="page-8-1"></span>**2.1. Hardware Recommended**

The recommended user environment, including the network card, for the On-Premises Hardware (H/W) requirements are as follows (the customer can choose the correct value depending on the product type. See "*2.3 [Recommendation](#page-10-1) Per each Product Usage*"):

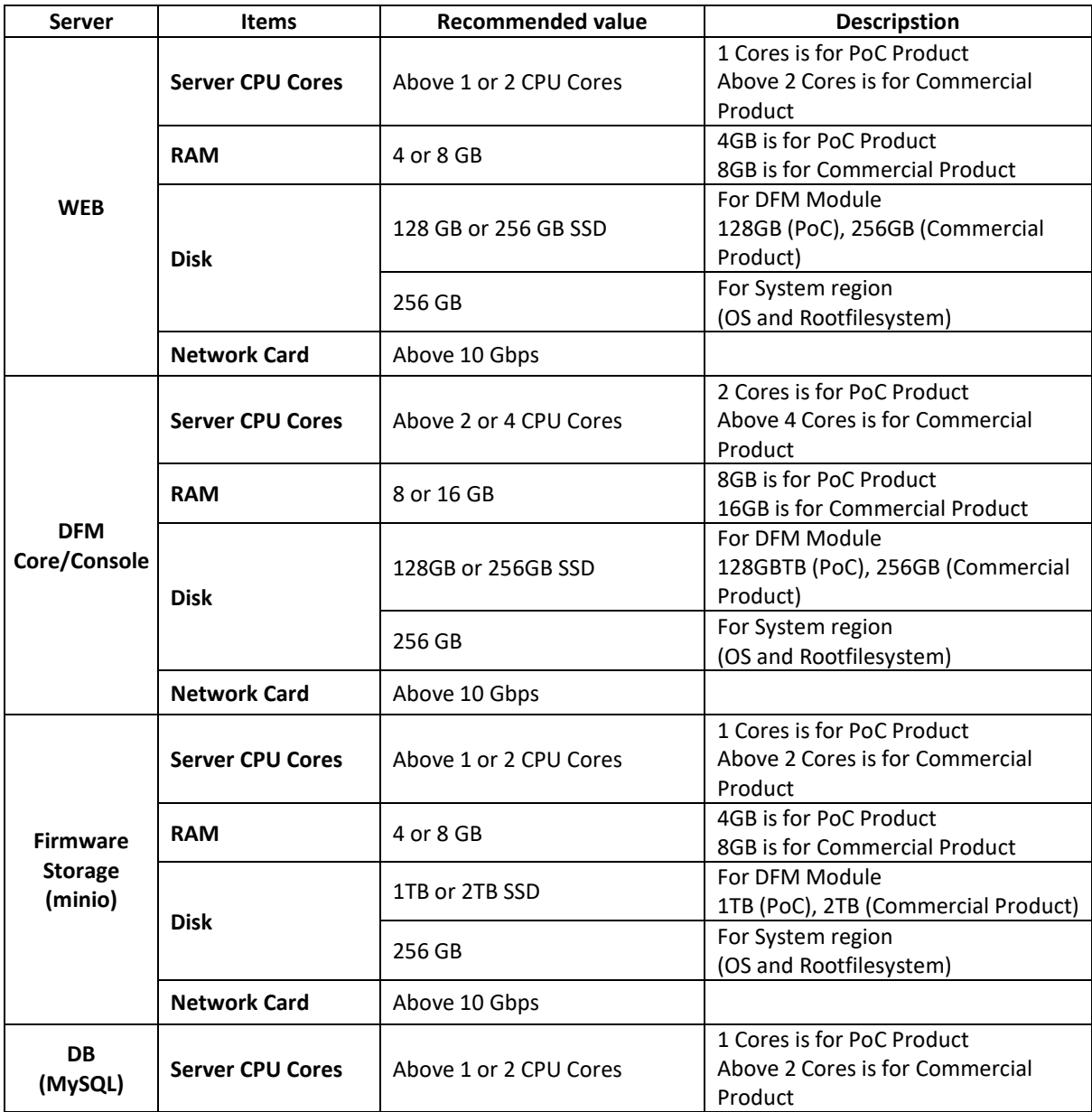

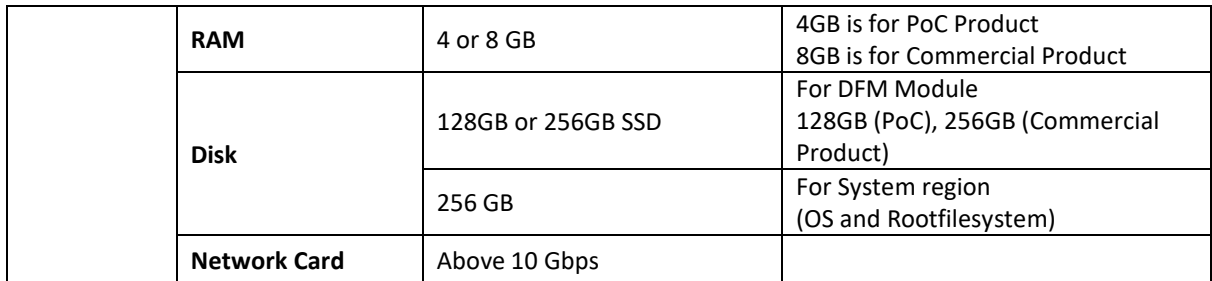

**Table 2-1 The Hardware Recommended for the Knox E-FOTA On-Premises user work environment**

The recommendations in the above table are the minimum specifications to run this On-Premises Service. User performance expectations may require additional infrastructure resources that exceed the minimum specifications.

# <span id="page-9-0"></span>**2.2. Software Recommended**

The recommended user work environment, including the network, for this On-Premises Software (S/W) requirements are as follows:

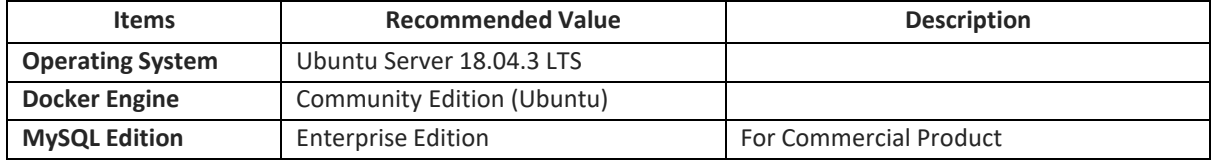

**Table 2-2 The Software Recommended for the Knox E-FOTA On-Premises user work environment**

Refer to "*[Appendix C](#page-97-0)*" for a summary of software recommendations.

## <span id="page-9-1"></span>**2.2.1. Operating System**

By default, the DFM Server requires Ubuntu Server 18.04.3 LTS for the OS. It should be installed on 64-bit Intel x86, ARM, or MIPS architectures in order to support Docker.

## <span id="page-9-2"></span>**2.2.2. Docker**

Docker is a tool designed to make it easier to create, deploy, and run applications by using containers. Containers allow a developer to package up an application with all of the parts it needs, such as libraries and other dependencies, and deploy it as one package. By doing so, thanks to the container, the application will run on any other Linux machine regardless of any customized settings that machine might have that could differ from the machine used for writing and testing the code.

In a way, Docker is like a virtual machine. Unlike a virtual machine, however, rather than creating a whole virtual operating system, Docker allows applications to use the same Linux kernel as the system it's running on and only requires applications be shipped with things not already running on the host computer. This provides a significant performance boost and reduces the size of the application. In this On-Premises service, **the Community version** for Ubuntu will be using Docker. This version can be downloaded from "**download.docker.com**".

## <span id="page-9-3"></span>**2.2.3. Database (MySQL)**

The MySQL database contains all service-related data, including device models, their IDs, and policy dependencies in Campaigns.

## <span id="page-10-0"></span>**2.2.4. HTTPS**

To use the https protocol between Samsung mobile devices and the DFM Modules, the customer should prepare a DNS hostname (FQDN) and public (or private) SSL certificates.

### <span id="page-10-1"></span>**2.3. Recommendation Per each Product usage**

Knox E-FOTA On-Premises has 3 types of product use case architecture recommendations, including 2 Commercial and 1 POC architecture.

## **2.3.1. Product – "PoC"**

The **PoC** product is recommended if a customer wants to use the on-premises service to understand its functions and product configuration clearly prior to purchasing a Commercial Product, along with a small number of devices (clients, until 300 devices). The PoC product can run on lower specification hardware than the Commercial product, but the table below contains the minimum specifications to be running Knox E-FOTA On-Premises. To ensure the service runs as expected, the customer should set up the infrastructure with higher specifications than shown below.

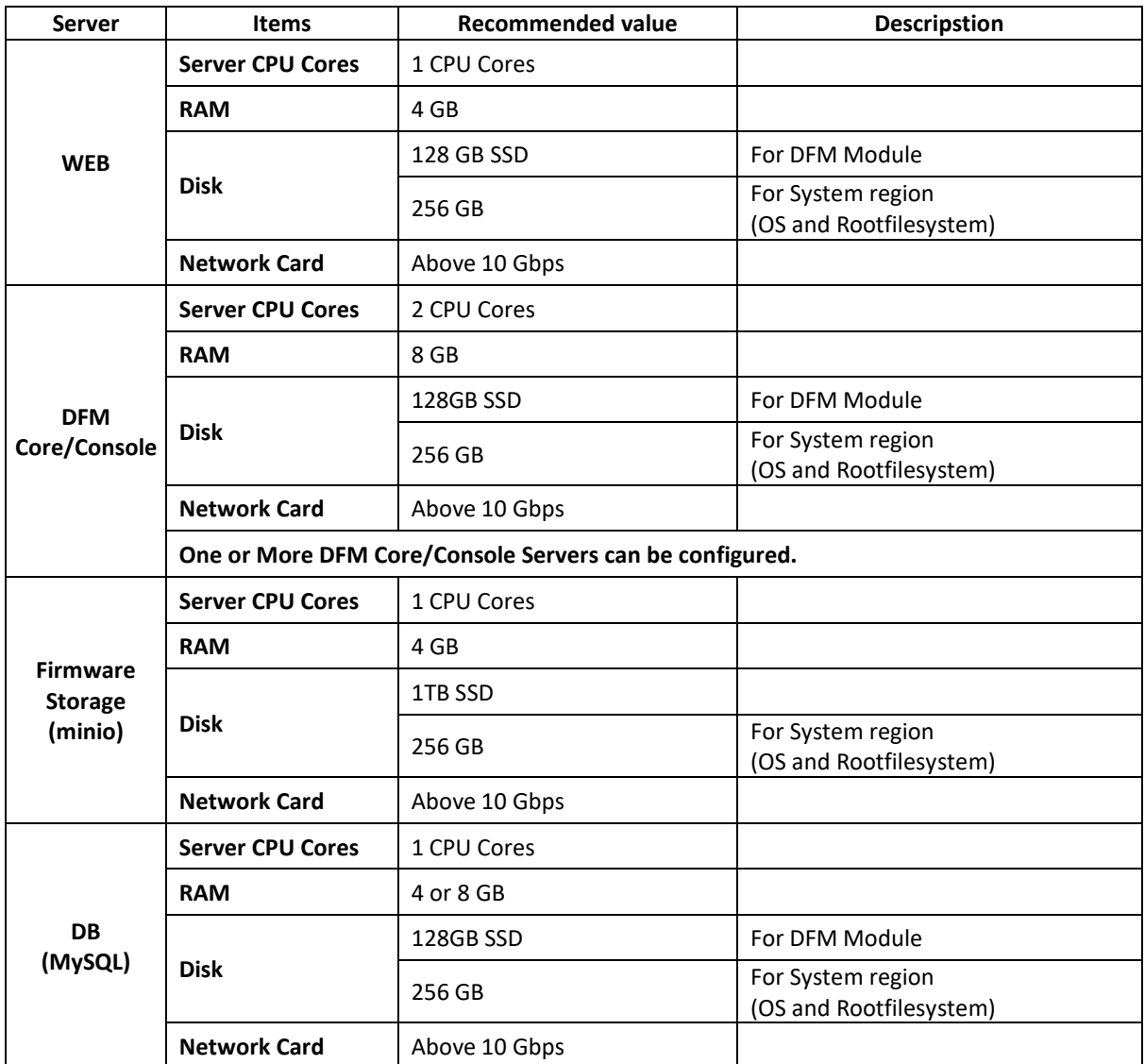

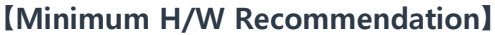

#### **Table 2-3 The Minimum Hardware Recommendation for PoC**

#### 【**S/W Recommendation**】

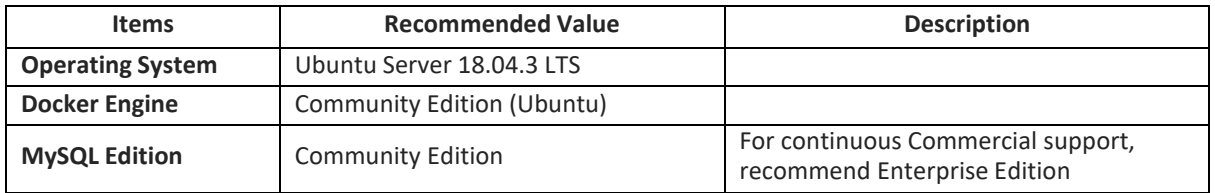

**Table 2-4 The Software Recommendation for "PoC"**

The customer can purchase Ubuntu OS based on this service package, depending on their service environment. Note that the customer must provide the service infrastructure to the Samsung representative in charge of the installation.

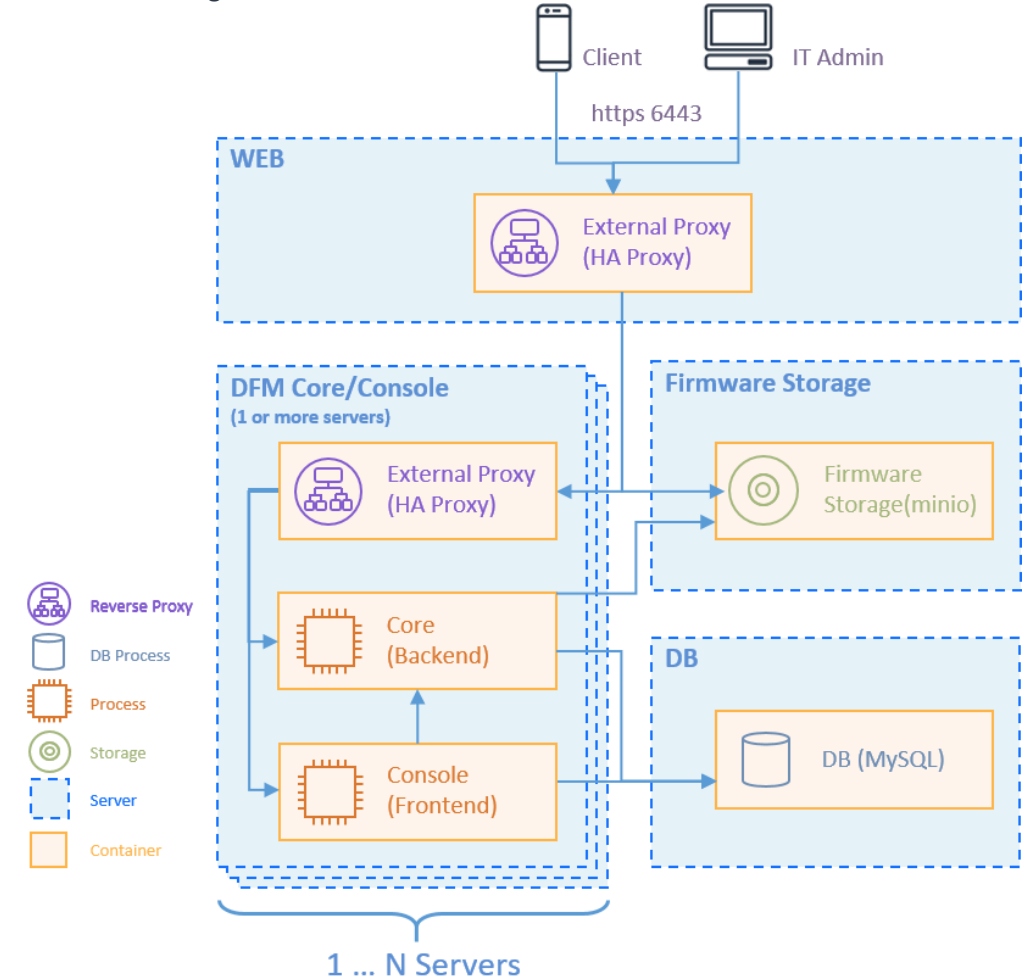

**Fig 2-1 Knox E-FOTA On-Premises Product Arch for PoC**

# <span id="page-12-0"></span>**2.3.2. Product – "Commercial"**

The **Commercial** product is recommended for customers who want to use this product with a maximum of 20,000 devices for device firmware updates over-the-air (FOTA), but it also supports more than 20,000 devices.

The recommended specification for the infrastructure is the minimum required to be running the service. To optimize performance expectations, the customer may need to provide infrastructure with higher specifications than the below table to the Samsung representative in charge of the installation.

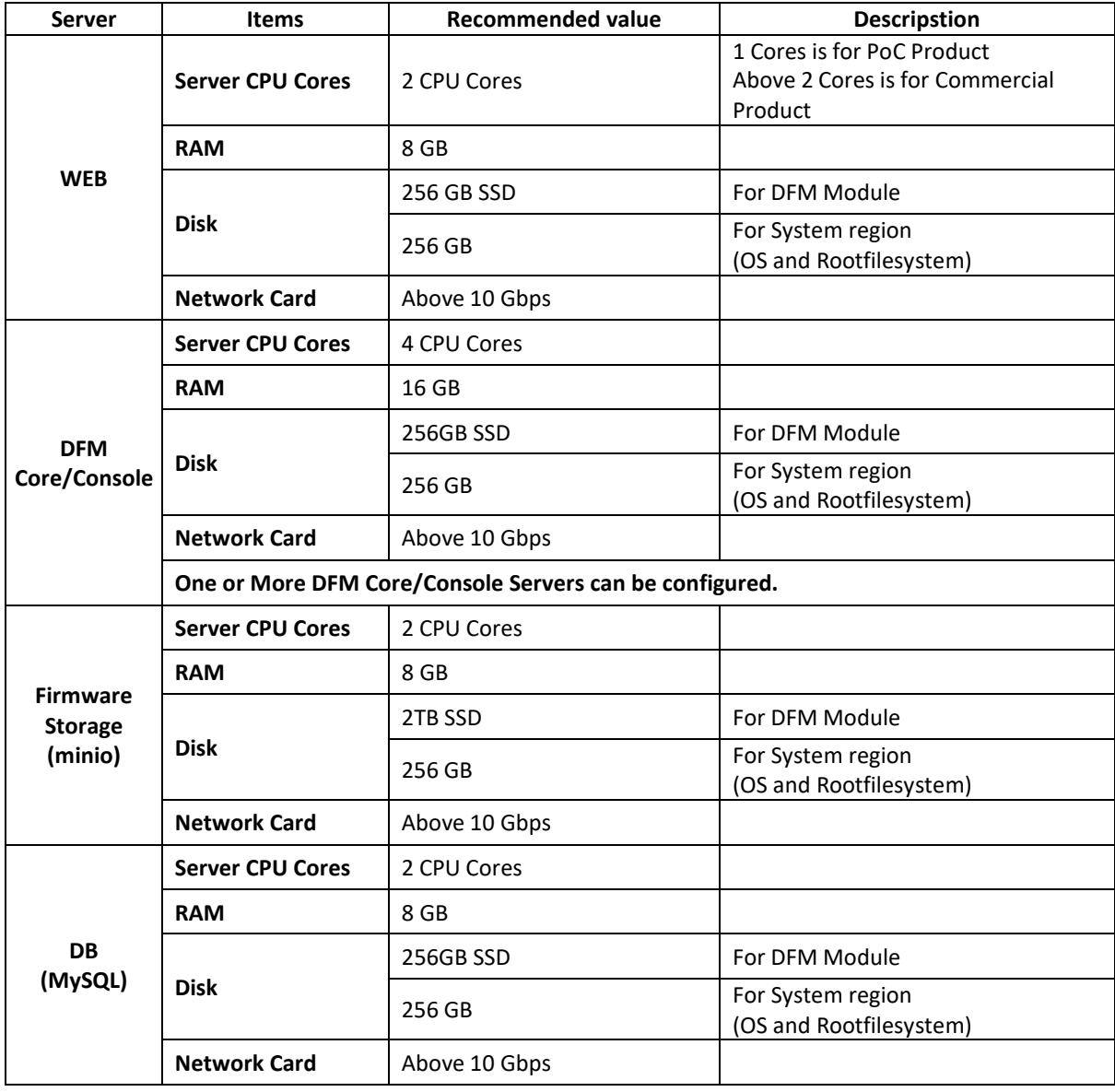

#### 【**Minimum H/W Recommendation**】

#### **Table 2-5 The Minimum Hardware Recommendation for "Commercial"**

#### 【**S/W Recommendation**】

The customer can purchase Ubuntu OS based this service package, depending on their service environment. Note that the customer must provide the service infrastructure to the Samsung representative in charge of the installation.

#### **Installation and Initial Operation Guide for Knox E-FOTA On-Premises**

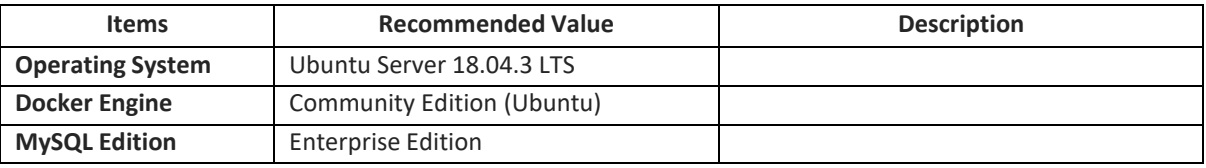

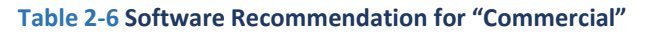

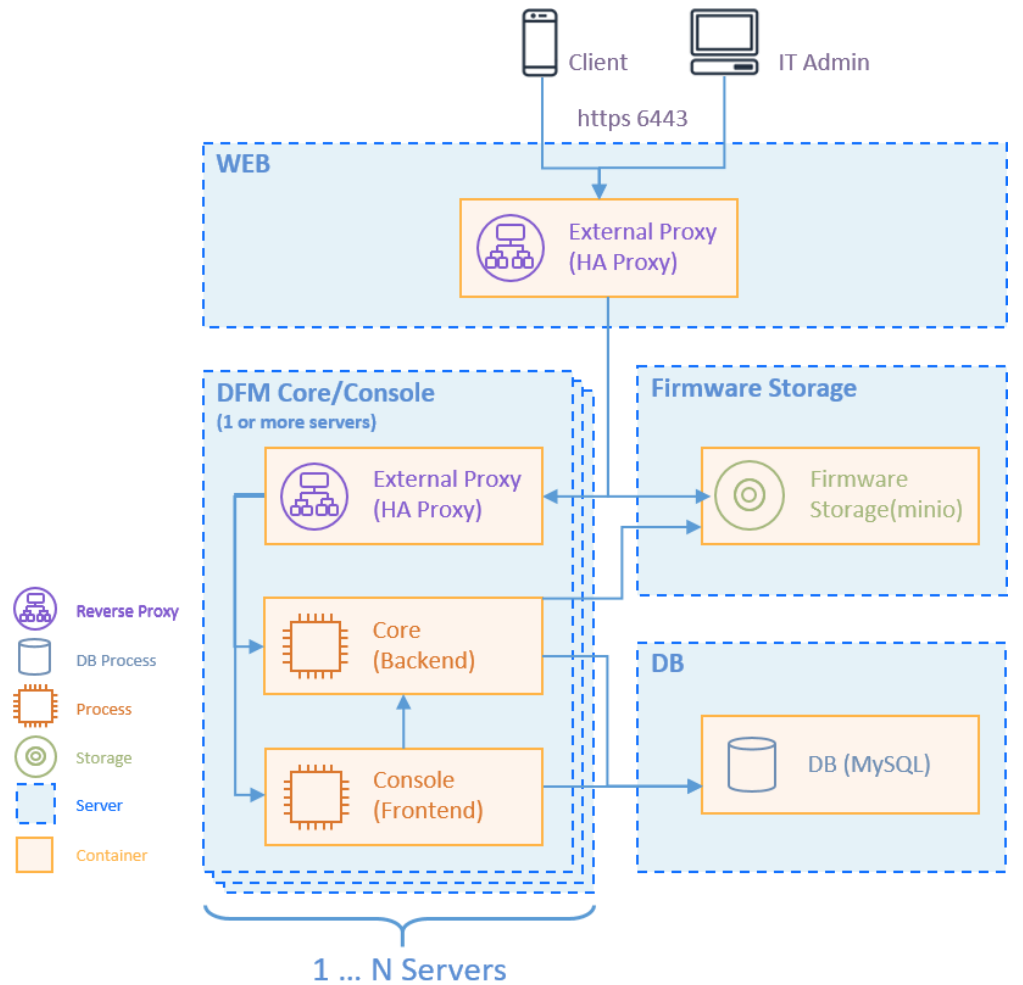

**Fig 2-2 Knox E-FOTA On-Premises Product Arch for "Commercial"**

# <span id="page-14-0"></span>**3. Deliverables**

This chapter describes the actions performed by Samsung to deliver the Knox E-FOTA On-Premises environment.

### <span id="page-14-1"></span>**3.1. DFM Modules**

The DFM Module consists of the following core modules:

- 3.1.1 **DFM Admin Console Server**: The Frontend module to provide IT admins with an accessible graphical user interface (GUI) on the Google Chrome browser.
- 3.1.2 **DFM Core Server**: The Backend module to manage device (client application) actions, integrated into the device using RESTful APIs from the client.
- 3.1.3 **DFM Database**: The MySQL-based database contains all service-related data, including device models, their IDs, and policy dependencies in Campaigns.
- 3.1.4 **DFM Firmware Storage Management**: The firmware files for downloaded files from the client application.
- 3.1.5 **Proxy:** This is used for redirection between outer and DFM modules, and for AP Gateway and TLS/SSL termination

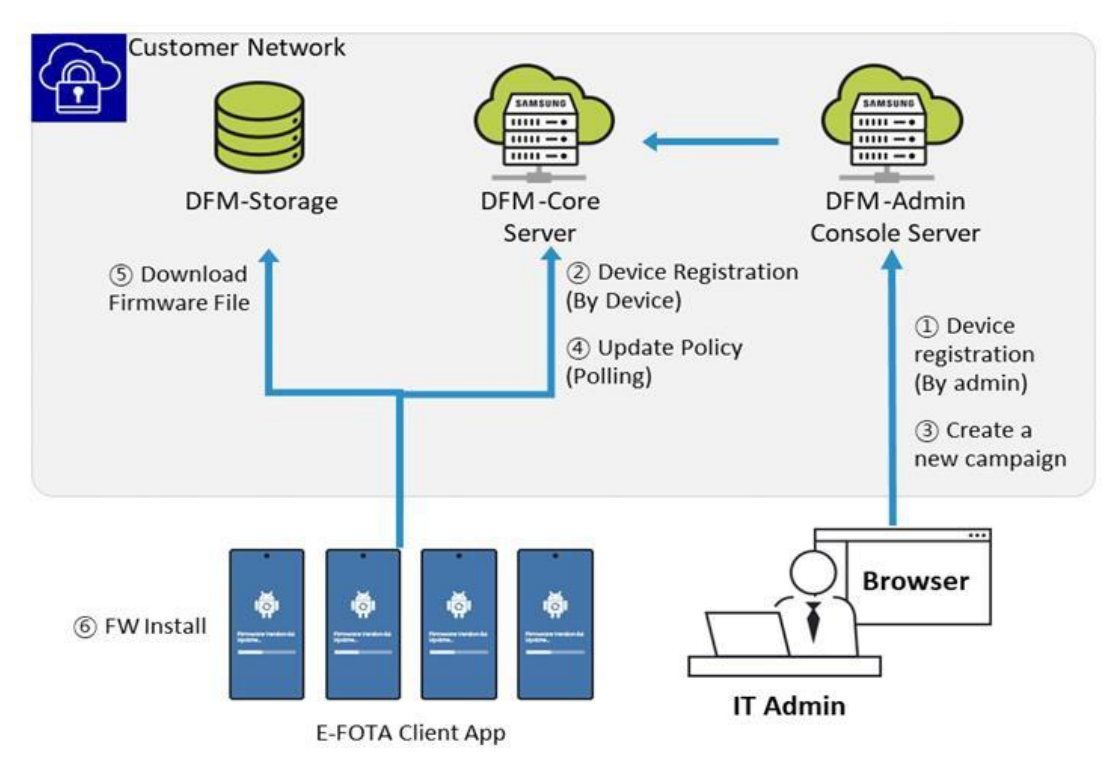

**Fig 3-1 Knox E-FOTA On-Premises Conceptual Architecture**

### <span id="page-14-2"></span>**3.2. Security Considerations**

In order to improve the default security of the Samsung deliverable, it must be implemented using the following standards.

# <span id="page-15-0"></span>**3.2.1. HTTPS and Network encryption**

The DFM Module uses HTTPS TLS-based encryption to enhance the security of transactions. The Transport Layer Security (TLS) protocol provides data encryption and verification between applications and servers in scenarios where data is being sent across an insecure network—for example, when working with the DFM Module.

HTTPS header fields are components of the header section of HTTPS request and response messages. They define the operating parameters of a HTTPS transaction. The load balancer and reverse proxy are in front of the DFM Module queries.

## <span id="page-15-1"></span>**3.3. Supported Browser**

**PLEASE NOTE** that this version of the DFM Console UI is designed for **Google Chrome** only.

# <span id="page-16-0"></span>**PART II: Installation, and Validation**

PART II: Installation and Validation describes how to install the Knox E-FOTA On-Premises service on the customer-provided infrastructure, and how to validate the installed service infrastructure.

# <span id="page-17-0"></span>**4. Installation & Configuration**

This chapter explains the first-time installation flow with the proper configuration conditions of the DFM Modules. Steps in this chapter run only once during initial installation.

DFM Modules must be installed on each of the 4 servers: the HA-Proxy server, DFM Core/Console server, Firmware Storage server and MySQL server.

The **Docker Engine** must already be installed **prior to** following this installation process.

## <span id="page-17-1"></span>**4.1. Check Pre-Config**

Before installation, determine the config for each server.

The config for outside communication and the config for communication between the internal servers should be set respectively. The config for outside communication is determined through the web server config, and the config for communication between the internal servers is determined through each server config.

In this step, we will set up the initial configuration information needed for the DFM module to run as a container. The config values determined for each step are set during the installation process for each server.

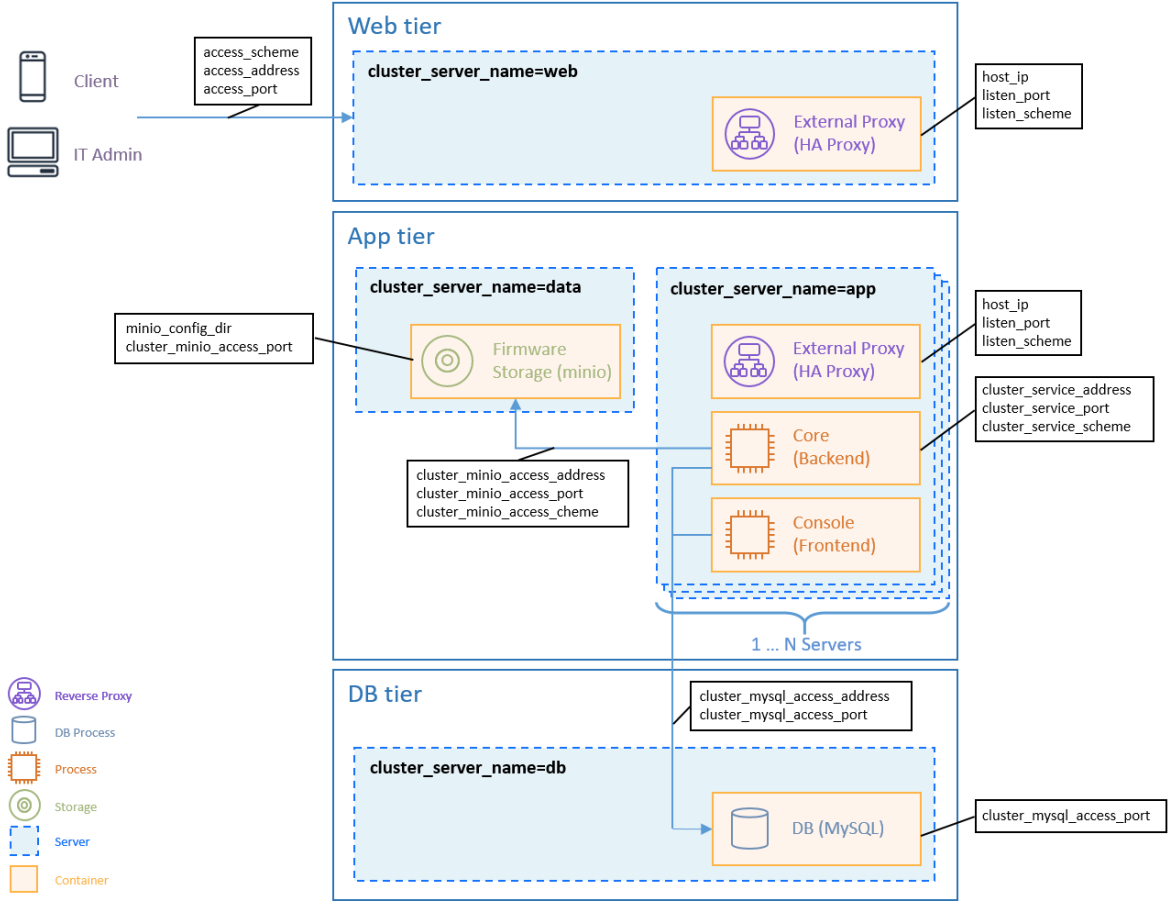

**Fig 4-1 Knox E-FOTA On-Premises Product Arch with config**

### <span id="page-17-2"></span>**4.1.1 Check Web Server config**

In this step, we will set up the initial configuration information needed for the DFM modules to perform outside communication.

#### 【**Configuration List**】

- cluster\_server\_name: web(fixed value)
- host ip: Static IP for DFM server.
- listen port: External listen port at server for DFM module to be accessed.
- listen scheme: url scheme(http or https) for DFM module to be accessed.
- access\_address: domain-based or ip-based
- access scheme: http or https
- access\_port: public port
- public\_endpoint: {access\_scheme}://{access\_address}:{access\_port}

In order to properly configure this service after installation, check the customer's network environment in advance. Be sure to check and verify any port-forwarding mapping (NAT) in the customer's network.

Here are a few sample use cases:

### 【**Use Case 1**】 **IP-based Access Environment**

This environment reflects a real-world network environment. The host IP address is not the same, as the public IP address and the CP port number between the public network side and the customer internal network side (including DFM Modules) may be different.

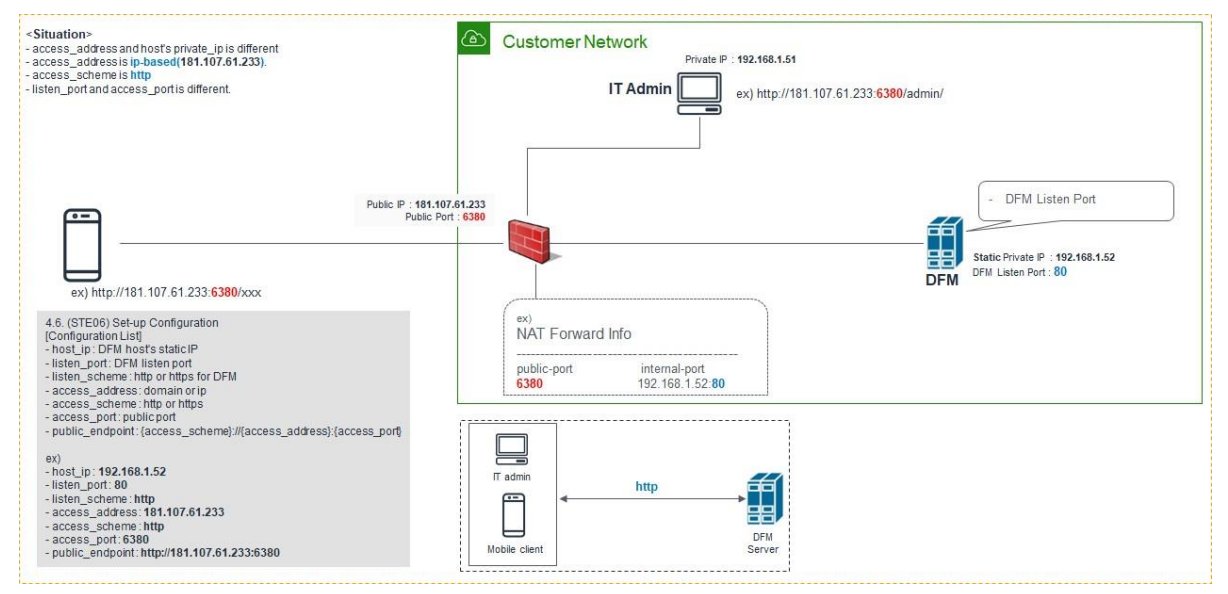

**Fig 4-2 IP-based Access Environment**

## 【**Use Case 2**】 **Domain-based Access Environment**

This environment represents a domain name-based network environment. You can check the network using the domain name instead of the IP address.

#### **2-1. (Type A)** Using **HTTP**

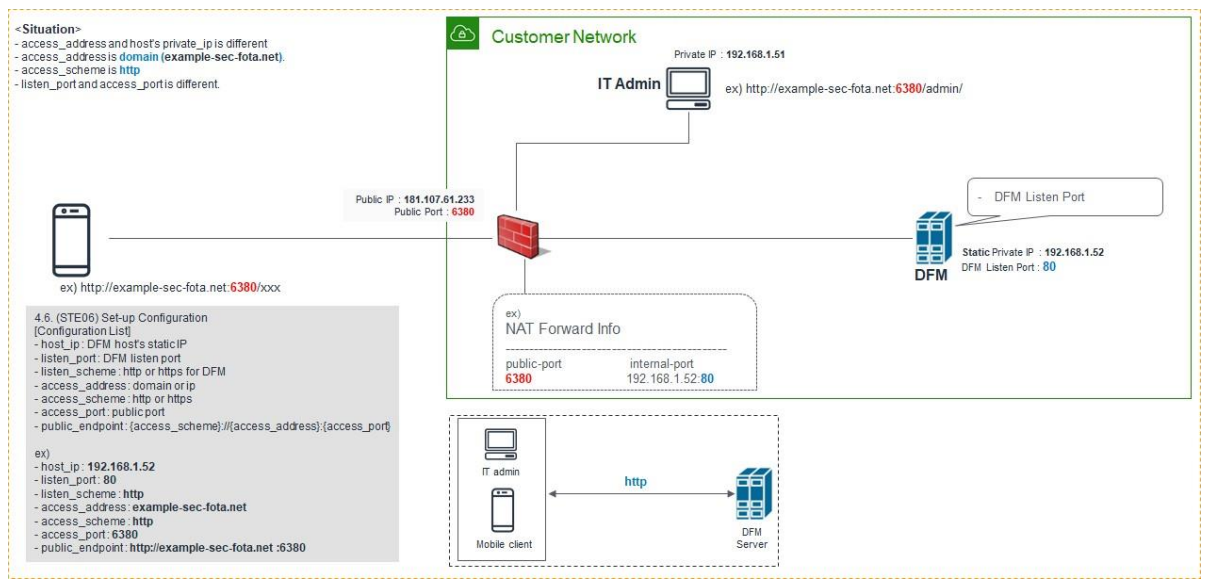

**Fig 4-3 Domain-Based Access Environment (Type A)**

**2-2. (Type B)** Using **HTTPS** - Customer's LB processes TLS/SSL Termination)

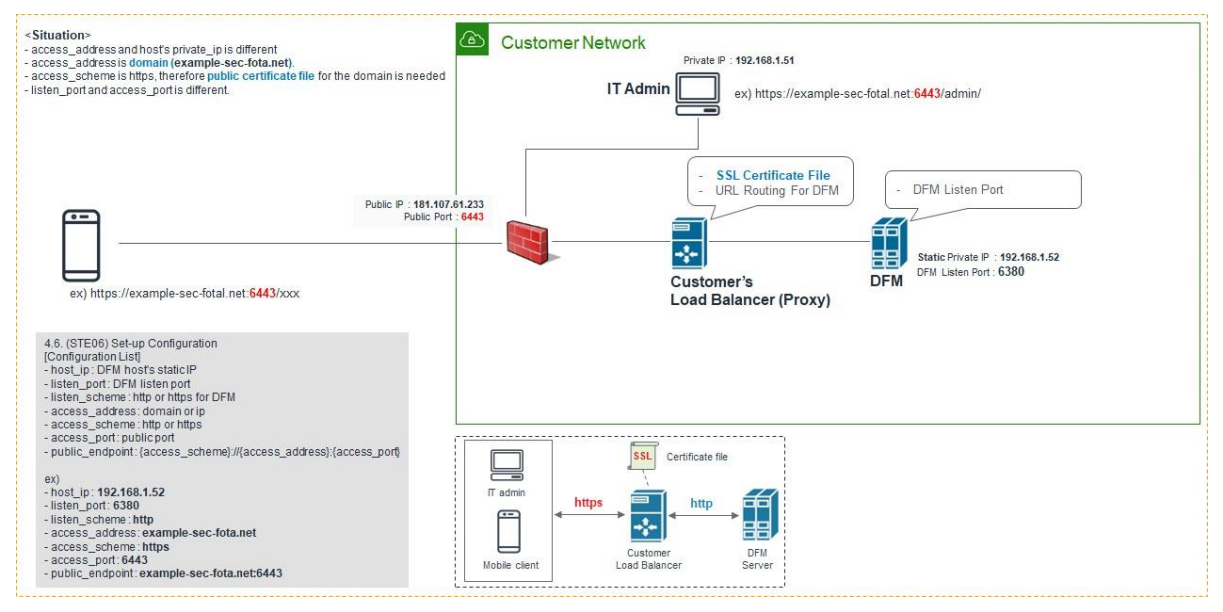

**Fig 4-4 Domain-Based Access Environment (Type B)**

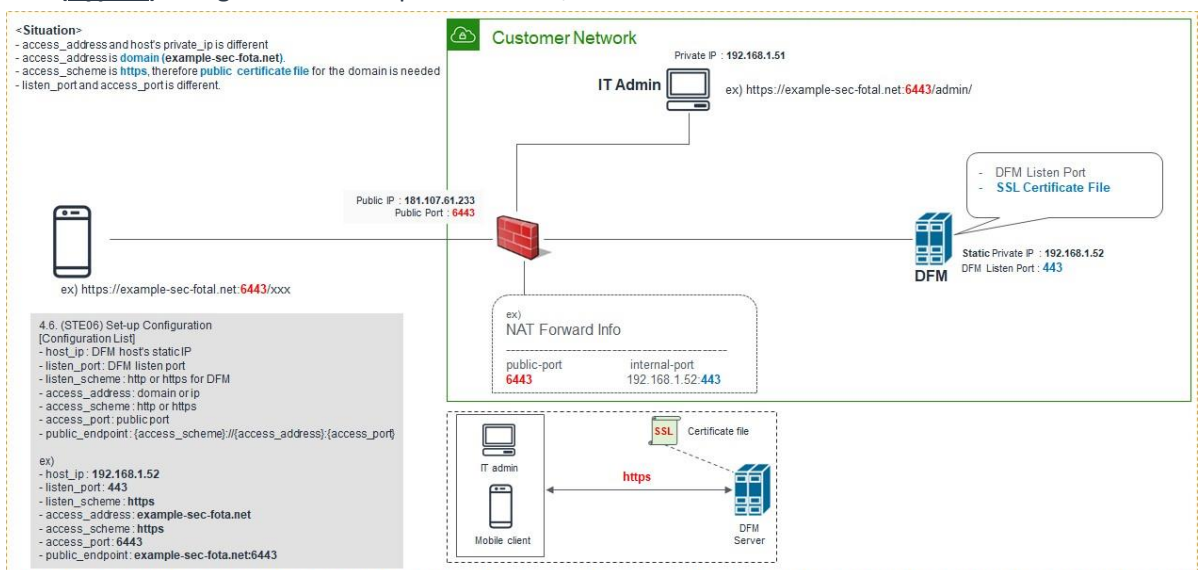

**2-3. (Type C)** Using **HTTPS** - DFM processes TLS/SSL Termination

**Fig 4-5 Domain-Based Access Environment (Type C)**

The following is **an example** of how to execute the command to set the above configurations:

#### **(CASE01) IP-Based**

- host\_ip: 192.168.1.52
- listen\_port: 80
- listen\_scheme: http
- access\_address: 181.107.61.233
- access\_scheme: http
- access\_port: 6380

#### **(CASE02) Domain-Based**

#### (**Type ①**) Using **HTTP**

- host\_ip: 192.168.1.52
- listen\_port: 80
- listen\_scheme: http
- access\_address: example-sec-fota.net
- access\_scheme: http
- access\_port: 6380

(**Type ②**) Using **HTTPS** - Customer's LB processes TLS/SSL Termination

- host\_ip: 192.168.1.52
- listen\_port: 6380
- listen\_scheme: http
- access\_address: example-sec-fota.net
- access\_scheme: https
- access\_port: 6443

(**Type ③**) Using **HTTPS** - DFM processes TLS/SSL Termination

- host\_ip: 192.168.1.52
- listen port: 443
- listen\_scheme: https
- access\_address: example-sec-fota.net
- access\_scheme: https
- access\_port: 6443

# <span id="page-21-0"></span>**4.1.2 Check DB(MySQL) Server config**

The customer should decide whether to use a custom port on the DB(MySQL) server. If so, the following config needs to be set.

#### **【Configuration List】**

```
- host_ip: Static IP
```
- cluster\_server\_name: db (fixed value)

- cluster mysql access port: port to connect to database from outside. (default : 3306)

# <span id="page-21-1"></span>**4.1.3 Check Firmware Storage(minio) Server config**

On the firmware storage (minio) server, the customer should decide:

1) Whether to use SSL

2) Whether to use a custom port

#### **【Configuration List】**

```
- host_ip: Static IP
```
- cluster\_server\_name: data (fixed value)

- cluster\_minio\_access\_port: external access port (default : 9000)

- minio\_config\_dir: ssl file location (default : /dfm/minio/config)

# <span id="page-21-2"></span>**4.1.4 Check DFM Core/Console Server config**

On the MySQL server, the customer should decide:

- 1) Whether to use SSL between the Core server and Firmware storage server
- 2) Whether to use SSL between the Core server and HA Proxy server
- 3) Whether to use a custom port

#### **【Configuration List】**

- host\_ip: Static IP
- listen port: External listen port at server for DFM module to be accessed.
- listen scheme: url scheme(http or https) for DFM module to be accessed.
- cluster\_server\_name: app (fixed value)
- cluster\_service\_address: "access\_address" determined in [4.1.1](#page-17-2)
- cluster\_service\_port: "access\_port" determined in [4.1.1](#page-17-2)
- cluster\_service\_scheme: "access\_scheme" determined in [4.1.1](#page-17-2)
- cluster\_minio\_access\_address: "host\_ip" determined in [4.1.2](#page-21-0)
- cluster\_minio\_access\_port: "access\_port" determined in [4.1.2](#page-21-0)
- cluster\_minio\_access\_scheme: https (if you decide to use ssl i[n 4.1.2\)](#page-21-0)

- cluster\_mysql\_access\_address: "host\_ip" determined in [4.1.3](#page-21-1) - cluster\_mysql\_access\_port: "access\_port" determined i[n 4.1.3](#page-21-1)

## <span id="page-22-0"></span>**4.2. DB(MySQL) Server**

### <span id="page-22-1"></span>**4.2.1 (STEP01) Create Service Account and Login**

The DFM Module is logged in with **a dedicated service account** and operates with the privileges of the account. Therefore, the dedicated service account has to be created in the server. The service account also needs the "**sudo**" privilege as a Docker requirement for command permissions. Ensure you add your service account into the Docker group.

We recommend that you create a service account before you start the installation.

The below shows you how to add your service account into the Docker group:

We assume that you are using the "**nightwatch**" account.

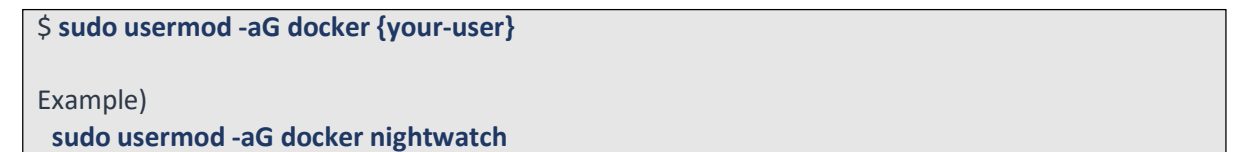

# <span id="page-22-2"></span>**4.2.2 (STEP02) Prepare "Disk partition & mount" for DFM modules**

DFM module is installed in and operates in the below directory on the **dedicated disk**.

Therefore, we should check if the dedicated disk exists and the "partition & mount" is ready, in case the customer has not worked with the disk partition for the DFM module before.

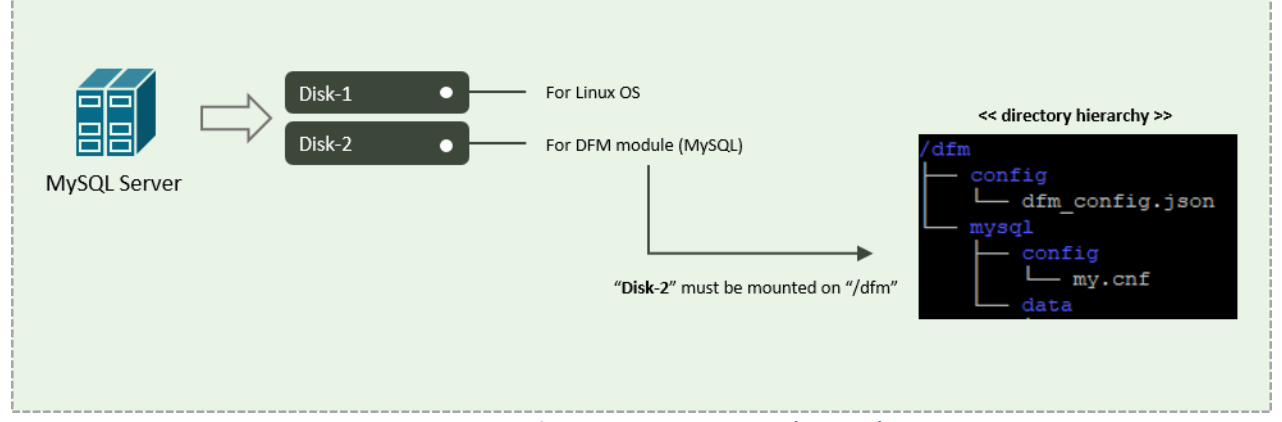

**Fig 4-6 An Disk Partitions for DMF Module on DB(MySQL) server**

For example, we assume that two disks ("sda" and "sdb") exist.

#### 【**CASE01**】 **Disk is Ready**

If the disks exist, we don't need to format and mount them.

Now, let's check the disk information:

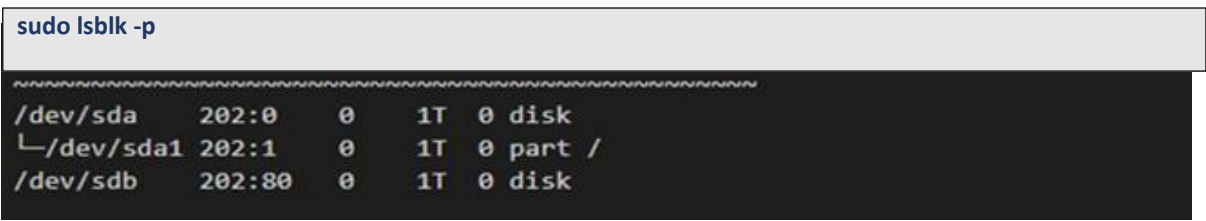

#### **Installation and Initial Operation Guide for Knox E-FOTA On-Premises**

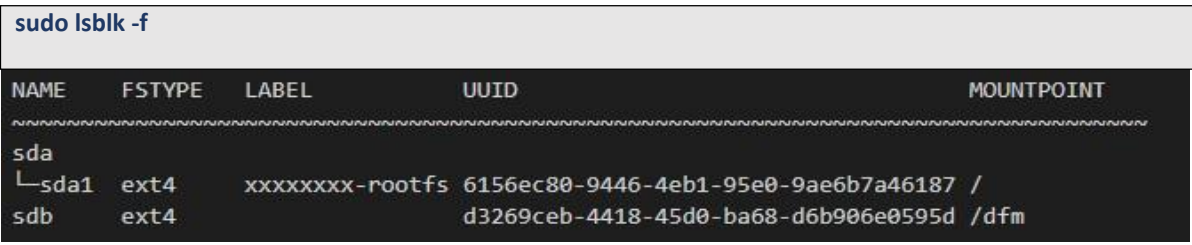

"sdb" is already formatted and mounted on **/dfm**

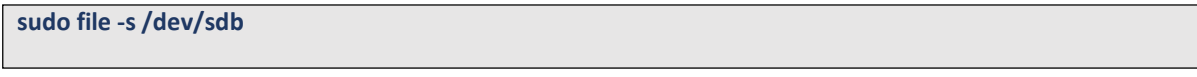

#### /dev/sdb: Linux rev 1.0 ext4 filesystem data, UUID=d3269ceb-4418-45d0-ba68-d6b906e0595d (extents) (64bit) (large files) (huge files)

#### 【**CASE02**】 **Disk is NOT Ready: it is not formatted**

If the disk is not ready, it needs to be formatted and mounted on **/dfm**.

Now, let's check the disk information:

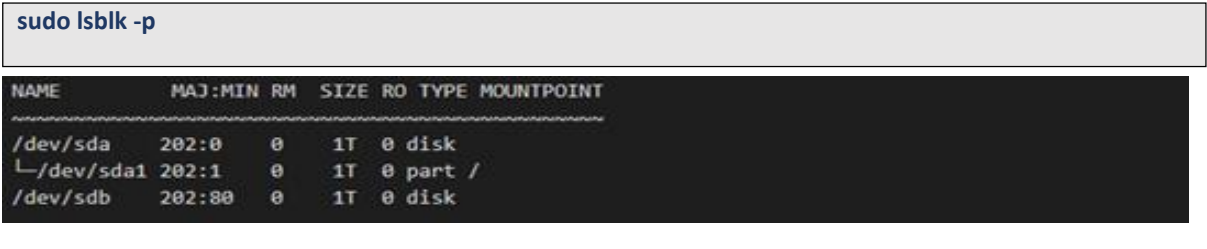

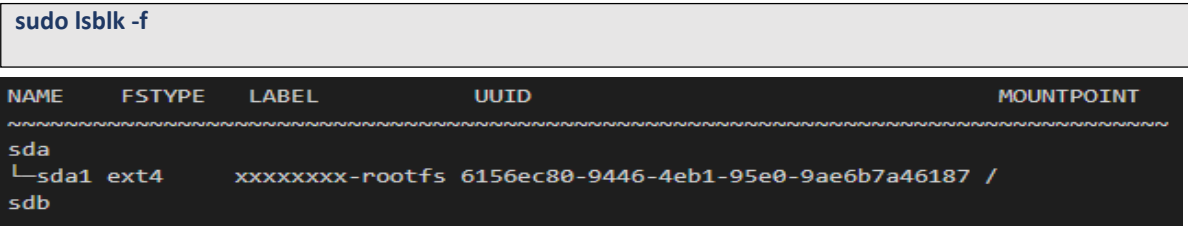

 $\Rightarrow$  "sdb" is NOT formatted

**sudo file -s /dev/sdb**

/dev/sdb: data

**sudo file -s /dev/sdb**

- $\Rightarrow$  This means that the disk needs to be formatted
- **1) Format with ext4 file-system**

```
sudo mkfs -t ext4 /dev/sdb
mke2fs 1.44.1 (24-Mar-2018)
Creating filesystem with 2621440 4k blocks and 655360 inodes
Filesystem UUID: d3269ceb-4418-45d0-ba68-d6b906e0595d
Superblock backups stored on blocks:
    32768, 98304, 163840, 229376, 294912, 819200, 884736, 1605632
Allocating group tables: done
Writing inode tables: done
Creating journal (16384 blocks): done
Writing superblocks and filesystem accounting information: done
```
#### **2) Check if the disk is formatted**

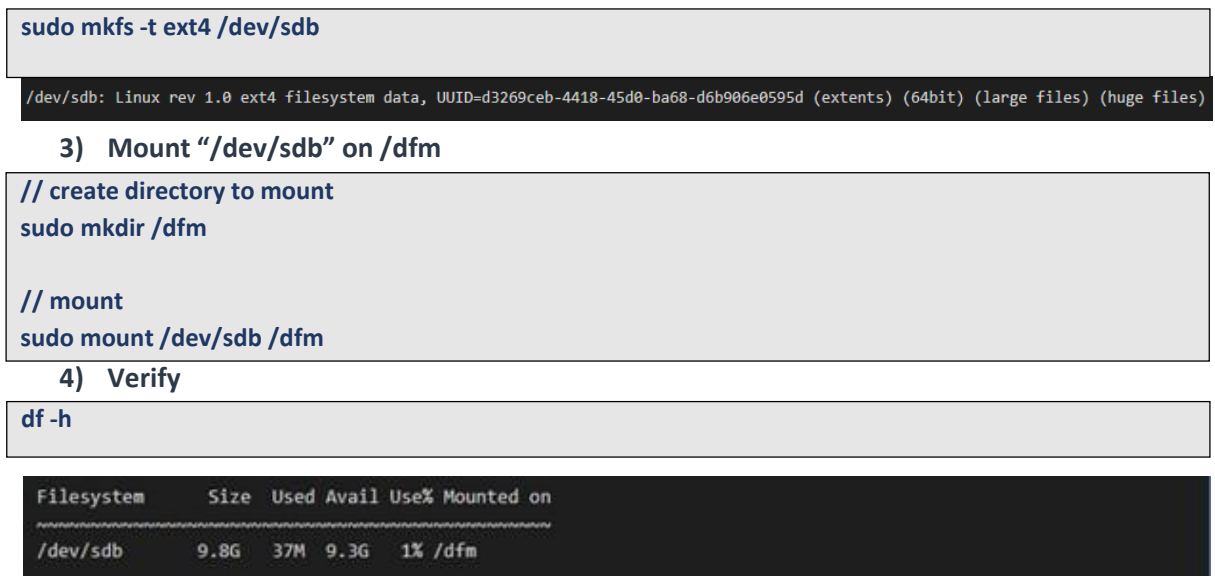

#### 【**CASE03**】 **Disk is NOT Ready: it is already formatted but not yet mounted on /dfm**

If the disk is formatted but not yet mounted, it needs to be mounted on **/dfm**.

Now, let's check the disk information:

**sudo lsblk -p**

```
NAME
            MAJ:MIN RM SIZE RO TYPE MOUNTPOINT
/dev/sda
           202:0
                        1T 0 disk
L/dev/sda1 202:1
                        1T 0 part /
                  \theta1T 0 disk
/dev/sdb
           202:80 0
```
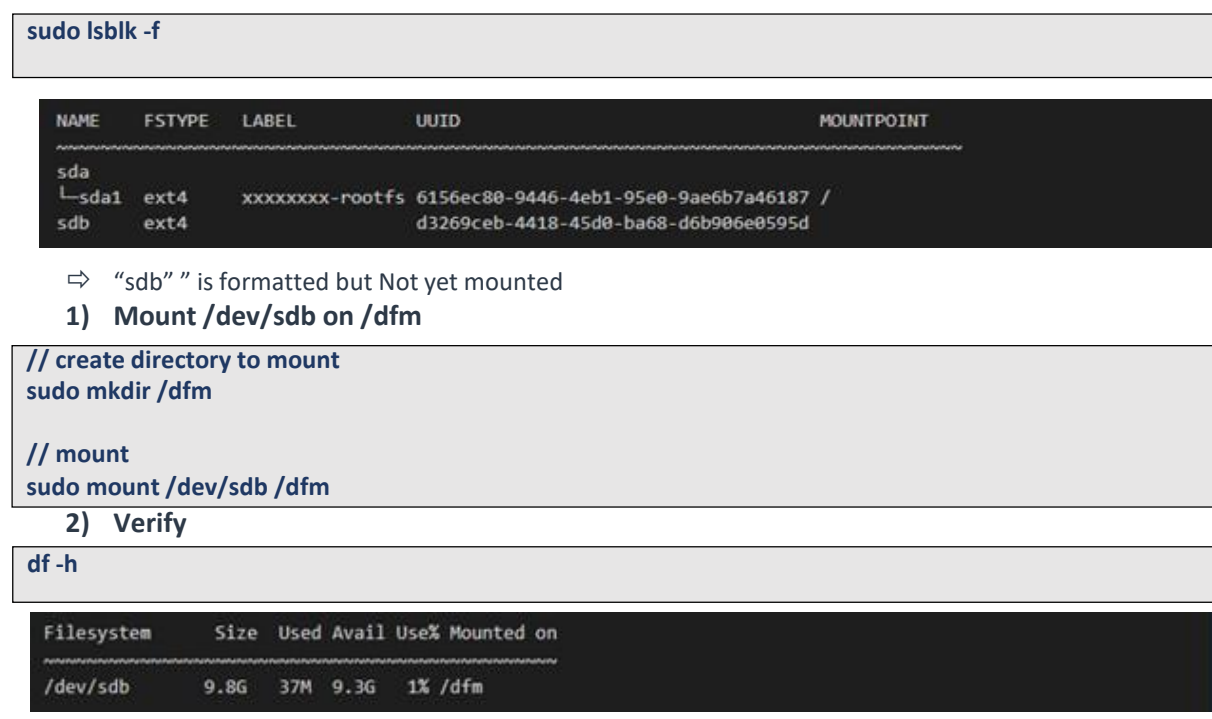

## **4.2.3 Permanently mount the disk**

We recommend that the **customer's IT manager** sets the boot script so that **the dedicated disk** is automounted when the server is booted.

If the **customer's IT manager** has not set the boot script for disk auto-mounting, you should proceed according to the command below.

\*If the settings are incorrect, booting may not be possible. The command below is intended for general purposes, and options may differ depending on the customer's system and situation. Please refer to the "fstab" manual for details.

#### **1) Check mount /dev/sdb on /dfm**

**sudo lsblk -f** NAME **FSTYPE** LABEL UUID MOUNTPOINT sda L\_sda1 ext4 xxxxxxx-rootfs 6156ec80-9446-4eb1-95e0-9ae6b7a46187 / sdb ext4 d3269ceb-4418-45d0-ba68-d6b906e0595d /dfm

**2) Edit /etc/fstab file**

Please add the contents corresponding to "sdb" to the new line.

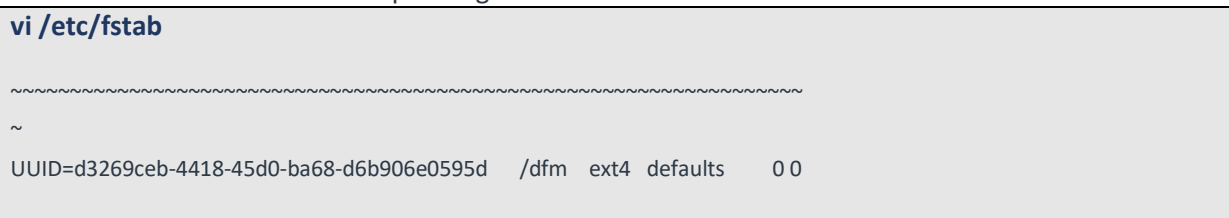

## <span id="page-25-0"></span>**4.2.4 (STEP03) Create Service Directories**

A separated service directory configuration is required to install and operate the Samsung DFM Module. The service account must have "**read / write / execute**" permissions to the service directory. The service directory should be mounted in a different device location from the OS installation area.

#### 【**Service Directory List**】

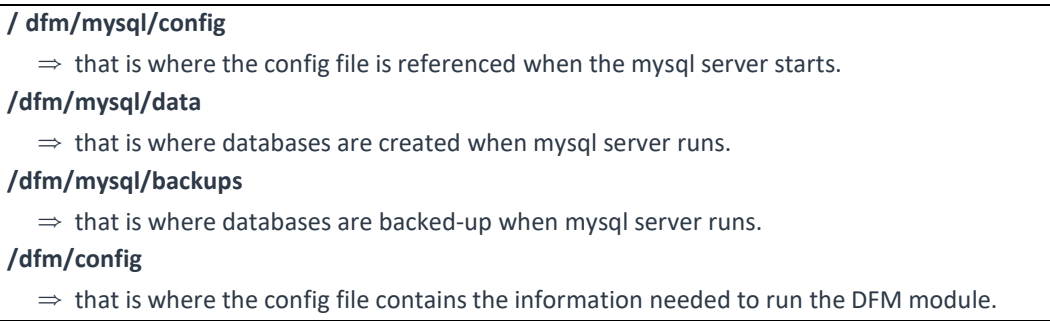

Now, let's create each service directory.

**sudo mkdir -p /dfm/mysql/config sudo mkdir -p /dfm/mysql/data sudo mkdir -p /dfm/mysql/backups sudo mkdir -p /dfm/config**

Set the service account's permission for the created service directory.

```
We assume that you are using the "nightwatch" account.
```

```
sudo chown -R nightwatch:nightwatch /dfm
sudo chown -R nightwatch:nightwatch /dfm/mysql
sudo chown -R nightwatch:nightwatch /dfm/mysql/config
sudo chown -R nightwatch:nightwatch /dfm/mysql/data
sudo chown -R nightwatch:nightwatch /dfm/mysql/backups
sudo chown -R nightwatch:nightwatch /dfm/config
```
## **4.2.5 (STEP04) Install DFM Module Package**

The DFM Module will either be delivered as a debian package or an rpm package tool. This package contains the following resources:

- executable binary (dfm): managed command to run DFM module
- docker images: docker image about DFM module
- sql query file: DFM module's DB data to initialize mysql
- mysql config file (my.cnf): config file for mysql
- dfm config file (dfm\_config.json): config file for DFM module

To install these resources, the files have to be unpacked within the following locations by the host. The files will be used during: **1) Docker Image load**, **2) initializing MySQL DB**, and **3) Copying the config file** to the service directory.

executable binary:

```
⇒ /usr/bin/dfm
```
docker images:

- ⇒ /tmp/dfm/docker-images/haproxy-debian-2.1.4.tar
- ⇒ /tmp/dfm/docker-images/minio-RELEASE. 2020-06-01T17-28-03Z.tar
- ⇒ /tmp/dfm/docker-images/mysql-enterprise-server-8.0.20.tar
- ⇒ /tmp/dfm/docker-images/dfm-console-xxx.tar
- ⇒ /tmp/dfm/docker-images/dfm-core-xxx.tar

sql query file:

- ⇒ /tmp/dfm/mysql-query/init\_db.sql
- ⇒ /tmp/dfm/mysql-query/init\_dfm\_core.sql
- ⇒ /tmp/dfm/mysql-query/init\_dfm\_console.sql

mysql config file:

⇒ /tmp/dfm/mysql-config/my.cnf

dfm config file:

⇒ /tmp/dfm/ha/db-server/dfm\_config.json

The following is a command showing how to install the debian package:

```
sudo dpkg -i xxx.deb
example)
sudo dpkg -i sec-dfm_1.0.1.5.deb
Selecting previously unselected package dfm.
(Reading database ... 973294 files and directories currently 
installed.)
Preparing to unpack sec-dfm_1.0.1.5.deb ...
Unpacking dfm (1.0.1.5) ...
```
Setting up dfm (1.0.1.5) ...

Next, check if the necessary files exist:

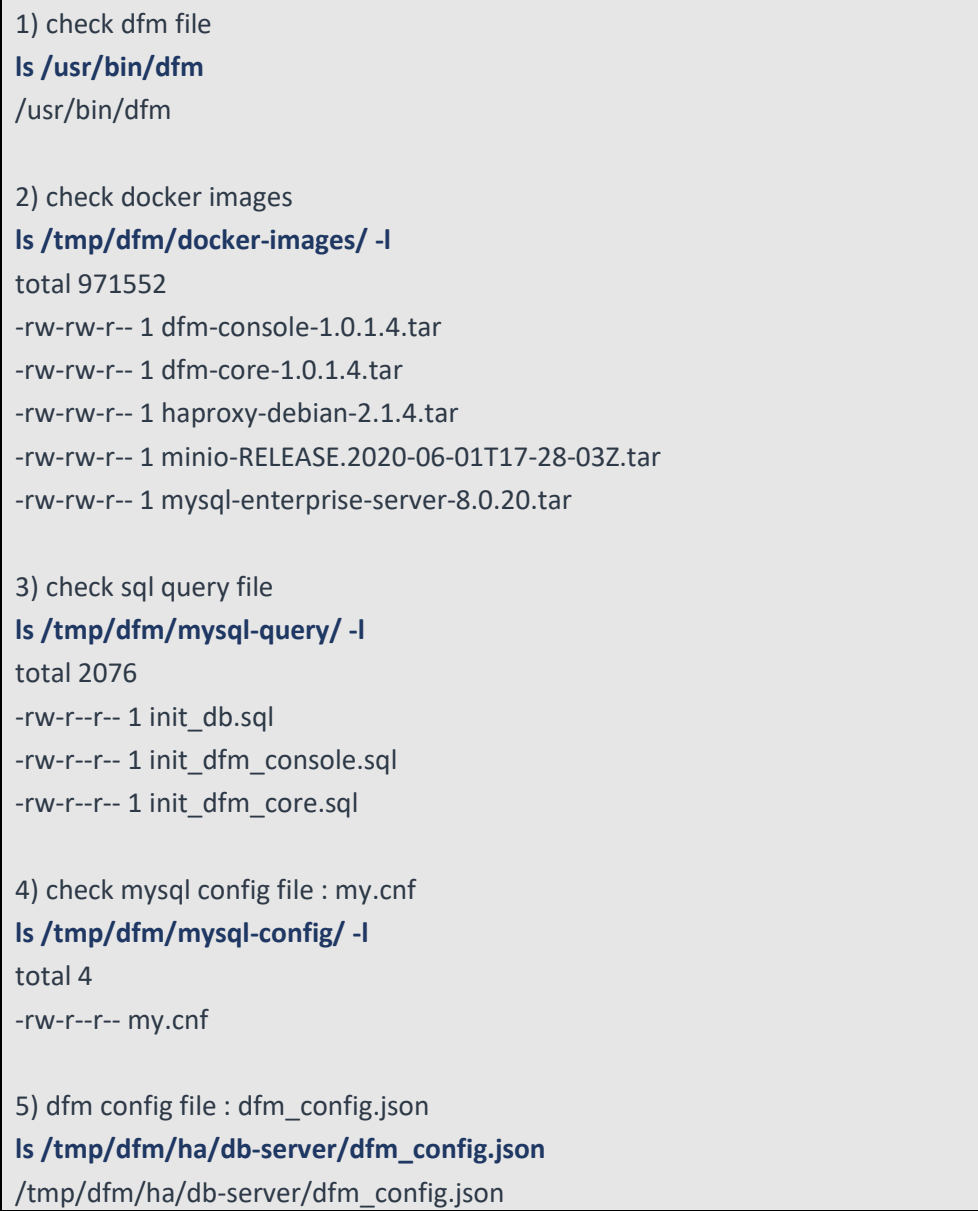

# <span id="page-28-0"></span>**4.2.6 (STEP05) Load Docker Image**

Next, register the Docker Images that were unpacked at "**/tmp/dfm/docker-images**". The loaded Docker Images are used when the container is driven. The following shows how to load Docker image required for DB(MySQL) server using Docker commands: **docker load < /tmp/dfm/docker-images/mysql-enterprise-server-8.0.20.tar**

Next, check if the MySQL Docker image was loaded. Use the "Docker Images" command:

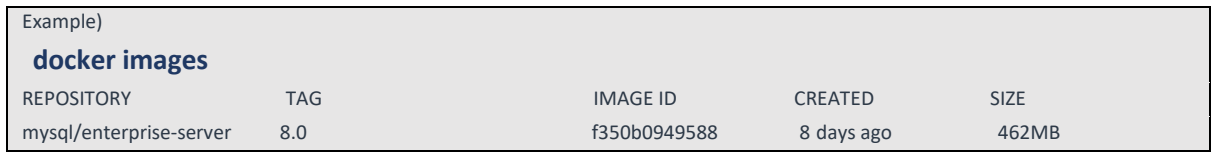

# <span id="page-28-1"></span>**4.2.7 (STEP06) Copy Configuration files**

After loading the Docker images, copy the following configuration files into the service directory from the unpacked resources directory.

We assume that you are using the "**nightwatch**" account.

#### - **copy mysql config file**:

// copy configuration file

**cp /tmp/dfm/mysql-config/my.cnf /dfm/mysql/config**

// Set the service account's permission to the configuration file. **sudo chown -R nightwatch:nightwatch /dfm/mysql/config**

#### - **copy dfm config file**:

// copy configuration file

**cp /tmp/dfm/ha/db-server/dfm\_config.json /dfm/config**

//Set the service account's permission to the configuration file. **sudo chown -R nightwatch:nightwatch /dfm/config**

## <span id="page-28-2"></span>**4.2.8 (STEP07) Set-up Configuration**

In this step, we will set up the initial configuration needed to connect from another intenal server to DB(MySQL) server.

DB(MySQL) server requires "cluster\_server\_name" and "cluster\_mysql\_access\_port" settings.

#### 【**Configuration List**】

- cluster\_server\_name: db (fixed value)

- cluster\_mysql\_access\_port: port to connect to database from outside. (default : 3306)
- host\_ip: static ip

The following shows the commands:

(CASE01) Use default port

**dfm cluster config set cluster\_server\_name=db**

(CASE02) Use a port other than the default port (ex: Change port to 33066 from default port)

**dfm cluster config set cluster\_server\_name=db**

**dfm cluster config set cluster\_mysql\_access\_port =33066**

Next, check if the configured value is correct. Use the "**dfm cluster config get {***key***}**" command:

Example) **dfm cluster config get cluster\_server\_name** db **dfm cluster config get cluster\_mysql\_access\_port** 3306

## <span id="page-29-1"></span>**4.2.9 (STEP08) Create Container Network**

The DFM Module is a process executed on a container basis, creating the Docker network required for communications among containers.

To create a network, use the following command:

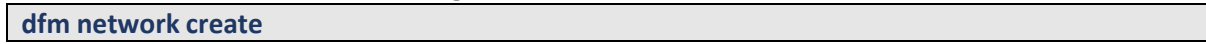

#### 【**Validation**】

Run the following command to see if "dfm-network" is visible.

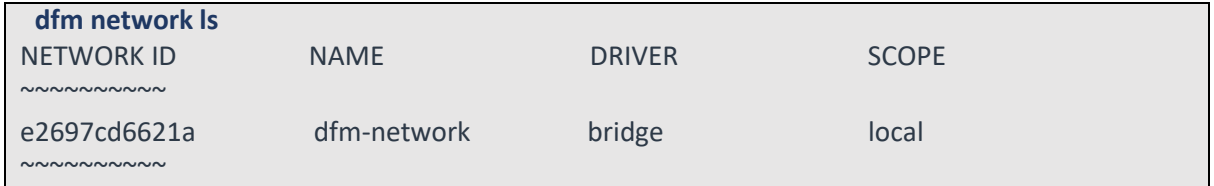

## <span id="page-29-0"></span>**4.2.10 (STEP9) Start-up and Initialize DB(MySQL) Server**

In this stage, you will perform the following two steps:

- 1) Set DB root password
- 2) Initialize the SQL query file copied in "4.3 Installing the DFM Module Package" above, on the mysql server

To do this, you must first start the mysql server container.

The command to run the mysql server container is as follows:

**dfm cluster start dfm-mysql**

#### 【**Validation**】

Make sure the MySQL container is in a healthy state. It may take some time until its state is healthy.

#### **Installation and Initial Operation Guide for Knox E-FOTA On-Premises**

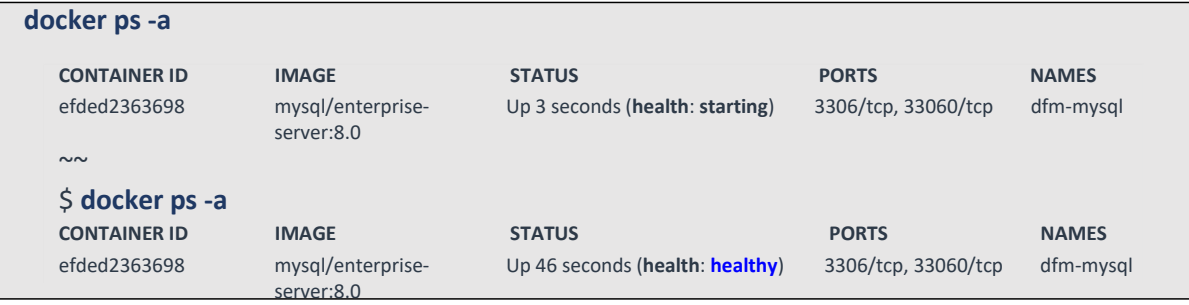

If the status is healthy, run each of the following commands.

**1)** Set DB root password : we assume that "pass-word" is "**1q2w3e4r**" We use this command: ALTER USER 'root'@'localhost' IDENTIFIED BY '{password}'

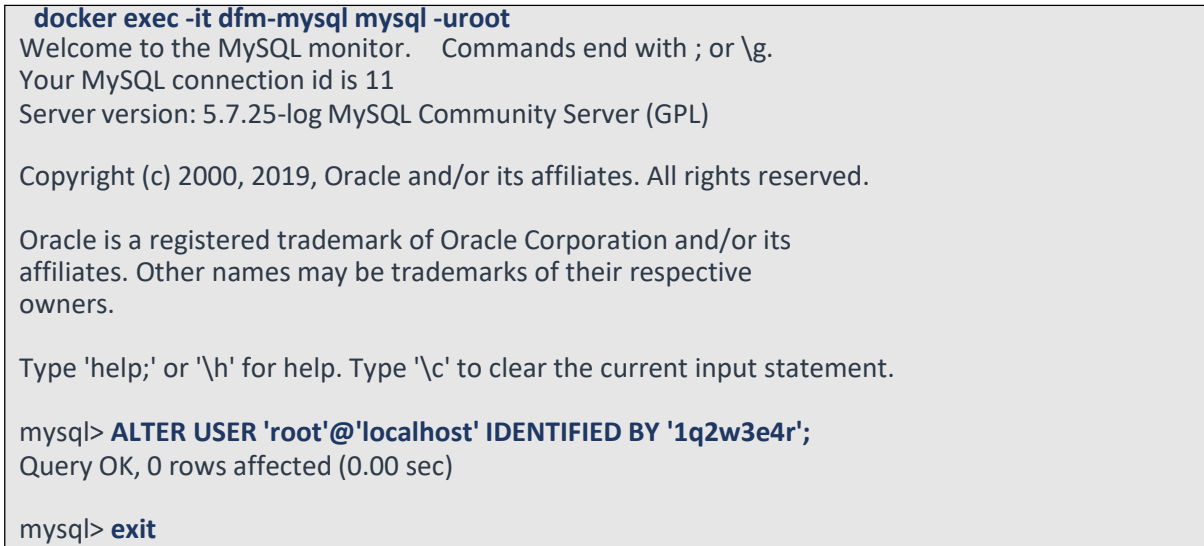

**2)** Run sql query file : we assume that pass-word is "1q2w3e4r"

**docker exec -i dfm-mysql mysql -uroot -p1q2w3e4r < /tmp/dfm/mysql-query/init\_db.sql** mysql: [Warning] Using a password on the command line interface can be insecure.

**docker exec -i dfm-mysql mysql -uroot -p1q2w3e4r < /tmp/dfm/mysqlquery/init\_dfm\_core.sql**

mysql: [Warning] Using a password on the command line interface can be insecure.

**docker exec -i dfm-mysql mysql -uroot -p1q2w3e4r < /tmp/dfm/mysqlquery/init\_dfm\_console.sql** mysql: [Warning] Using a password on the command line interface can be insecure.  $\mathsf{\dot{S}}$ 

# <span id="page-31-0"></span>**4.3. Firmware Storage(minio) Server**

## <span id="page-31-1"></span>**4.3.1 (STEP01) Create Service Account and Login**

The DFM Module is logged in with **a dedicated service account** and operates with the privileges of the account. Therefore, the dedicated service account has to be created in the server. The service account also needs the "**sudo**" privilege as a Docker requirement for command permissions. Ensure you add your service account into the Docker group.

We recommend that you create a service account before you start the installation.

The below shows you how to add your service account into the Docker group:

We assume that you are using the "**nightwatch**" account.

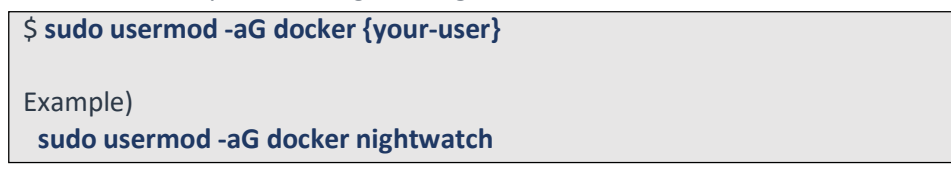

# <span id="page-31-2"></span>**4.3.2 (STEP02) Prepare "Disk partition & mount" for DFM modules**

DFM module is installed in and operates in the below directory on the **dedicated disk**.

Therefore, we should check if the dedicated disk exists and the "partition & mount" is ready, in case the customer has not worked with the disk partition for the DFM module before.

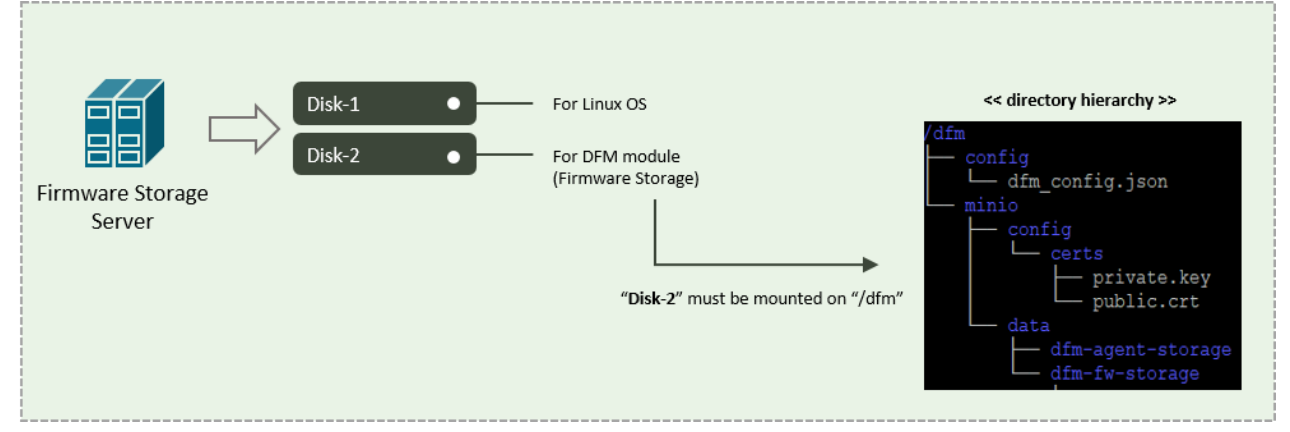

**Fig 4-7 An Disk Partitions for DMF Module on Firmware Storage(minio) server**

For example, we assume that two disks ("sda" and "sdb") exist.

#### 【**CASE01**】 **Disk is Ready**

If the disks exist, we don't need to format and mount them.

Now, let's check the disk information:

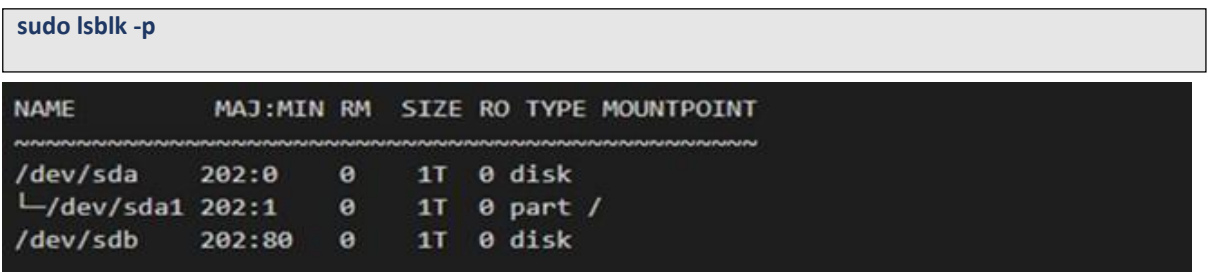

#### **Installation and Initial Operation Guide for Knox E-FOTA On-Premises**

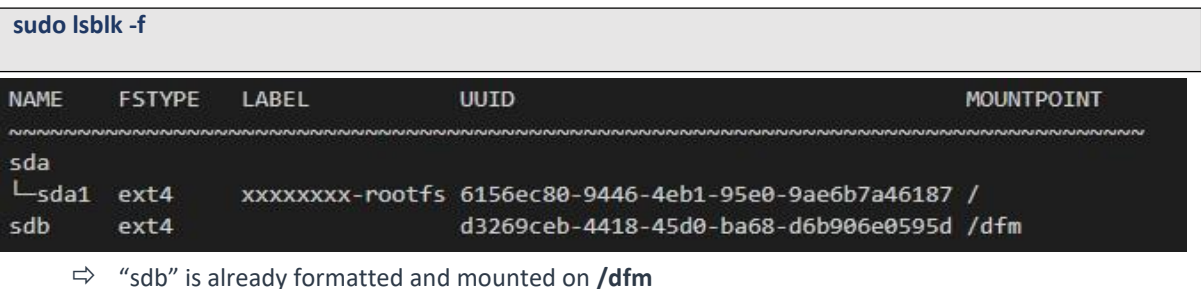

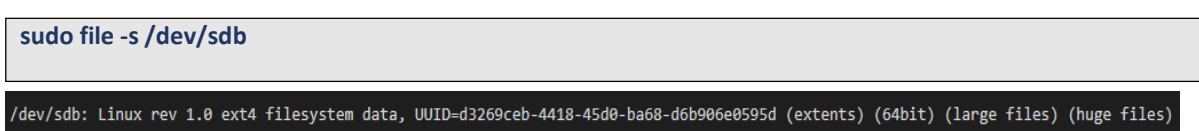

#### 【**CASE02**】 **Disk is NOT Ready: it is not formatted**

If the disk is not ready, it needs to be formatted and mounted on **/dfm**.

Now, let's check the disk information:

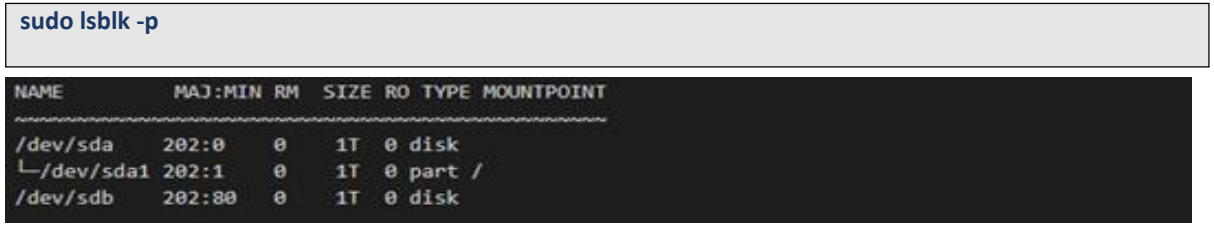

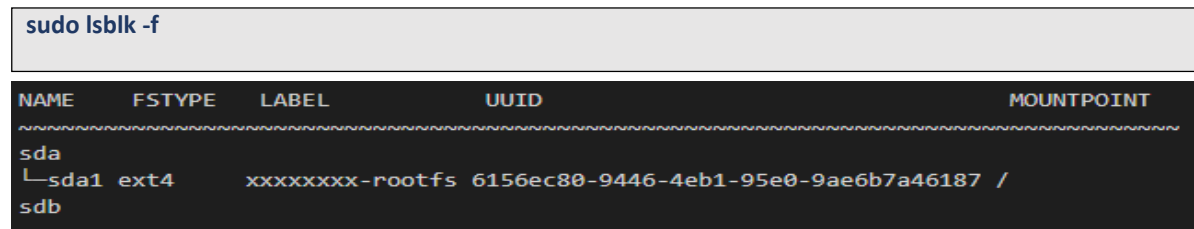

 $\Rightarrow$  "sdb" is NOT formatted

**sudo file -s /dev/sdb**/dev/sdb: data

- $\Rightarrow$  This means that the disk needs to be formatted
- **5) Format with ext4 file-system**

```
sudo file -s /dev/sdb
```

```
sudo mkfs -t ext4 /dev/sdb
mke2fs 1.44.1 (24-Mar-2018)
Creating filesystem with 2621440 4k blocks and 655360 inodes
Filesystem UUID: d3269ceb-4418-45d0-ba68-d6b906e0595d
Superblock backups stored on blocks:
    32768, 98304, 163840, 229376, 294912, 819200, 884736, 1605632
Allocating group tables: done
Writing inode tables: done
Creating journal (16384 blocks): done
Writing superblocks and filesystem accounting information: done
```
**6) Check if the disk is formatted**

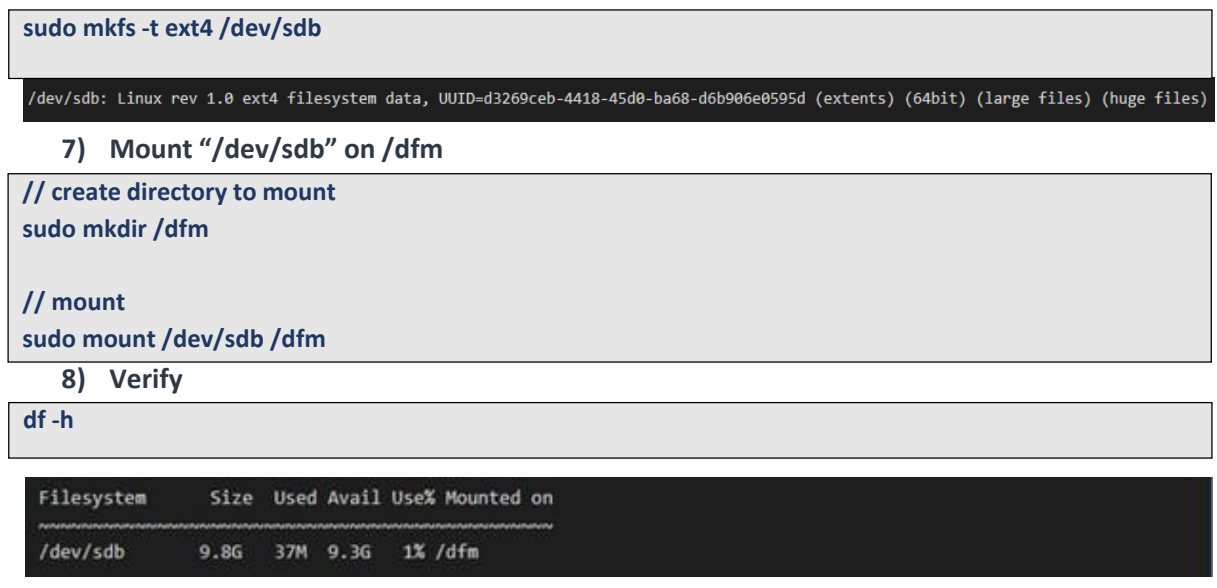

#### 【**CASE03**】 **Disk is NOT Ready: it is already formatted but not yet mounted on /dfm**

If the disk is formatted but not yet mounted, it needs to be mounted on **/dfm**.

Now, let's check the disk information:

**sudo lsblk -p**

```
NAME
            MAJ:MIN RM SIZE RO TYPE MOUNTPOINT
/dev/sda
           202:0
                        1T 0 disk
L/dev/sda1 202:1
                        1T 0 part /
                  \theta1T 0 disk
/dev/sdb
           202:80 0
```
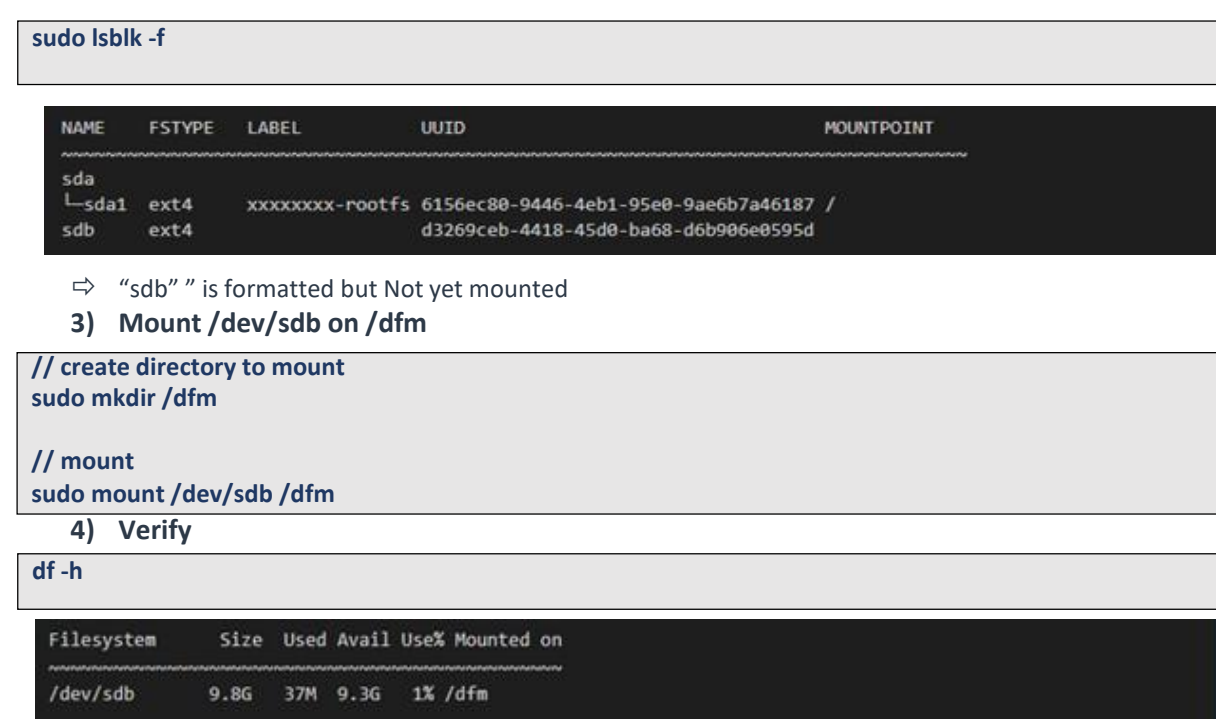

## **4.3.3 Permanently mount the disk**

We recommend that the **customer's IT manager** sets the boot script so that **the dedicated disk** is automounted when the server is booted.

If the **customer's IT manager** has not set the boot script for disk auto-mounting, you should proceed according to the command below.

\*If the settings are incorrect, booting may not be possible. The command below is intended for general purposes, and options may differ depending on the customer's system and situation. Please refer to the "fstab" manual for details.

#### **3) Check mount /dev/sdb on /dfm**

**sudo lsblk -f** NAME **FSTYPE** LABEL UUID MOUNTPOINT sda L\_sda1 ext4 xxxxxxx-rootfs 6156ec80-9446-4eb1-95e0-9ae6b7a46187 / sdb d3269ceb-4418-45d0-ba68-d6b906e0595d /dfm ext4

**4) Edit /etc/fstab file**

Please add the contents corresponding to "sdb" to the new line.

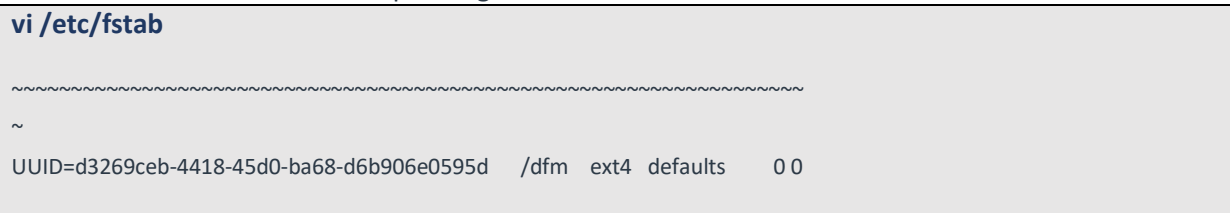

## <span id="page-34-0"></span>**4.3.4 (STEP03) Create Service Directories**

A separated service directory configuration is required to install and operate the Samsung DFM Module. The service account must have "**read / write / execute**" permissions to the service directory. The service directory should be mounted in a different device location from the OS installation area.

#### 【**Service Directory List**】

```
/dfm/minio/data/dfm-agent-storage
   \Rightarrow that is where efota client APK files are uploaded when minio server runs.
/dfm/minio/data/dfm-fw-storage
   \Rightarrow that is where firmware binary files are uploaded when minio server runs.
/dfm/minio/config/certs
   ⇒ that is where private key and public key are located by default when minio server communicate by 
   ssl.
```
**/dfm/config**

 $\Rightarrow$  that is where the config file contains the information needed to run the DFM module.

Now, let's create each service directory.

**sudo mkdir -p /dfm/minio/data/dfm-agent-storage** 

**sudo mkdir -p /dfm/minio/data/dfm-fw-storage** 

```
sudo mkdir -p /dfm/minio/config/certs
```

```
sudo mkdir -p /dfm/config
```
Set the service account's permission for the created service directory.

We assume that you are using the "**nightwatch**" account.

**sudo chown -R nightwatch:nightwatch /dfm**

**sudo chown -R nightwatch:nightwatch /dfm/minio**

**sudo chown -R nightwatch:nightwatch /dfm/minio/config/certs**

**sudo chown -R nightwatch:nightwatch /dfm/minio/data/dfm-agent-storage** 

**sudo chown -R nightwatch:nightwatch /dfm/minio/data/dfm-fw-storage** 

**sudo chown -R nightwatch:nightwatch /dfm/config**

## <span id="page-35-0"></span>**4.3.5 (STEP04) Install DFM Module Package**

The DFM Module will either be delivered as a debian package or an rpm package tool. This package contains the following resources:

executable binary (dfm): managed command to run DFM module

docker images: docker image about DFM module

dfm config file (dfm\_config.json): config file for DFM module

To install these resources, the files have to be unpacked within the following locations by the host. The files will be used during: **1) Docker Image load**, **2) initializing MySQL DB**, and **3) Copying the config file** to the service directory.
### - executable binary:

### ⇒ /usr/bin/dfm

- docker images:
	- ⇒ /tmp/dfm/docker-images/haproxy-debian-2.1.4.tar
	- ⇒ /tmp/dfm/docker-images/minio-RELEASE.2020-06-01T17-28-03Z.tar
	- ⇒ /tmp/dfm/docker-images/mysql-enterprise-server-8.0.20.tar
	- ⇒ /tmp/dfm/docker-images/dfm-console-xxx.tar
	- ⇒ /tmp/dfm/docker-images/dfm-core-xxx.tar

### - dfm config file:

⇒ /tmp/dfm/ha/data-server/dfm\_config.json

The following is a command showing how to install the debian package:

**sudo dpkg -i xxx.deb** example) **sudo dpkg -i sec-dfm\_1.0.1.5.deb** Selecting previously unselected package dfm. (Reading database ... 973294 files and directories currently installed.) Preparing to unpack sec-dfm\_1.0.1.5.deb ... Unpacking dfm (1.0.1.5) ... Setting up dfm (1.0.1.5) ...

Next, check if the necessary files exist:

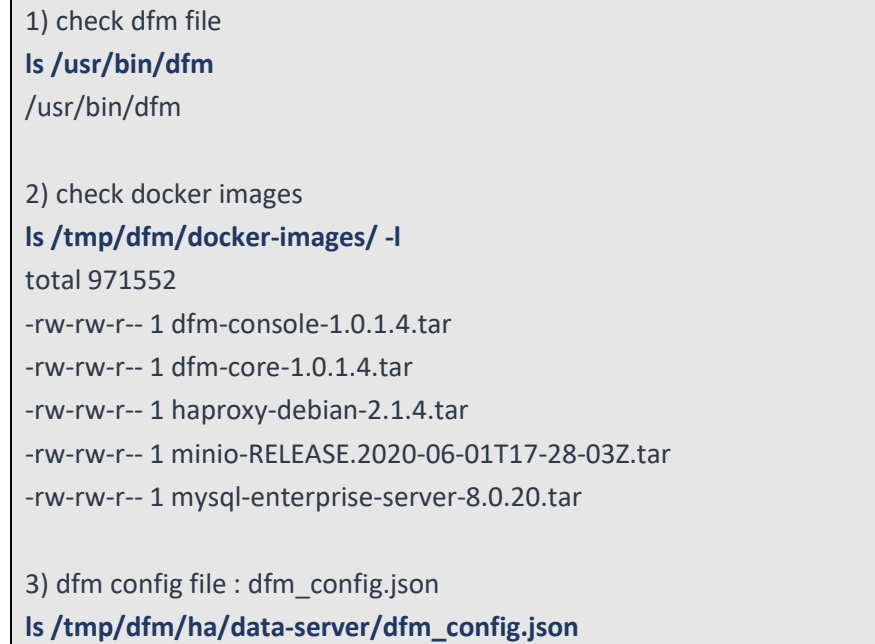

/tmp/dfm/ha/data-server/dfm\_config.json

# **4.3.6 (STEP05) Load Docker Image**

Next, register the Docker Images that were unpacked at "**/tmp/dfm/docker-images**". The loaded Docker Images are used when the container is driven. The following shows how to load Docker Image required for Firmware storage(minio) server using Docker commands: **docker load < /tmp/dfm/docker-images/minio-RELEASE.2020-06-01T17-28-03Z.tar**

Next, check if the minio Docker image was loaded. Use the "Docker Images" command:

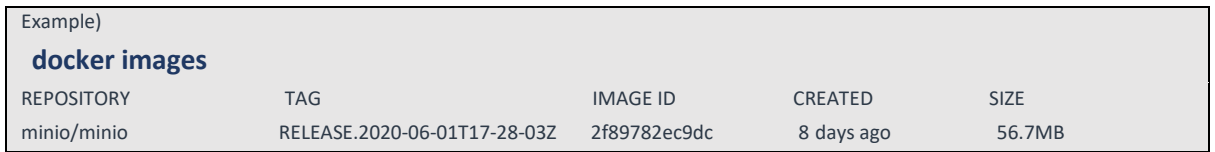

# **4.3.7 (STEP06) Copy Configuration files**

After loading the Docker images, copy the following configuration files into the service directory from the unpacked resources directory.

We assume that you are using the "**nightwatch**" account.

- **copy dfm config file**:

// copy configuration file

**cp /tmp/dfm/ha/data-server/dfm\_config.json /dfm/config**

//Set the service account's permission to the configuration file. **sudo chown -R nightwatch:nightwatch /dfm/config**

# **4.3.8 (STEP07) Set-up Configuration**

In this step, we will set up the initial configuration information needed for the DFM module to run as a Container.

【**Configuration List**】

- cluster\_server\_name: data (fixed value)
- cluster\_minio\_access\_port: external access port (default : 9000)
- minio\_config\_dir: ssl file location (default : /dfm/minio/config)

The following shows the commands:

(CASE01) Use default port,

**dfm cluster config set cluster\_server\_name=data**

(CASE02) Use a port other than the default port (ex: Change port to 9001 from default port)

**dfm cluster config set cluster\_server\_name=data**

**dfm cluster config set cluster\_minio\_access\_port=9001**

Next, check if the configured value is correct. Use the "**dfm cluster config get {***key***}**" command: **dfm cluster config get cluster\_server\_name**

data

**dfm cluster config get cluster\_minio\_access\_port** 9000

**dfm cluster config get minio\_config\_dir** /dfm/minio/config

### **4.3.9 (STEP08) Create Container Network**

The DFM Module is a process executed on a container basis, creating the Docker network required for communications among containers.

To create a network, use the following command:

```
dfm network create
```
### 【**Validation**】

Run the following command to see if "dfm-network" is visible.

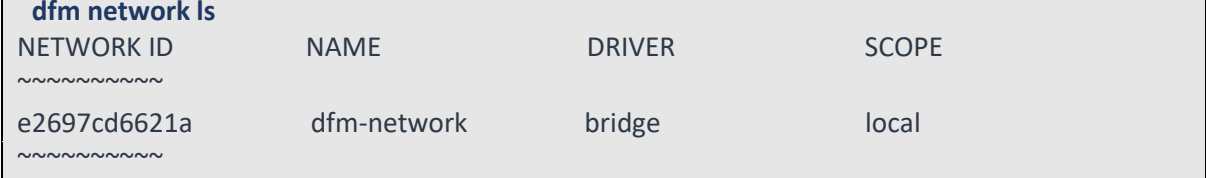

### **4.3.10 (STEP09) Start-up Firmware Storage(minio) Server**

In this stage, the installer starts the storage server that manages the firmware binary.

The command to run the Firmware Storage Server container is as follows:

```
dfm cluster start dfm-minio
```
### 【**Validation**】

Make sure the Minio container is in a healthy state. It may take some time until its state is healthy.

```
docker ps -a
Example)
$ docker ps -a
CONTAINER ID ~ STATUS ~ NAMES
\sim \simaf3949b8db98
Up 4 seconds (health: starting) dfm-minio
\sim~
\mathsf{\dot{S}}$ docker ps -a
CONTAINER ID ~ STATUS ~ NAMES
```
af3949b8db9  $~\sim~$ Up 2 minutes (healthy) dfm-minio

### **4.4. DFM Core/Console Server**

 $\sim$ 

### **4.4.1 (STEP01) Create Service Account and Login**

The DFM Module is logged in with **a dedicated service account** and operates with the privileges of the account. Therefore, the dedicated service account has to be created in the server. The service account also needs the "**sudo**" privilege as a Docker requirement for command permissions. Ensure you add your service account into the Docker group.

We recommend that you create a service account before you start the installation.

The below shows you how to add your service account into the Docker group:

We assume that you are using the "**nightwatch**" account.

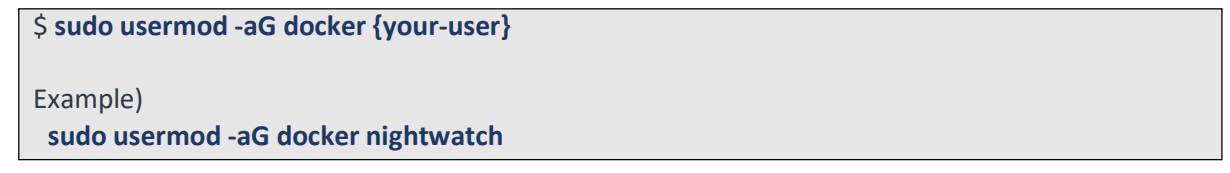

# **4.4.2 (STEP02) Prepare "Disk partition & mount" for DFM modules**

DFM module is installed in and operates in the below directory on the **dedicated disk**.

Therefore, we should check if the dedicated disk exists and the "partition & mount" is ready, in case the customer has not worked with the disk partition for the DFM module before.

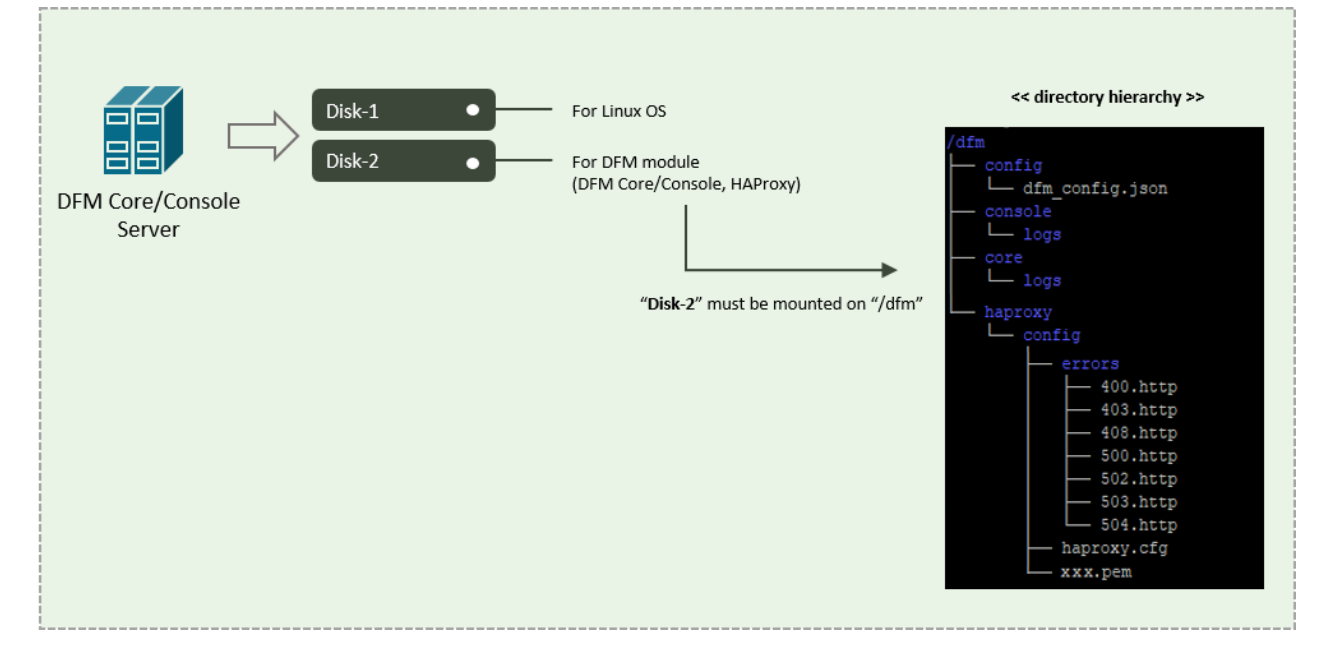

**Fig 4-8 An Disk Partitions for DMF Module on DFM core/console server**

For example, we assume that two disks ("sda" and "sdb") exist.

### 【**CASE01**】 **Disk is Ready**

If the disks exist, we don't need to format and mount them. Now, let's check the disk information:

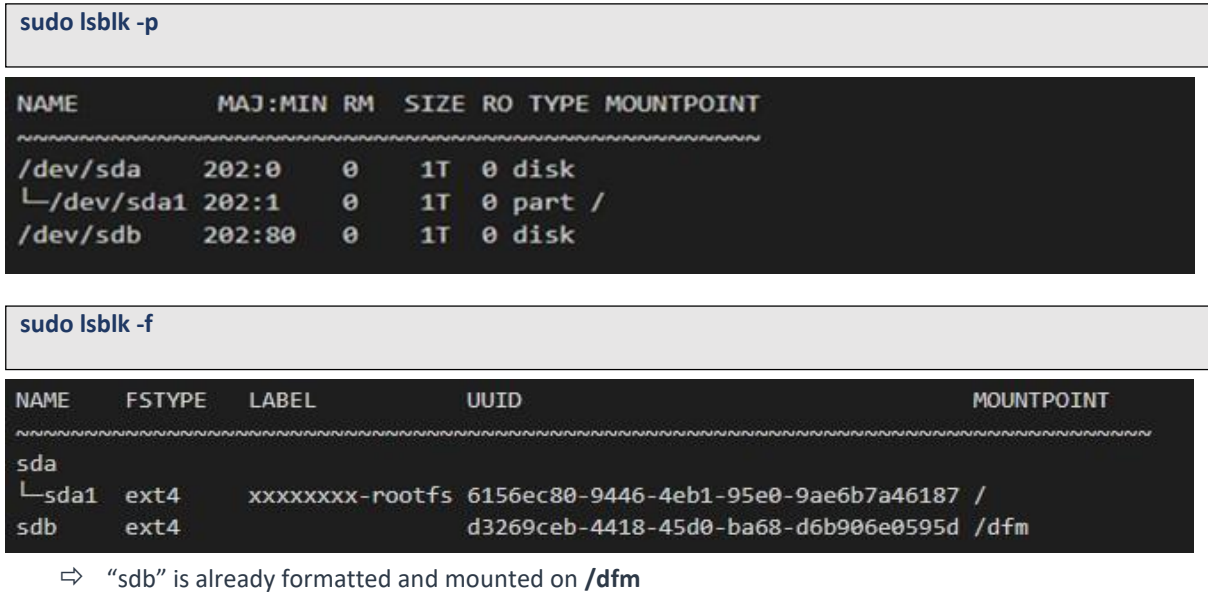

```
sudo file -s /dev/sdb
/dev/sdb: Linux rev 1.0 ext4 filesystem data, UUID=d3269ceb-4418-45d0-ba68-d6b906e0595d (extents) (64bit) (large files) (huge files)
```
### 【**CASE02**】 **Disk is NOT Ready: it is not formatted**

If the disk is not ready, it needs to be formatted and mounted on **/dfm**.

Now, let's check the disk information:

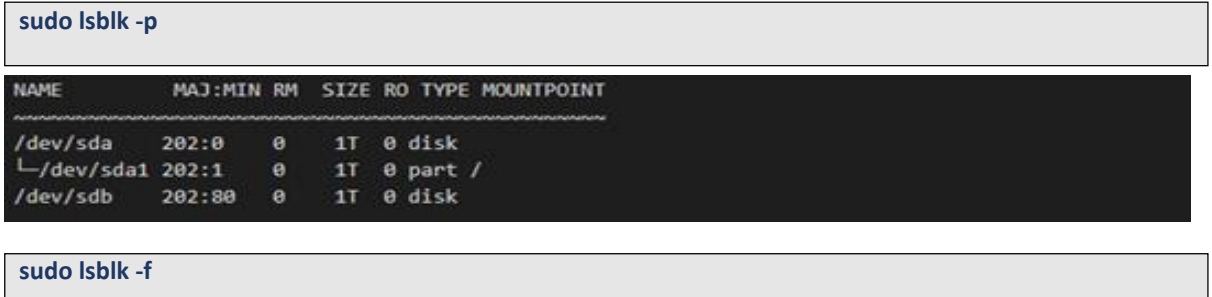

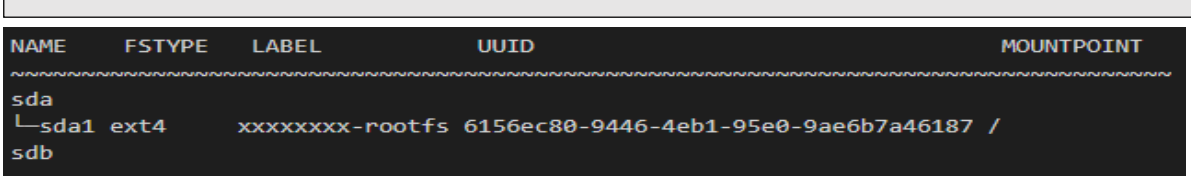

 $\Rightarrow$  "sdb" is NOT formatted

**sudo file -s /dev/sdb**

/dev/sdb: data

- $\Rightarrow$  This means that the disk needs to be formatted
- **9) Format with ext4 file-system**

**sudo file -s /dev/sdb**

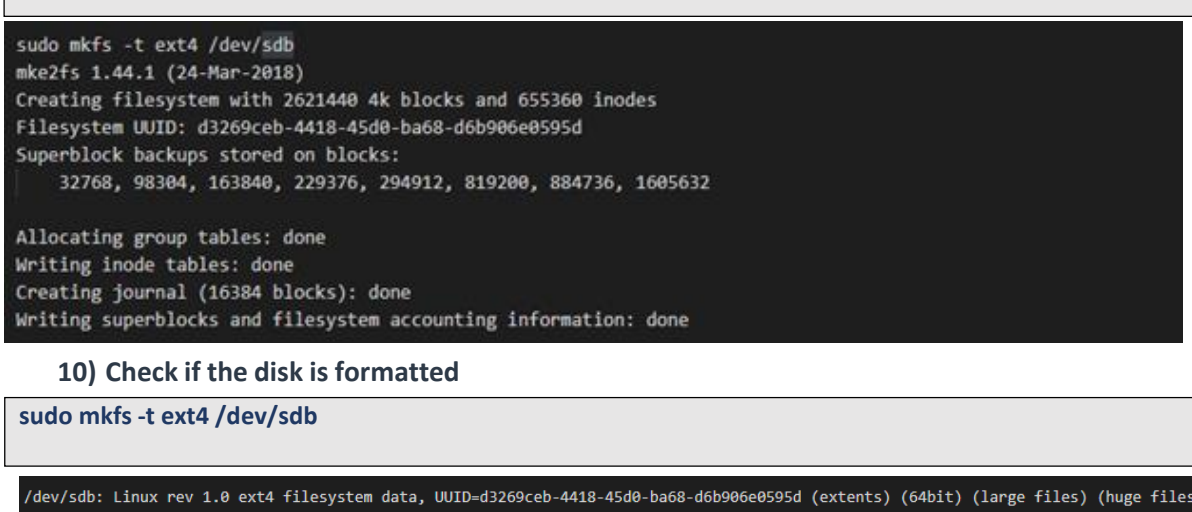

**11) Mount "/dev/sdb" on /dfm**

**12) Verify // create directory to mount sudo mkdir /dfm // mount sudo mount /dev/sdb /dfm df -h**

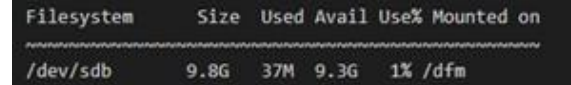

### 【**CASE03**】 **Disk is NOT Ready: it is already formatted but not yet mounted on /dfm**

If the disk is formatted but not yet mounted, it needs to be mounted on **/dfm**.

Now, let's check the disk information:

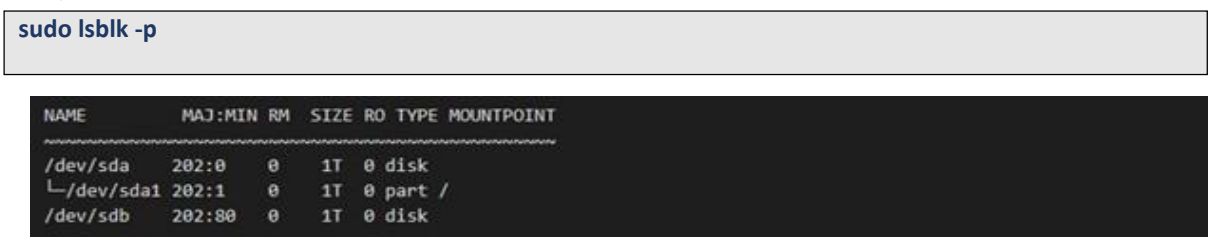

**sudo lsblk -f**

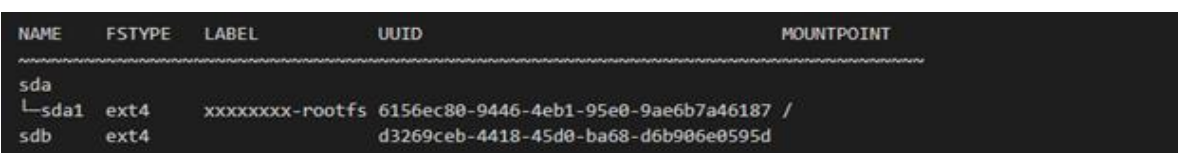

- $\Rightarrow$  "sdb"" is formatted but Not yet mounted
- **5) Mount /dev/sdb on /dfm**

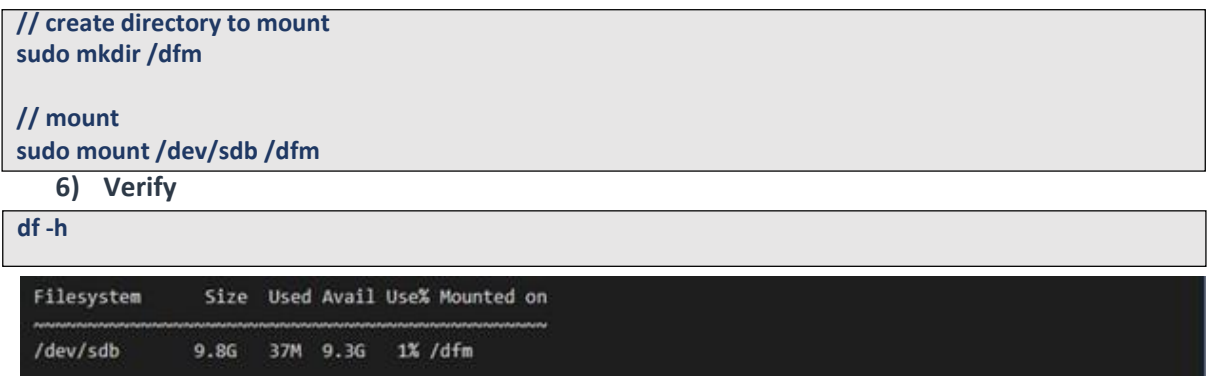

### **4.4.3 Permanently mount the disk**

We recommend that the **customer's IT manager** sets the boot script so that **the dedicated disk** is automounted when the server is booted.

If the **customer's IT manager** has not set the boot script for disk auto-mounting, you should proceed according to the command below.

\*If the settings are incorrect, booting may not be possible. The command below is intended for general purposes, and options may differ depending on the customer's system and situation. Please refer to the "fstab" manual for details.

### **5) Check mount /dev/sdb on /dfm**

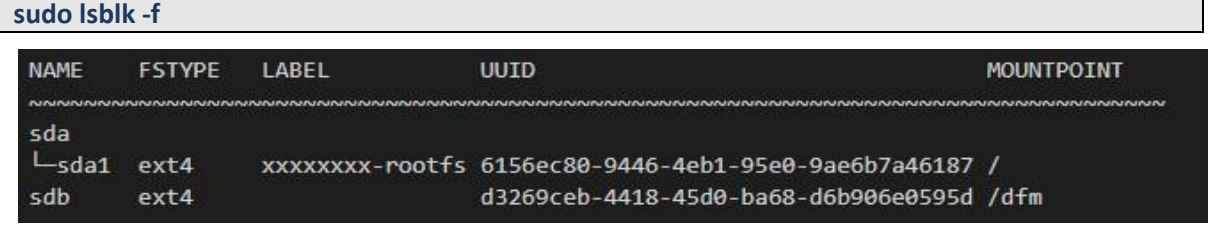

#### **6) Edit /etc/fstab file**

Please add the contents corresponding to "sdb" to the new line.

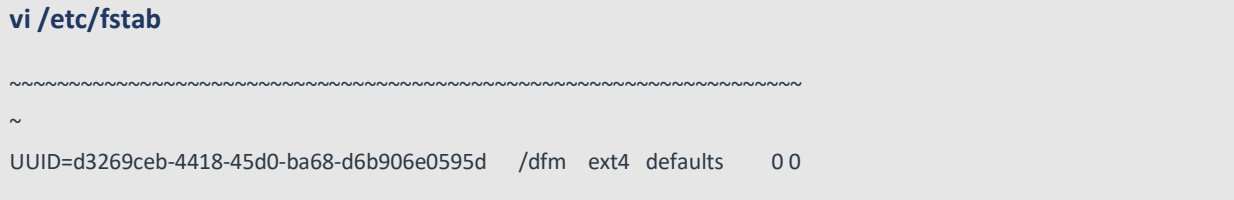

### **4.4.4 (STEP03) Create Service Directories**

A separated service directory configuration is required to install and operate the Samsung DFM Module. The service account must have "**read / write / execute**" permissions to the service directory. The service directory should be mounted in a different device location from the OS installation area.

#### 【**Service Directory List**】

#### **/dfm/haproxy/config**

 $\Rightarrow$  that is where the config file is referenced when haproxy server starts.

#### **/dfm/console/logs**

 $\Rightarrow$  that is where log files are generated when admin console server runs.

#### **/dfm/core/logs**

 $\Rightarrow$  that is where log files are generated when core server runs.

#### **/dfm/config**

 $\Rightarrow$  that is where the config file contains the information needed to run the DFM module.

#### Now, let's create each service directory.

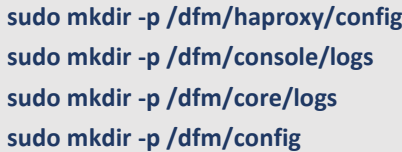

Set the service account's permission for the created service directory.

We assume that you are using the "**nightwatch**" account.

**sudo chown -R nightwatch:nightwatch /dfm**

**sudo chown -R nightwatch:nightwatch /dfm/console/logs** 

**sudo chown -R nightwatch:nightwatch /dfm/core/logs** 

**sudo chown -R nightwatch:nightwatch /dfm/haproxy/config**

**sudo chown -R nightwatch:nightwatch /dfm/config**

# **4.4.5 (STEP04) Install DFM Module Package**

The DFM Module will either be delivered as a debian package or an rpm package tool. This package contains the following resources:

- executable binary (dfm): managed command to run DFM module
- docker images: docker image about DFM module
- haproxy config file (haproxy.cfg): config file for haproxy
- dfm config file (dfm\_config.json): config file for DFM module

To install these resources, the files have to be unpacked within the following locations by the host. The files will be used during: **1) Docker Image load**, **2) initializing MySQL DB**, and **3) Copying the config file** to the service directory.

- executable binary:

⇒ /usr/bin/dfm

- docker images:

- ⇒ /tmp/dfm/docker-images/haproxy-debian-2.1.4.tar
- ⇒ /tmp/dfm/docker-images/minio-RELEASE.2020-06-01T17-28-03Z.tar
- ⇒ /tmp/dfm/docker-images/mysql-enterprise-server-8.0.20.tar
- ⇒ /tmp/dfm/docker-images/dfm-console-xxx.tar
- ⇒ /tmp/dfm/docker-images/dfm-core-xxx.tar
- haproxy config file:
	- ⇒ /tmp/dfm/app-server/haproxy-config/haproxy.cfg
- dfm config file:
	- ⇒ /tmp/dfm/app-server/dfm\_config.json

The following is a command showing how to install the debian package:

**sudo dpkg -i xxx.deb** example) **sudo dpkg -i sec-dfm\_1.0.1.5.deb** Selecting previously unselected package dfm. (Reading database ... 973294 files and directories currently installed.) Preparing to unpack sec-dfm\_1.0.1.5.deb ... Unpacking dfm (1.0.1.5) ... Setting up dfm (1.0.1.5) ...

Next, check if the necessary files exist:

1) check dfm file **ls /usr/bin/dfm** /usr/bin/dfm 2) check docker images **ls /tmp/dfm/docker-images/ -l** total 971552 -rw-rw-r-- 1 dfm-console-1.0.1.4.tar -rw-rw-r-- 1 dfm-core-1.0.1.4.tar -rw-rw-r-- 1 haproxy-debian-2.1.4.tar -rw-rw-r-- 1 minio-RELEASE.2020-06-01T17-28-03Z.tar -rw-rw-r-- 1 mysql-enterprise-server-8.0.20.tar 4) check haproxy config file : haproxy.cfg **ls /tmp/dfm/ha/app-server/haproxy-config/ -l**  total 12 drwxrwxr-x errors -rw-rw-r-- haproxy.cfg 5) dfm config file : dfm\_config.json

**ls /tmp/dfm/ha/app-server/dfm\_config.json** /tmp/dfm/ha/app-server/dfm\_config.json

# **4.4.6 (STEP05) Load Docker Image**

Next, register the Docker Images that were unpacked at "**/tmp/dfm/docker-images**". The loaded Docker Images are used when the container is driven. The following shows how to load Docker Images required for DFM Core/Cosole server using Docker commands:

```
docker load < /tmp/dfm/docker-images/haproxy-debian-2.1.4.tar
docker load < /tmp/dfm/docker-images/dfm-core-{version}.tar
docker load < /tmp/dfm/docker-images/dfm-console-{version}.tar
```
Next, check if the 3 Docker images were loaded. Use the "Docker Images" command:

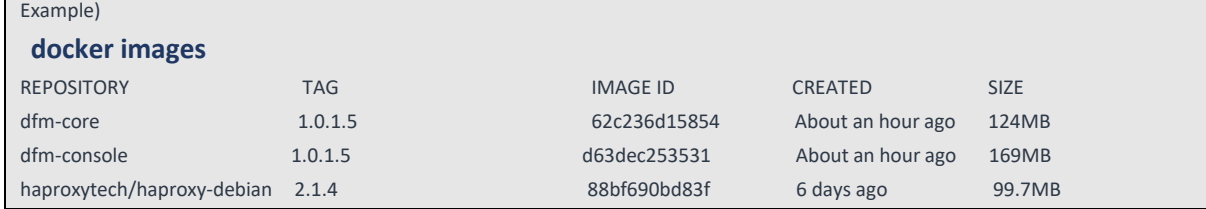

# **4.4.7 (STEP06) Copy Configuration files**

After loading the Docker images, copy the following configuration files into the service directory from the unpacked resources directory.

We assume that you are using the "**nightwatch**" account.

- **copy haproxy config file**:

// copy configuration file

**cp /tmp/dfm/ha/app-server/haproxy-config/haproxy.cfg /dfm/haproxy/config**

// copy error files **cp -rf /tmp/dfm/ha/app-server/haproxy-config/errors/ /dfm/haproxy/config**

//Set the service account's permission to the configuration file. **sudo chown -R nightwatch:nightwatch /dfm/haproxy/config**

- **copy dfm config file**:

// copy configuration file

**cp /tmp/dfm/ha/app-server/dfm\_config.json /dfm/config**

//Set the service account's permission to the configuration file. **sudo chown -R nightwatch:nightwatch /dfm/config**

# **4.4.8 (STEP07) Set-up Configuration**

In this step, we will set up the initial configuration information needed for the DFM module to run as a Container.

Set the configuration reffering to the setting in **[4.1. Check Pre-Config](#page-17-0)**.

### 【**Configuration List**】

- host ip: Static IP for DFM server.

- listen port: External listen port at server for DFM module to be accessed.
- listen\_scheme: url scheme(http or https) for DFM module to be accessed.
- cluster\_server\_name: app
- cluster service address: address to access admin console (ip or address)
- cluster\_service\_port: port to access admin console
- cluster\_service\_scheme: protocol to access admin console (http or https)
- cluster\_minio\_access\_address: firmware storage server address(ip or address)
- cluster\_minio\_access\_port: firmware storage server port
- cluster\_minio\_access\_scheme: firmware storage server protocol ( http or https)
- cluster\_mysql\_access\_address: database server address(ip or address)
- cluster\_mysql\_access\_port: database server port

#### The following shows the commands:

**dfm cluster config set host\_ip=192.168.1.52 dfm cluster config set listen\_port=80 dfm cluster config set listen\_scheme=http dfm cluster config set cluster\_server\_name=app dfm cluster config set cluster\_service\_address=181.107.61.233 dfm cluster config set cluster\_service\_port=6380 dfm cluster config set cluster\_service\_scheme=http dfm cluster config set cluster\_minio\_access\_address=192.168.0.11 dfm cluster config set cluster\_minio\_access\_port=9000 dfm cluster config set cluster\_minio\_access\_scheme=http dfm cluster config set cluster\_mysql\_access\_address=192.168.0.30 dfm cluster config set cluster\_mysql\_access\_port=3306**

Next, check if the configured value is correct. Use the "**dfm cluster config get {***key***}**" command:

Example) **dfm cluster config get host\_ip** 192.168.1.52

**dfm cluster config get listen\_port** 80

**dfm cluster config get listen\_scheme** http

**dfm cluster config get cluster\_server\_name** app

**dfm cluster config get cluster\_service\_address** 181.107.61.233

**dfm cluster config get cluster\_service\_port** 6380

**dfm cluster config get cluster\_service\_scheme** http

**dfm cluster config get cluster\_minio\_access\_address** 192.168.0.11

**dfm cluster config get cluster\_minio\_access\_port** 9000

**dfm cluster config get cluster\_minio\_access\_scheme** http

**dfm cluster config get cluster\_mysql\_access\_address** 192.168.0.30

**dfm cluster config get cluster\_mysql\_access\_port** 3306

# **4.4.9 (STEP08) Configure HAProxy**

In this step, set up for communication between minio server and DFM core/console server. Change the value according to cluster\_minio\_access\_address and cluster\_minio\_access\_port set in minio server.

【UseCase1】 When using ssl connection to Firmware storage server (minio)

**vi /dfm/haproxy/config/haproxy.cfg ~~~~~~~~~~~~~~~~~~~~~~~~~~~~~~~~~~~~~~~~~~~~~~~~~~~~~~~~~~~~~~~~~~~** backend dfmMinioReplaceHostBackend mode http option httpchk GET /minio/health/live http-check expect status 200 default-server inter 5s fall 3 rise 2 # if minio server use ssl server dfm-minio **192.168.0.11:9000** ssl verify none check # otherwise #server dfm-minio 192.168.0.11:9000 check **~~~~~~~~~~~~~~~~~~~~~~~~~~~~~~~~~~~~~~~~~~~~~~~~~~~~~~~~~~~~~~~~~~~**

【UseCase2】 When NOT using ssl connection to Firmware storage server (minio)

### **vi /dfm/haproxy/config/haproxy.cfg**

**~~~~~~~~~~~~~~~~~~~~~~~~~~~~~~~~~~~~~~~~~~~~~~~~~~~~~~~~~~~~~~~~~~~** backend dfmMinioReplaceHostBackend mode http option httpchk GET /minio/health/live http-check expect status 200 default-server inter 5s fall 3 rise 2 # if minio server use ssl #server dfm-minio 192.168.0.11:9000 ssl verify none check # otherwise #server dfm-minio **192.168.0.11:9000** check **~~~~~~~~~~~~~~~~~~~~~~~~~~~~~~~~~~~~~~~~~~~~~~~~~~~~~~~~~~~~~~~~~~~**

### **4.4.10 (STEP09) Create Container Network**

The DFM Module is a process executed on a container basis, creating the Docker network required for communications among containers.

To create a network, use the following command: **dfm network create**

### 【**Validation**】

Run the following command to see if "dfm-network" is visible.

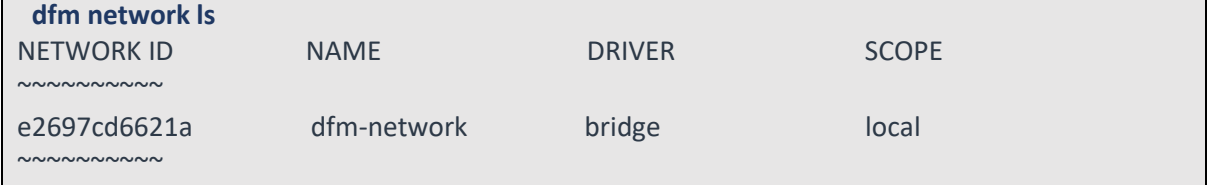

### **4.4.11 (STEP10) Start-up DFM Core/Console Server**

In this stage, the installer starts the storage server that manages the firmware binary.

The command to run the Core, Console and HA proxy containers is as follows:

**dfm cluster start dfm-core dfm cluster start dfm-console dfm cluster start dfm-proxy**

### 【**Validation**】

Make sure the 3 containers are in a healthy state. It may take some time until its state is healthy.

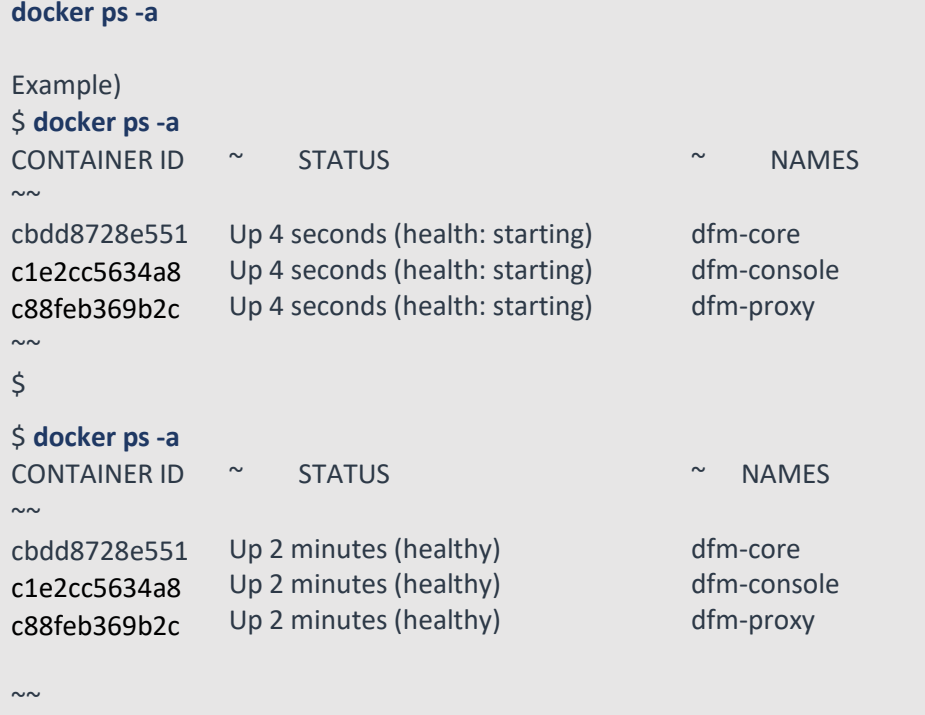

### **4.5. WEB Server**

# **4.5.1 (STEP01) Create Service Account and Login**

The DFM Module is logged in with **a dedicated service account** and operates with the privileges of the account. Therefore, the dedicated service account has to be created in the server. The service account also needs the "**sudo**" privilege as a Docker requirement for command permissions. Ensure you add your service account into the Docker group.

We recommend that you create a service account before you start the installation.

The below shows you how to add your service account into the Docker group:

We assume that you are using the "**nightwatch**" account.

\$ **sudo usermod -aG docker {your-user}**

Example)

**sudo usermod -aG docker nightwatch**

# **4.5.2 (STEP02) Prepare "Disk partition & mount" for DFM modules**

DFM module is installed in and operates in the below directory on the **dedicated disk**.

Therefore, we should check if the dedicated disk exists and the "partition & mount" is ready, in case the customer has not worked with the disk partition for the DFM module before.

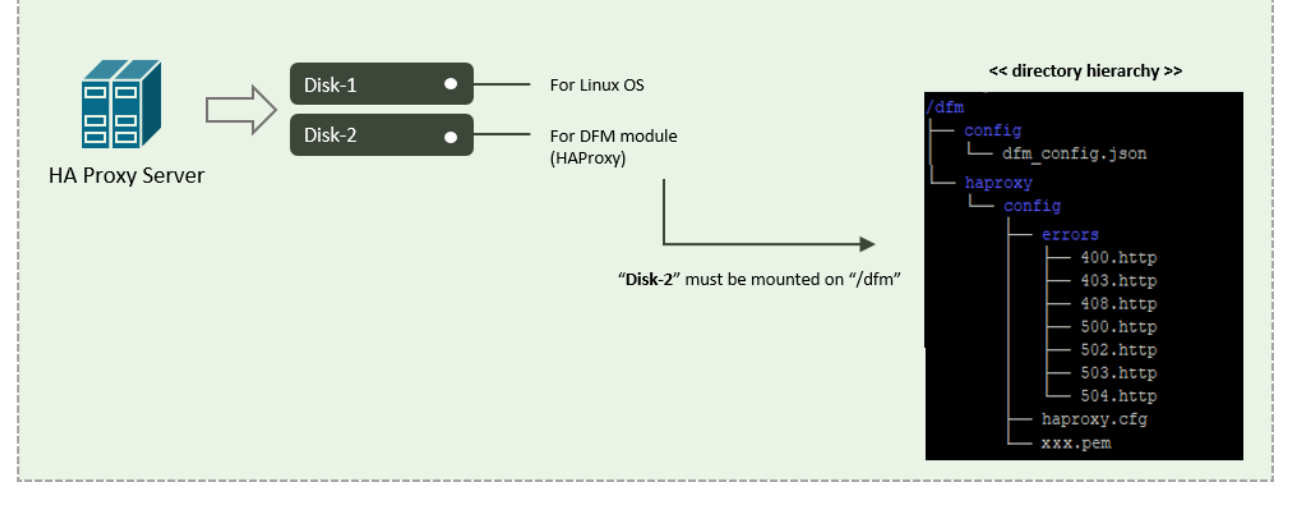

**Fig 4-9 An Disk Partitions for DMF Module on WEB server**

For example, we assume that two disks ("sda" and "sdb") exist.

### 【**CASE01**】 **Disk is Ready**

If the disks exist, we don't need to format and mount them. Now, let's check the disk information:

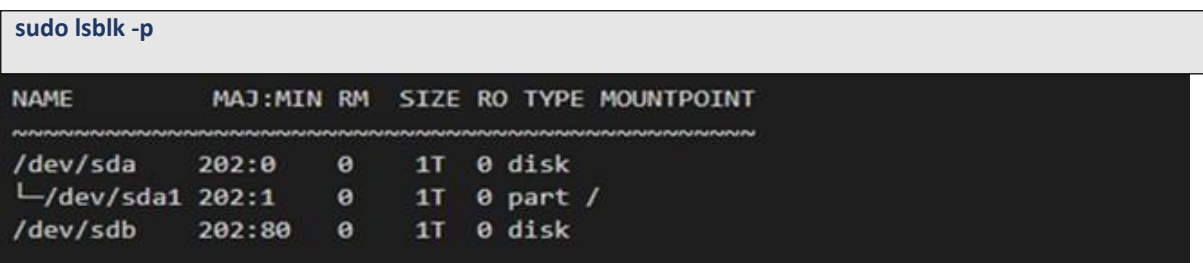

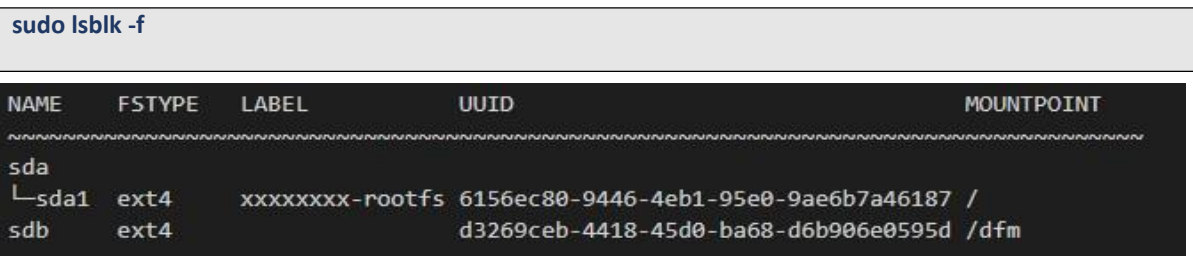

"sdb" is already formatted and mounted on **/dfm**

/dev/sdb: Linux rev 1.0 ext4 filesystem data, UUID=d3269ceb-4418-45d0-ba68-d6b906e0595d (extents) (64bit) (large files) (huge files)

#### 【**CASE02**】 **Disk is NOT Ready: it is not formatted**

If the disk is not ready, it needs to be formatted and mounted on **/dfm**.

Now, let's check the disk information:

**sudo file -s /dev/sdb**

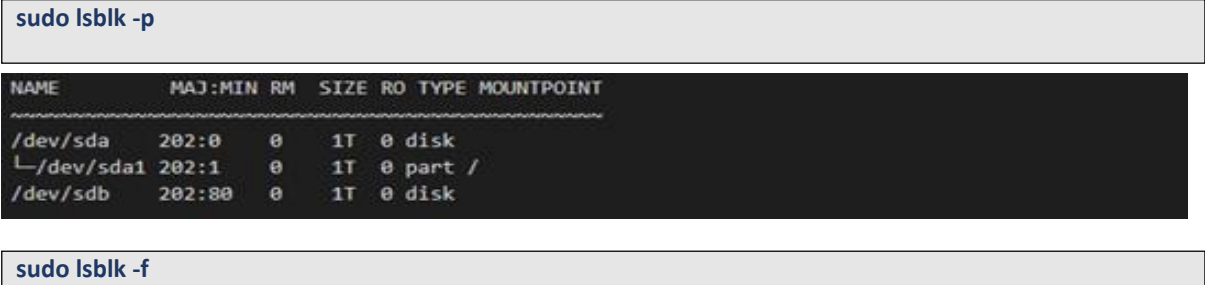

```
NAME
                                                                         MOUNTPOINT
        FSTYPE
                 LABEL
                                  UUID
sda
L_{sdal} ext4
                xxxxxxx-rootfs 6156ec80-9446-4eb1-95e0-9ae6b7a46187 /
sdb
```
 $\Rightarrow$  "sdb" is NOT formatted

```
sudo file -s /dev/sdb
```
/dev/sdb: data

- $\Rightarrow$  This means that the disk needs to be formatted
- **13) Format with ext4 file-system**

```
sudo file -s /dev/sdb
```
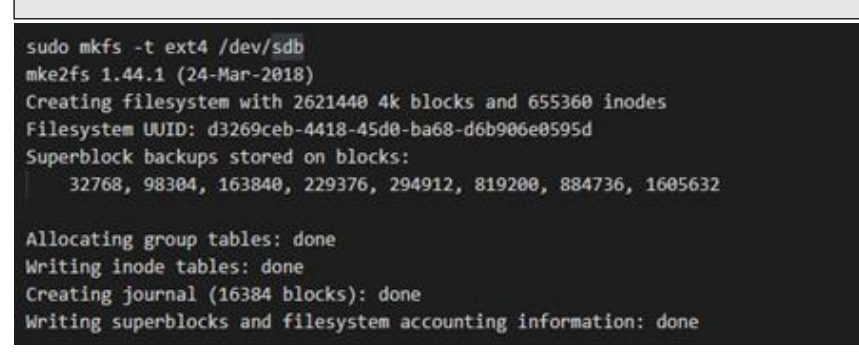

### **14) Check if the disk is formatted**

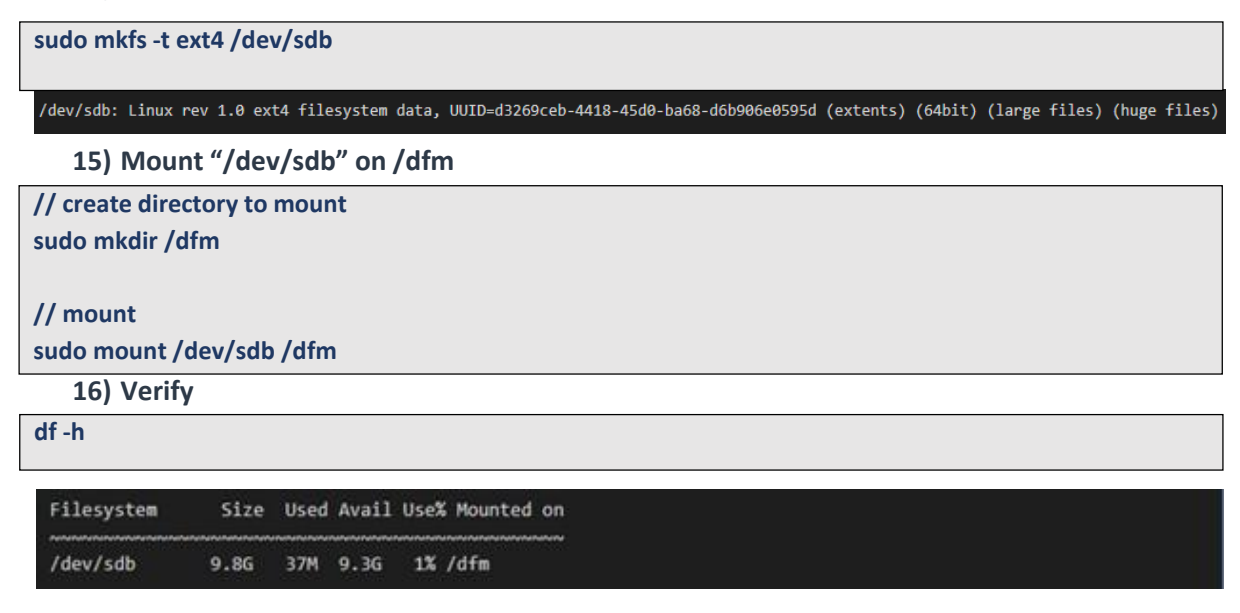

### 【**CASE03**】 **Disk is NOT Ready: it is already formatted but not yet mounted on /dfm**

If the disk is formatted but not yet mounted, it needs to be mounted on **/dfm**.

Now, let's check the disk information:

**sudo lsblk -p**

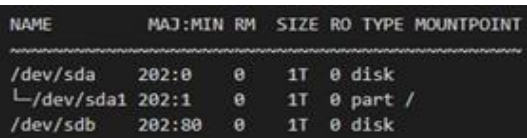

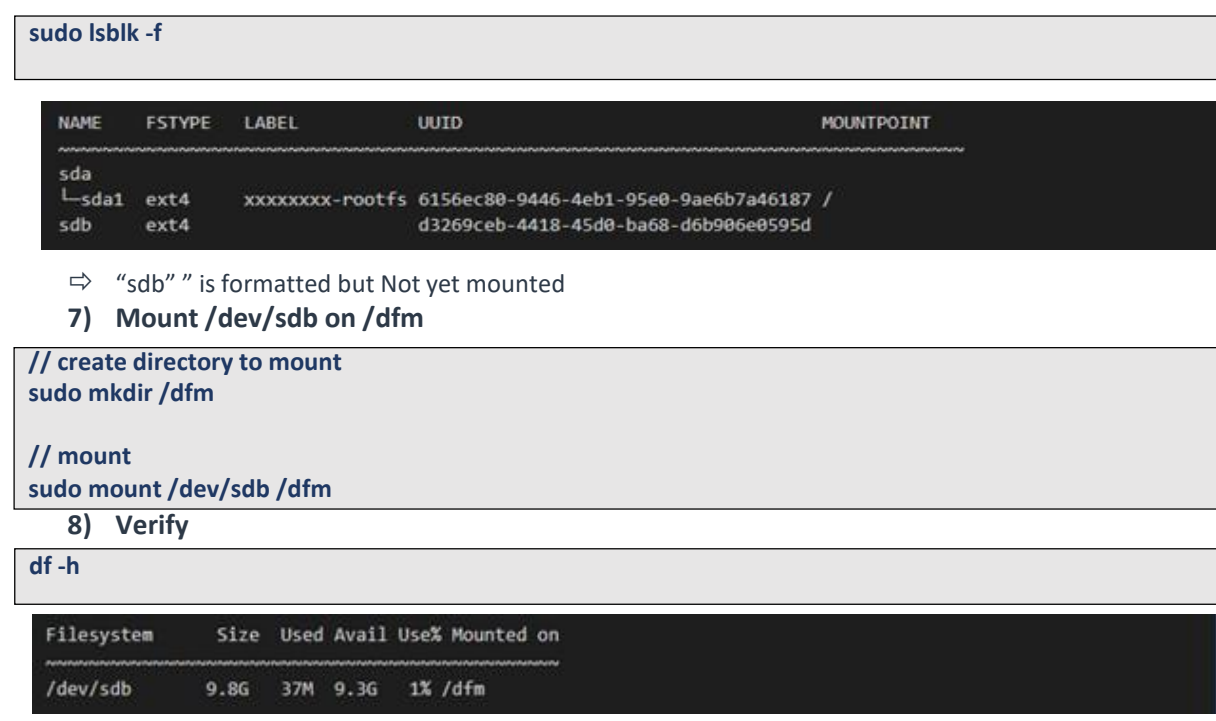

# **4.5.3 Permanently mount the disk**

We recommend that the **customer's IT manager** sets the boot script so that **the dedicated disk** is automounted when the server is booted.

If the **customer's IT manager** has not set the boot script for disk auto-mounting, you should proceed according to the command below.

\*If the settings are incorrect, booting may not be possible. The command below is intended for general purposes, and options may differ depending on the customer's system and situation. Please refer to the "fstab" manual for details.

#### **7) Check mount /dev/sdb on /dfm**

**sudo lsblk -f** NAME **FSTYPE** LABEL UUID MOUNTPOINT sda L\_sda1 ext4 xxxxxxx-rootfs 6156ec80-9446-4eb1-95e0-9ae6b7a46187 / sdb d3269ceb-4418-45d0-ba68-d6b906e0595d /dfm ext4

**8) Edit /etc/fstab file**

Please add the contents corresponding to "sdb" to the new line.

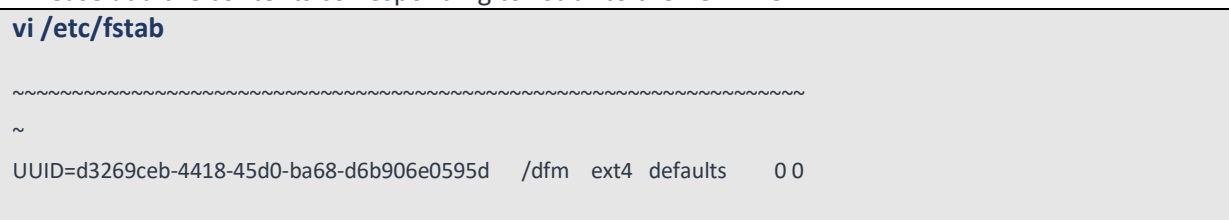

# **4.5.4 (STEP03) Create Service Directories**

A separated service directory configuration is required to install and operate the Samsung DFM Module. The service account must have "**read / write / execute**" permissions to the service directory. The service directory should be mounted in a different device location from the OS installation area.

#### 【**Service Directory List**】

#### **/dfm/haproxy/config**

 $\Rightarrow$  that is where the config file is referenced when haproxy server starts.

#### **/dfm/config**

 $\Rightarrow$  that is where the config file contains the information needed to run the DFM module.

Now, let's create each service directory.

**sudo mkdir -p /dfm/haproxy/config sudo mkdir -p /dfm/config**

Set the service account's permission for the created service directory.

We assume that you are using the "**nightwatch**" account.

**sudo chown -R nightwatch:nightwatch /dfm**

**sudo chown -R nightwatch:nightwatch /dfm/haproxy**

**sudo chown -R nightwatch:nightwatch /dfm/haproxy/config**

**sudo chown -R nightwatch:nightwatch /dfm/config**

# **4.5.5 (STEP04) Install DFM Module Package**

The DFM Module will either be delivered as a debian package or an rpm package tool. This package contains the following resources:

- executable binary (dfm): managed command to run DFM module
- docker images: docker image about DFM module
- haproxy config file (haproxy.cfg): config file for haproxy
- dfm config file (dfm\_config.json): config file for DFM module

To install these resources, the files have to be unpacked within the following locations by the host. The files will be used during: **1) Docker Image load**, **2) initializing MySQL DB**, and **3) Copying the config file** to the service directory.

- executable binary:

⇒ /usr/bin/dfm

- docker images:

- ⇒ /tmp/dfm/docker-images/haproxy-debian-2.1.4.tar
- ⇒ /tmp/dfm/docker-images/minio-RELEASE.2020-06-01T17-28-03Z.tar
- ⇒ /tmp/dfm/docker-images/mysql-enterprise-server-8.0.20.tar
- ⇒ /tmp/dfm/docker-images/dfm-console-xxx.tar
- ⇒ /tmp/dfm/docker-images/dfm-core-xxx.tar

- haproxy config file:

⇒ /tmp/dfm/ha/web-server/haproxy-config/haproxy.cfg

- dfm config file:

⇒ /tmp/dfm/ha/web-server/dfm\_config.json

The following is a command showing how to install the debian package:

**sudo dpkg -i xxx.deb**

example)

**sudo dpkg -i sec-dfm\_1.0.1.5.deb**

Selecting previously unselected package dfm. (Reading database ... 973294 files and directories currently installed.) Preparing to unpack sec-dfm\_1.0.1.5.deb ... Unpacking dfm (1.0.1.5) ... Setting up dfm (1.0.1.5) ...

Next, check if the necessary files exist:

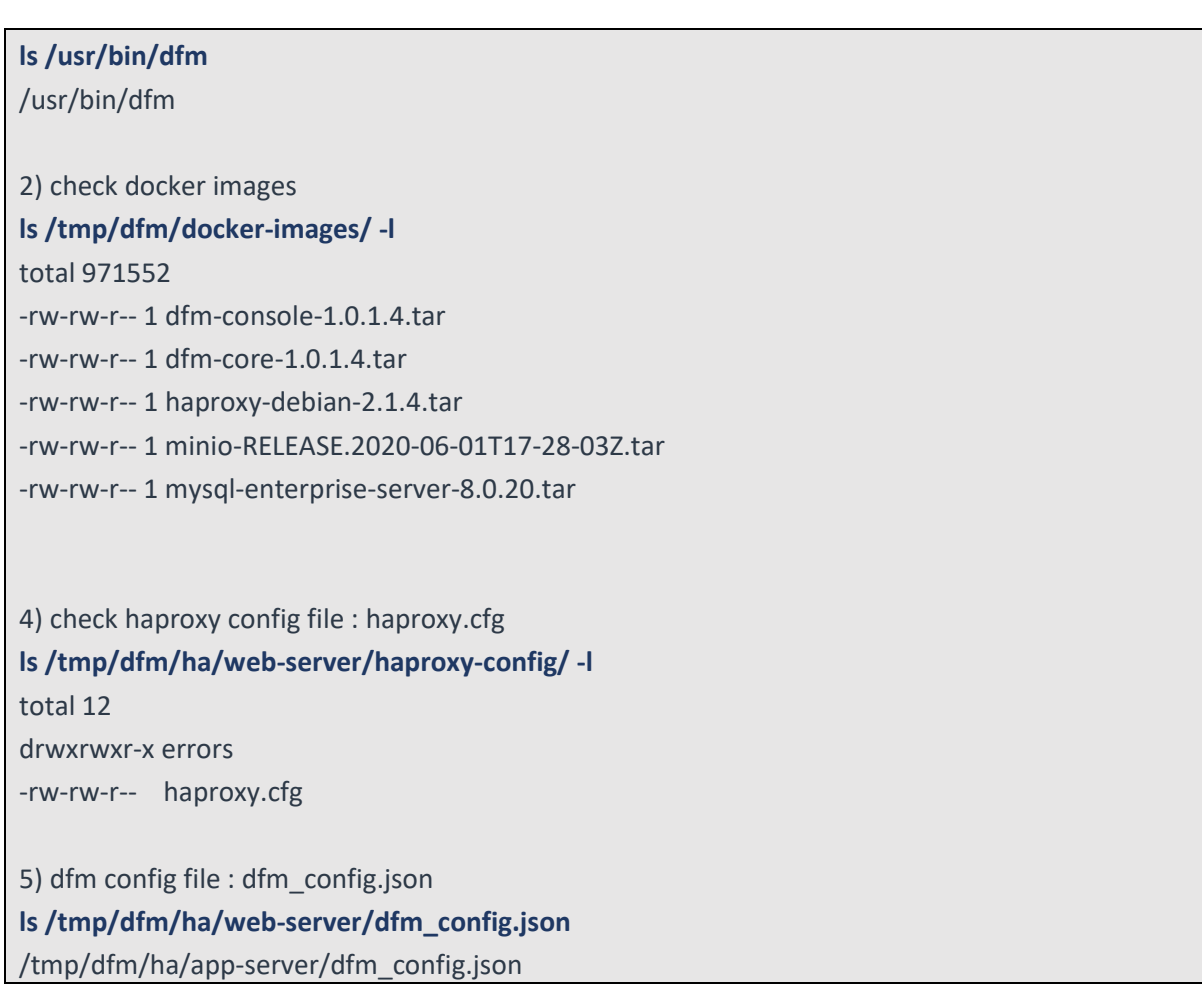

# **4.5.6 (STEP05) Load Docker Image**

Next, register the Docker Images that were unpacked at "**/tmp/dfm/docker-images**". The loaded Docker Images are used when the container is driven. The following shows how to load Docker Image required for WEB server using Docker commands:

**docker load < /tmp/dfm/docker-images/haproxy-debian-2.1.4.tar**

Next, check if the Docker image was loaded. Use the "Docker Images" command:

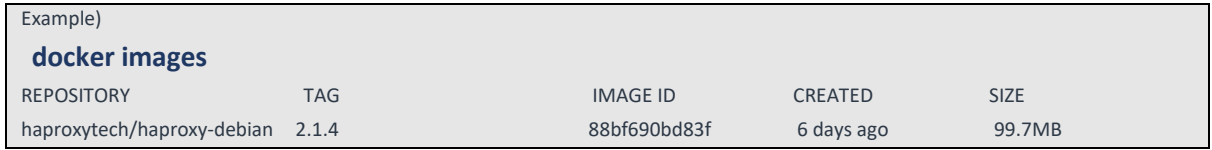

# **4.5.7 (STEP06) Copy Configuration files**

After loading the Docker images, copy the following configuration files into the service directory from the unpacked resources directory.

We assume that you are using the "**nightwatch**" account.

### - **copy haproxy config file**:

// copy configuration file

**cp /tmp/dfm/ha/web-server/haproxy-config/haproxy.cfg /dfm/haproxy/config**

// copy error files

**cp -rf /tmp/dfm/ha/web-server/haproxy-config/errors/ /dfm/haproxy/config**

//Set the service account's permission to the configuration file. **sudo chown -R nightwatch:nightwatch /dfm/haproxy/config**

- **copy dfm config file**:

// copy configuration file

**cp /tmp/dfm/ha/web-server/dfm\_config.json /dfm/config**

//Set the service account's permission to the configuration file. **sudo chown -R nightwatch:nightwatch /dfm/config**

# <span id="page-56-0"></span>**4.5.8 (STEP07) Set-up Configuration**

In this step, we will set up the initial configuration information needed for the DFM module to run as a Container.

### 【**Configuration List**】

- host ip: Static IP for DFM server.

- listen\_port: External listen port at server for DFM module to be accessed.
- listen\_scheme: url scheme(http or https) for DFM module to be accessed.
- access\_address: domain-based or ip-based
- access\_scheme: http or https
- access\_port: public port
- public\_endpoint: {access\_scheme}://{access\_address}:{access\_port}

The following is **an example** of how to execute the command to set the above configurations:

The following shows the commands:

**dfm cluster config set host\_ip=192.168.1.52**

**dfm cluster config set listen\_port=80**

**dfm cluster config set listen\_scheme=http**

**dfm cluster config set access\_address=181.107.61.233**

**dfm cluster config set access\_scheme=http**

**dfm cluster config set access\_port=6380**

Next, check if the configured value is correct. Use the "**dfm cluster config get {***key***}**" command:

Example) **dfm cluster config get host\_ip** 192.168.1.52

**dfm cluster config get listen\_port**  $80$ 

**dfm cluster config get listen\_scheme**

http **dfm cluster config get access\_address** 181.107.61.233 **dfm cluster config get access\_scheme** http **dfm cluster config get access\_port** 6380

### **4.5.9 (STEP08) Configure HAProxy**

In this step, you'll set up communication to the DFM core/console server. Change the value according to listen ip and listen port set in the DFM core/console server.

【UseCase1】 One DFM core/console server is used.

1) If you are **not** using SSL to connect:

```
Set up to "server dfm-coreproxy_1 {listen_ip}:{listen_port} check"
```
**vi /dfm/haproxy/config/haproxy.cfg ~~~~~~~~~~~~~~~~~~~~~~~~~~~~~~~~~~~~~~~~~~~~~~~~~~~~~~~~~~~~~~~~~~~** backend dfmCoreProxyBackend balance roundrobin mode http option httpchk GET /admin/health/live http-check expect status 200 default-server inter 5s fall 3 rise 2 cookie SERVER insert indirect nocache # if core server use ssl #server dfm-coreproxy 1 192.168.0.3:443 ssl verify none check cookie dfm-coreproxy 1 #server dfm-coreproxy 2 192.168.0.4:443 ssl verify none check cookie dfm-coreproxy 2 # otherwise server dfm-coreproxy\_1 **192.168.0.3:80** check cookie dfm-coreproxy\_1 #server dfm-coreproxy\_2 192.168.0.4:80 check cookie dfm-coreproxy\_2

# 2) If you are using SSL to connect:

Set up to "server dfm-coreproxy\_1 **{listen\_ip}**:**{listen\_port}** ssl verify none check"

**vi /dfm/haproxy/config/haproxy.cfg ~~~~~~~~~~~~~~~~~~~~~~~~~~~~~~~~~~~~~~~~~~~~~~~~~~~~~~~~~~~~~~~~~~~** backend dfmCoreProxyBackend balance roundrobin mode http option httpchk GET /admin/health/live http-check expect status 200 default-server inter 5s fall 3 rise 2 cookie SERVER insert indirect nocache # if core server use ssl

**~~~~~~~~~~~~~~~~~~~~~~~~~~~~~~~~~~~~~~~~~~~~~~~~~~~~~~~~~~~~~~~~~~~**

**~~~~~~~~~~~~~~~~~~~~~~~~~~~~~~~~~~~~~~~~~~~~~~~~~~~~~~~~~~~~~~~~~~~**

 server dfm-coreproxy\_1 **192.168.0.3:443** ssl verify none check cookie dfm-coreproxy\_1 #server dfm-coreproxy\_2 192.168.0.4:443 ssl verify none check cookie dfm-coreproxy\_2 # otherwise #server dfm-coreproxy 1 192.168.0.3:80 check cookie dfm-coreproxy 1 #server dfm-coreproxy\_2 192.168.0.4:80 check cookie dfm-coreproxy\_2

### 【UseCase2】 Three DFM core/console servers are used.

1) If you are **not** using SSL to connect:

Set up to "server dfm-coreproxy\_{number} **{listen\_ip}**:**{listen\_port}** check" **vi /dfm/haproxy/config/haproxy.cfg ~~~~~~~~~~~~~~~~~~~~~~~~~~~~~~~~~~~~~~~~~~~~~~~~~~~~~~~~~~~~~~~~~~~** backend dfmCoreProxyBackend balance roundrobin mode http option httpchk GET /admin/health/live http-check expect status 200 default-server inter 5s fall 3 rise 2 cookie SERVER insert indirect nocache # if core server use ssl #server dfm-coreproxy\_1 192.168.0.3:443 ssl verify none check cookie dfm-coreproxy\_1 #server dfm-coreproxy\_2 192.168.0.4:443 ssl verify none check cookie dfm-coreproxy\_2 # otherwise server dfm-coreproxy\_1 **192.168.0.3:80** check cookie dfm-coreproxy\_1 server dfm-coreproxy\_2 **192.168.0.4:80** check cookie dfm-coreproxy\_2 server dfm-coreproxy\_3 **192.168.0.5:80** check cookie dfm-coreproxy\_3 **~~~~~~~~~~~~~~~~~~~~~~~~~~~~~~~~~~~~~~~~~~~~~~~~~~~~~~~~~~~~~~~~~~~**

#### 2) If you are using SSL to connect:

Set up to "server dfm-coreproxy\_{number} **{listen\_ip}**:**{listen\_port}** ssl verify none check"

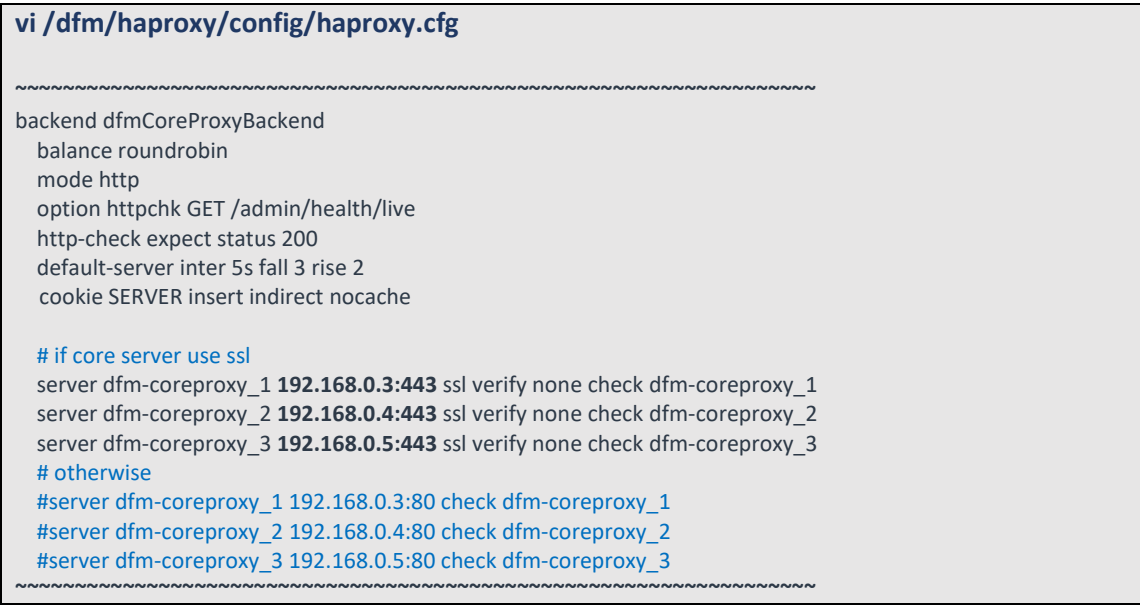

Set up communication to the Firmware Storage(minio) server

Change the value according to cluster\_minio\_access\_address and cluster\_minio\_access\_port set in the Firmware Storage(minio) server.

```
59
Set up to "http-request set-header Host
```
### **{cluster\_minio\_access\_address}:{cluster\_minio\_acces\_port}**"

【UseCase1】 If you are using SSL to connect:

Set up to "server dfm-minioproxy\_**{cluster\_minio\_access\_address}:{cluster\_minio\_acces\_port}** ssl verify none check"

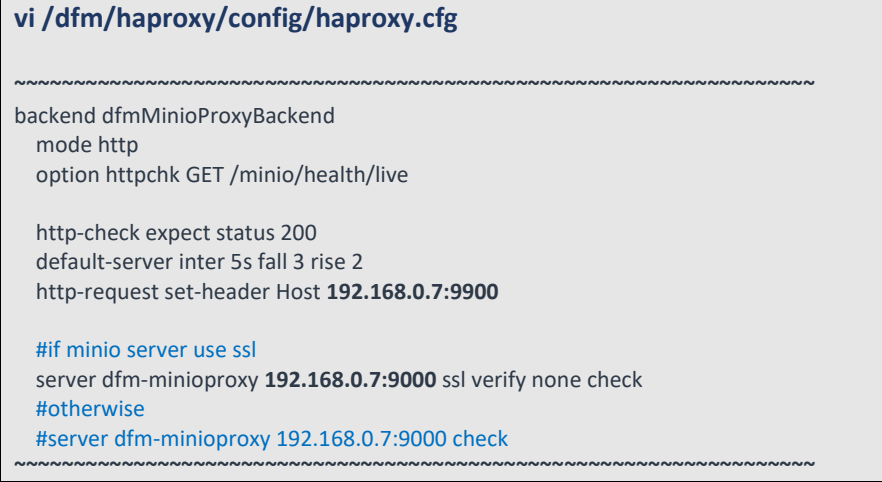

### 【UseCase2】 If you are **not** using SSL to connect:

Set up to "server dfm-minioproxy\_**{cluster\_minio\_access\_address}:{cluster\_minio\_acces\_port}** check"

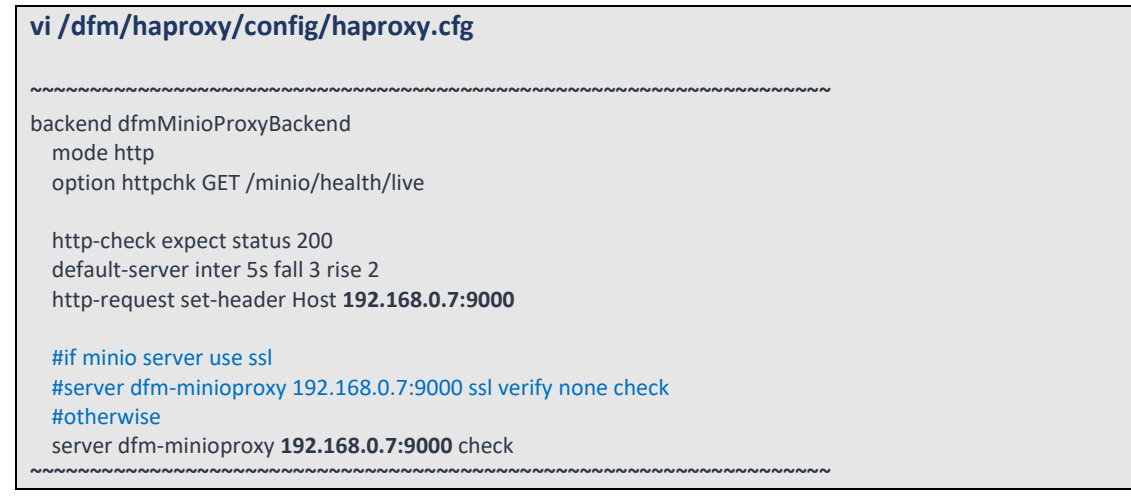

# **4.5.10 (STEP09) Create Container Network**

The DFM Module is a process executed on a container basis, creating the Docker network required for communications among containers.

```
To create a network, use the following command:
 dfm network create
```
### 【**Validation**】

Run the following command to see if "dfm-network" is visible.

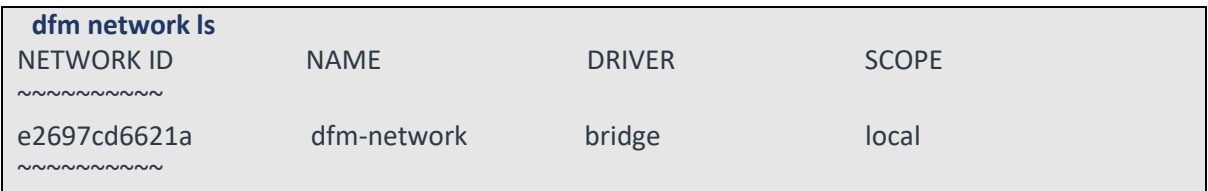

# **4.5.11 (STEP10) Start up web server**

In this stage, the installer starts the storage server that manages the firmware binary. The command to run HA proxy containers is as follows:

```
dfm cluster start dfm-proxy
```
### 【**Validation**】

Make sure the 3 containers are in a healthy state. It may take some time until its state is healthy.

```
docker ps -a
Example)
$ docker ps -a
CONTAINER ID ~ STATUS ~ NAMES
\sim \simc88feb369b2c
Up 4 seconds (health: starting) dfm-proxy
\sim\mathsf{\dot{S}}$ docker ps -a
CONTAINER ID ~ STATUS ~ NAMES
\sim \simc88feb369b2c
Up 2 minutes (healthy) dfm-proxy
\sim \sim
```
### **4.6. Configure SSL**

In this step, you can set the configuration for SSL on each server when you want to communicate using SSL between servers.

# **4.6.1 DB(MySQL) Server**

MySQL communicates with SSL by default. No other options are provided due to MySQL policy.

# **4.6.2 Firmware Storage(minio) Server**

The following steps are to configure the SSL settings of the firmware storage(minio) server.

1) Certificate preparation on the **firmware storage(minio) server.** If you are using a self signed certificate, you can create it using the command below.

**openssl req -new -x509 -nodes -days 365 -keyout private.key -out public.crt**

2) Copy the certificate and restart the container(minio) on the **firmware storage(minio) server.** - Certificate copy and setup

**cp private.key /dfm/minio/config/cert cp public.crt /dfm/minio/config/cert sudo chown nightwatch:nightwatch /dfm/minio/config/private.key sudo chown nightwatch:nightwatch /dfm/minio/config/public.crt sudo chmod 600 /dfm/minio/config/private.key sudo chmod 600 /dfm/minio/config/public.crt**

- Set the DFM configuration

Please ensure you enter the following config value carefully:

--log-driver json-file --log-opt max-size=5m --log-opt max-file=10 --env='MINIO\_BROWSER=off' - restart=always --security-opt=no-new-privileges --health-cmd=**'**curl --fail **-k https**://127.0.0.1:9000/minio/health/live || exit 1**'**

**dfm cluster config set opt\_minio\_run\_cmd="--log-driver json-file --log-opt max-size=5m - log-opt max-file=10 --env='MINIO\_BROWSER=off' --restart=always --security-opt=no-newprivileges --health-cmd='curl --fail -k https://127.0.0.1:9000/minio/health/live || exit 1'"**

Restart the container:

**dfm cluster restart dfm-minio**

Check the service:

**docker logs dfm-minio**

Endpoint: **https**://100.0.0.2:9000 **https**://127.0.0.1:9000

Object API (Amazon S3 compatible):

Go: https://docs.min.io/docs/golang-client-quickstart-guide

Java: https://docs.min.io/docs/java-client-quickstart-guide

Python: https://docs.min.io/docs/python-client-quickstart-guide

JavaScript: https://docs.min.io/docs/javascript-client-quickstart-guide

**~~~~~~~~~~~~~~~~~~~~~~~~~~~~~~~~~~~~~~~~~~~~~~~~~~~~~~~~~~~~~~~**

.NET: https://docs.min.io/docs/dotnet-client-quickstart-guide

3) Set up the "**Web server"** and restart the container (HA proxy):

**~~~~~~~~~~~~~~~~~~~~~~~~~~~~~~~~~~~~~~~~~~~~~~~~~~~~~~~~~~~~~~~~~~~**

**~~~~~~~~~~~~~~~~~~~~~~~~~~~~~~~~~~~~~~~~~~~~~~~~~~~~~~~~~~~~~~~~**

- Set up the web server Modify "ip" and "port" to match the firmware storage server settings. (Be careful when changing the value of "http-request set-header Host 192.168.0.7:9900".) **vi /dfm/haproxy/config/haproxy.cfg**

backend dfmMinioProxyBackend mode http option httpchk GET /minio/health/live

 http-check expect status 200 default-server inter 5s fall 3 rise 2 http-request set-header Host **192.168.0.7:9900**

 #if minio server use ssl server dfm-minioproxy **192.168.0.7:9000** ssl verify none check #otherwise #server dfm-minioproxy 192.168.0.7:9000 check ~~~~~~~~~~~~~~~~~~~~~~~~~~~~~~~~~~~~~~~~~~~~~~~~~~~~~~~~~~~~~~~~~~~

- Restart the container (HA proxy)

**dfm cluster restart dfm-proxy**

#### 4) Set up the "**DFM core/console server"** and restart the containers (core, HA proxy)

**vi /dfm/haproxy/config/haproxy.cfg**

**~~~~~~~~~~~~~~~~~~~~~~~~~~~~~~~~~~~~~~~~~~~~~~~~~~~~~~~~~~~~~~~~~~~** backend dfmMinioReplaceHostBackend mode http option httpchk GET /minio/health/live http-check expect status 200 default-server inter 5s fall 3 rise 2 # if minio server use ssl server dfm-minio **192.168.0.11:9000** ssl verify none check # otherwise #server dfm-minio 192.168.0.11:9000 check

#### - Set up the config

#### 【**Configuration List**】

- cluster\_minio\_access\_address: Firmware storage server address(ip or address)

- cluster\_minio\_access\_port: Firmware storage server port

**~~~~~~~~~~~~~~~~~~~~~~~~~~~~~~~~~~~~~~~~~~~~~~~~~~~~~~~~~~~~~~~~~~~**

- cluster\_minio\_access\_scheme: https

Ex) When Firmware storage server "ip" is set to 192.168.0.11 and "port" is set to 9000.

The following shows the commands:

Example)

**dfm cluster config set cluster\_minio\_access\_address=192.168.0.11 dfm cluster config set cluster\_minio\_access\_port=9000 dfm cluster config set cluster\_minio\_access\_scheme=https**

Next, check if the configured value is correct. Use the "**dfm cluster config get {***key***}**" command:

Example)

**dfm cluster config get cluster\_minio\_access\_address** 192.168.0.11

**dfm cluster config get cluster\_minio\_access\_port** 9000

**dfm cluster config get cluster\_minio\_access\_scheme** https

- Restart the containers (core, HA proxy) **dfm cluster restart dfm-core**

**dfm cluster restart dfm-proxy**

# **4.6.3 DFM Core/Console Server**

1) Certificate preparation on the DFM core/console server

The following assumes that the "**example-sec-fota.net.pem**" file is the public certificate issued by the customer. The public certificate must be copied into haproxy's config folder, and the "haproxy.cfg" file must be edited to change the bind port information and certificate configuration.

- The **crt** parameter identifies the location of the **PEM-formatted** SSL certificate
- **This certificate file** should contain **both the public certificate and private key**
- How to generate the unified certificate for the issued certificate file:

**For example**: we assume that you have the below 4 files and the domain's name is **onptest.samsung-efota-test**

- · cert.pem
- · chain.pem
- · fullchain.pem: cert.pem and chain.pem combined
- · privkey.pem
- $\Rightarrow$  sudo -E bash -c 'cat fullchain.pem privkey.pem > onptest.samsung-efota-test.pem' '**onptest.samsung-efota-test.pem**' is the unified certificate file
- 2) Copy the certificate and restart the container (HA proxy) on the DFM core/console server

Be sure to uncomment the "**bind \*:443 …**" line in the haproxy.cfg file:

**cp example-sec-fota.net.pem /dfm/haproxy/config sudo chown nightwatch:nightwatch /dfm/haproxy/config/example-sec-fota.net.pem sudo chmod 600 /dfm/haproxy/config/example-sec-fota.net.pem**

**vi /dfm/haproxy/config/haproxy.cfg**

~~~~~~~~~~~~~~~~~~~~~~~~~~~~~~~~~~~~~~~~~~~~~~~~~~~~~~~~~~~~~~~~~ frontend fe\_web bind \*:80 **bind \*:443 ssl crt /usr/local/etc/haproxy/example-sec-fota.net.pem**

- Restart the container (HA proxy)

**dfm cluster restart dfm-proxy**

### 3) Set up the "**Web server"** and restart the container (HA proxy)

~~~~~~~~~~~~~~~~~~~~~~~~~~~~~~~~~~~~~~~~~~~~~~~~~~~~~~~~~~~~~~~~~~~~~~~~~~

Set up to "server dfm-coreproxy\_{number} **{listen\_ip}**:**{listen\_port}** ssl verify none check"

**vi /dfm/haproxy/config/haproxy.cfg**

**~~~~~~~~~~~~~~~~~~~~~~~~~~~~~~~~~~~~~~~~~~~~~~~~~~~~~~~~~~~~~~~~~~~** backend dfmCoreProxyBackend

 balance roundrobin mode http option httpchk GET /admin/health/live http-check expect status 200 default-server inter 5s fall 3 rise 2 cookie SERVER insert indirect nocache # if core server use ssl server dfm-coreproxy\_1 **192.168.0.3:443** ssl verify none check cookie dfm-coreproxy\_1 server dfm-coreproxy\_2 **192.168.0.4:443** ssl verify none check cookie dfm-coreproxy\_2 server dfm-coreproxy\_3 **192.168.0.5:443** ssl verify none check cookie dfm-coreproxy\_3 # otherwise #server dfm-coreproxy\_1 192.168.0.3:80 check cookie dfm-coreproxy\_1 #server dfm-coreproxy\_2 192.168.0.4:80 check cookie dfm-coreproxy\_2 #server dfm-coreproxy\_3 192.168.0.5:80 check cookie dfm-coreproxy\_3 **~~~~~~~~~~~~~~~~~~~~~~~~~~~~~~~~~~~~~~~~~~~~~~~~~~~~~~~~~~~~~~~~~~~**

- Restart the container (HA proxy) **dfm cluster restart dfm-proxy**

### **4.6.4 WEB Server**

If the external connection type is "**https**", the customer must prepare **1)** the access domain they were issued, **2)** a public certificate for the domain in advance. If the customer is using IP addressbased addressing rather than DNS, **this step may be skipped**.

If "ingress\_url\_scheme" is set to "**https**" on the "*4.7. (STEP07) Set-up Configuration*", this step must be completed.

### **I. HTTPS Handling**

There are two possibilities for TLS/SSL Termination:

#### **1) On Customer's Load Balancer (Proxy)**

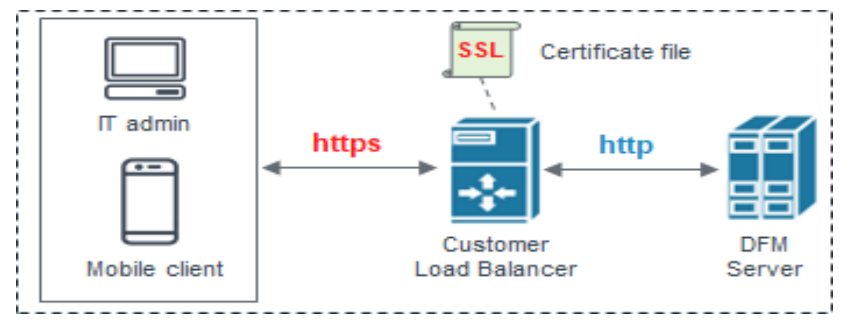

**Fig 4-10 On Customer's Load Balancer (Proxy)**

In this case, the customer's IT manager will operate "public certificate" on its own Load Balancer.

#### 1. Web server configuration

```
Be careful to comment the "bind *:443 …" line in the haproxy.cfg file:
  vi /dfm/haproxy/config/haproxy.cfg
```
~~~~~~~~~~~~~~~~~~~~~~~~~~~~~~~~~~~~~~~~~~~~~~~~~~~~~~~~~~~~~~~~~

```
frontend fe_web
  bind *:80
```
**#bind \*:443** ssl crt /usr/local/etc/haproxy/example-sec-fota.net.pem

~~~~~~~~~~~~~~~~~~~~~~~~~~~~~~~~~~~~~~~~~~~~~~~~~~~~~~~~~~~~~~~~~

#### 2. DFM core/console server configuration

Be careful to uncomment "**#http-response replace-valueLocation (.\*)**

**https://%[var(txn.host)]/admin/ if logout\_path\_set**" line in the haproxy.cfg file:

**vi /dfm/haproxy/config/haproxy.cfg**

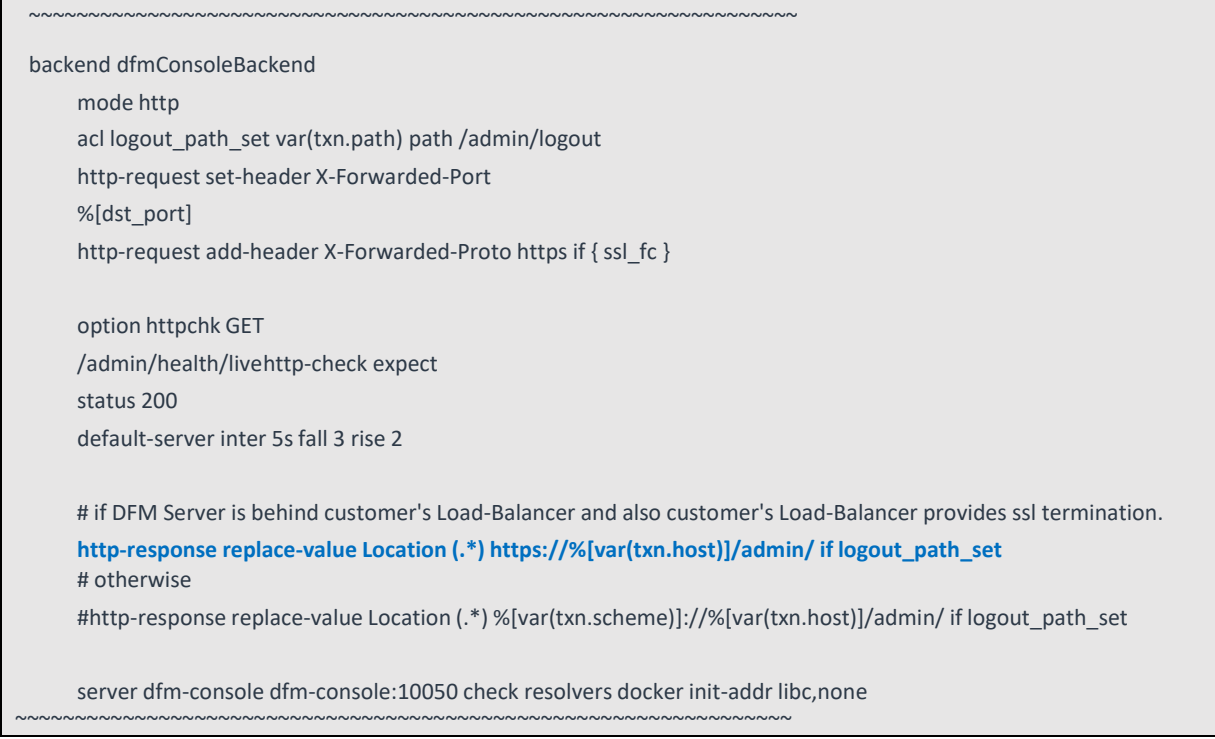

Since the DFM server can no longer add "Location Header" in response, the **Customer's Load Balancer must provide the corresponding function**. If the Load Balancer does not provide this function, the user cannot log out after logging into the "admin console webpage" on the DFM.

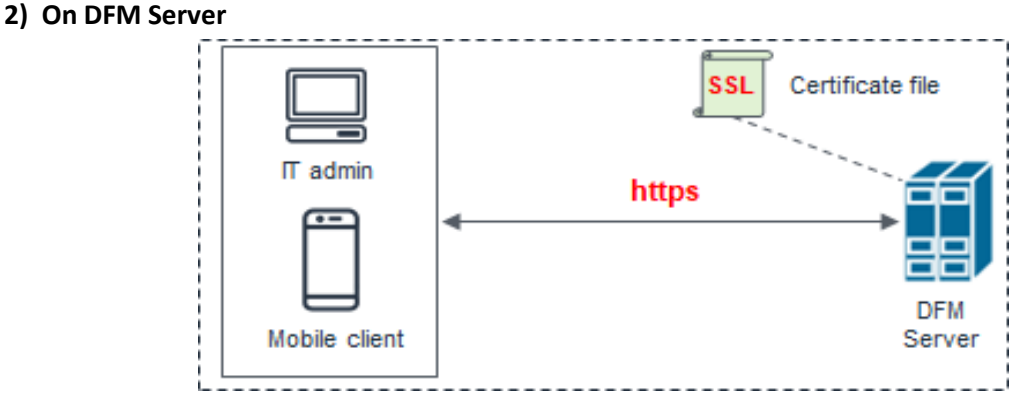

#### **Fig 4-11 On DFM Server**

In this case, we need to configure TLS/SSL on our DFM Server. Follow the below steps to do

so.

The following assumes that the "**example-sec-fota.net.pem**" file is the public certificate issued by the customer. The public certificate must be copied into haproxy's config folder, and the "haproxy.cfg" file must be edited to change the bind port information and certificate configuration.

- The **crt** parameter identifies the location of the **PEM-formatted** SSL certificate
- **This certificate file** should contain **both the public certificate and private key**
- How to generate the unified certificate for the issued certificate file:

**For example**: we assume that you have the below 4 files and the domain's name is **onptest.samsung-efota-test**

- · cert.pem
- · chain.pem
- · fullchain.pem: cert.pem and chain.pem combined
- · privkey.pem
- $\Rightarrow$  sudo -E bash -c 'cat fullchain.pem privkey.pem > onptest.samsung-efota-test.pem'
- '**onptest.samsung-efota-test.pem**' is the unified certificate file

We assume that you are using the "**nightwatch**" account:

Be careful to uncomment the "**bind \*:443 …**" line and uncomment the "**#http-response replacevalue Location (.\*) https://%[var(txn.host)]/admin/ if logout\_path\_set**" line in the haproxy.cfg file:

1. Web server configuration

Be careful to uncomment the "**bind \*:443 …**" line in the haproxy.cfg file:

**cp example-sec-fota.net.pem /dfm/haproxy/config sudo chown nightwatch:nightwatch /dfm/haproxy/config/example-sec-fota.net.pem sudo chmod 600 /dfm/haproxy/config/example-sec-fota.net.pem**

**vi /dfm/haproxy/config/haproxy.cfg**

~~~~~~~~~~~~~~~~~~~~~~~~~~~~~~~~~~~~~~~~~~~~~~~~~~~~~~~~~~~~~~~~~ frontend fe\_web bind \*:80 **bind \*:443 ssl crt /usr/local/etc/haproxy/example-sec-fota.net.pem**

### 2. DFM core/console server configuration

Be careful to uncomment the "**#http-response replace- value Location (.\*) https://%[var(txn.host)]/admin/ if logout\_path\_set**" line in the haproxy.cfg file:

~~~~~~~~~~~~~~~~~~~~~~~~~~~~~~~~~~~~~~~~~~~~~~~~~~~~~~~~~~~~~~~~~~~~~~~~~~

~~~~~~~~~~~~~~~~~~~~~~~~~~~~~~~~~~~~~~~~~~~~~~~~~~~~~~~~~~~~~~~~~~~~~~~~~~

**vi /dfm/haproxy/config/haproxy.cfg**

backend dfmConsoleBackend mode http acl logout\_path\_set var(txn.path) path

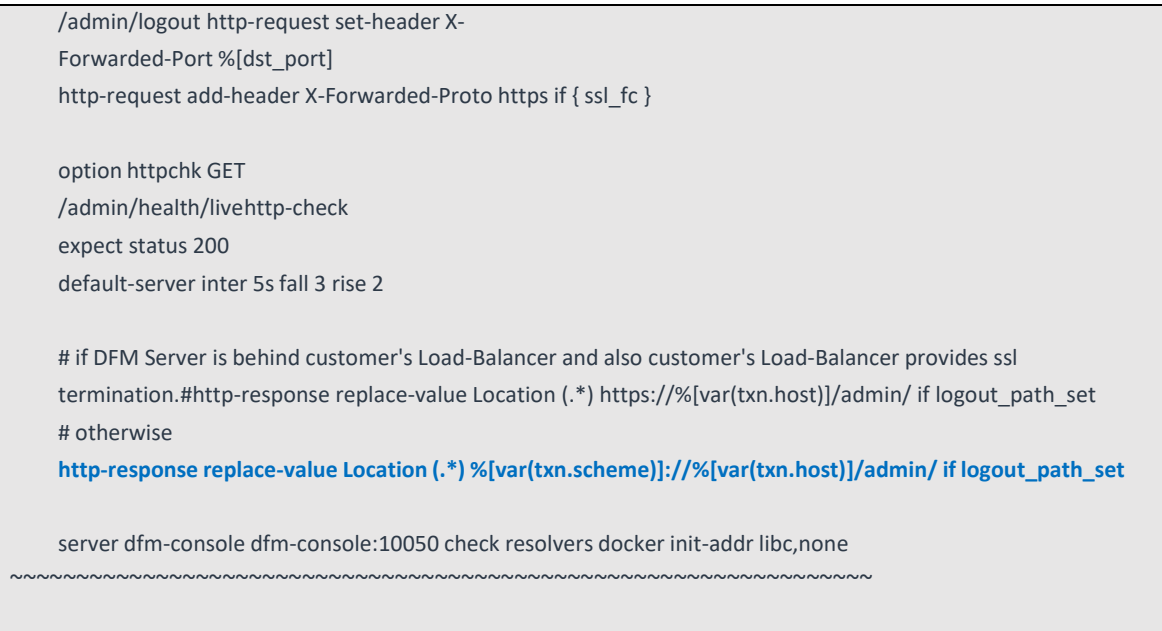

### **II. HTTP Handling**

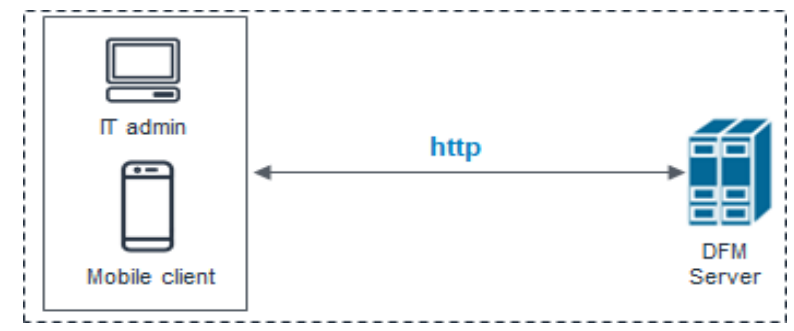

#### **Fig 4-12 On DFM Server**

Be careful to comment out the "**bind \*:443 …**" line in the haproxy.cfg file in a HTTP-only (non HTTPS) configuration.

### 1. Web server configuration

```
vi /dfm/haproxy/config/haproxy.cfg
```

```
~~~~~~~~~~~~~~~~~~~~~~~~~~~~~~~~~~~~~~~~~~~~~~~~~~~~~~~~~~~~~~~~~
frontend fe_web
  bind *:80
  #bind *:443 ssl crt /usr/local/etc/haproxy/example-sec-fota.net.pem
```
### 2. DFM core/console configuration

**vi /dfm/haproxy/config/haproxy.cfg**

~~~~~~~~~~~~~~~~~~~~~~~~~~~~~~~~~~~~~~~~~~~~~~~~~~~~~~~~~~~~~~~~~~~~~~~~~~

~~~~~~~~~~~~~~~~~~~~~~~~~~~~~~~~~~~~~~~~~~~~~~~~~~~~~~~~~~~~~~~~~~~~~~~~~~

~~~~~~~~~~~~~~~~~~~~~~~~~~~~~~~~~~~~~~~~~~~~~~~~~~~~~~~~~~~~~~~~~

backend dfmConsoleBackend mode http acl logout\_path\_set var(txn.path) path /admin/logout http-request set-header X-Forwarded-Port %[dst\_port] http-request add-header X-Forwarded-Proto https if { ssl\_fc } option httpchk GET /admin/health/livehttp-check expect status 200 default-server inter 5s fall 3 rise 2 # if DFM Server is behind customer's Load-Balancer and also customer's Load-Balancer provides ssl termination.#http-response replace-value Location (.\*) https://%[var(txn.host)]/admin/ if logout\_path\_set # otherwise **http-response replace-value Location (.\*) %[var(txn.scheme)]://%[var(txn.host)]/admin/ if logout\_path\_set** server dfm-console dfm-console:10050 check resolvers docker init-addr libc,none

# **4.7. How to check Server Operation Status**

Finally, the installer has completed the installation of the on-premises service-based Docker, and the service is now ready for use. However, we first need to validate whether the above five containers are running in a healthy state.

To check the status of the containers, use the command shown below. If every status returns healthy, the service is ready for operation.

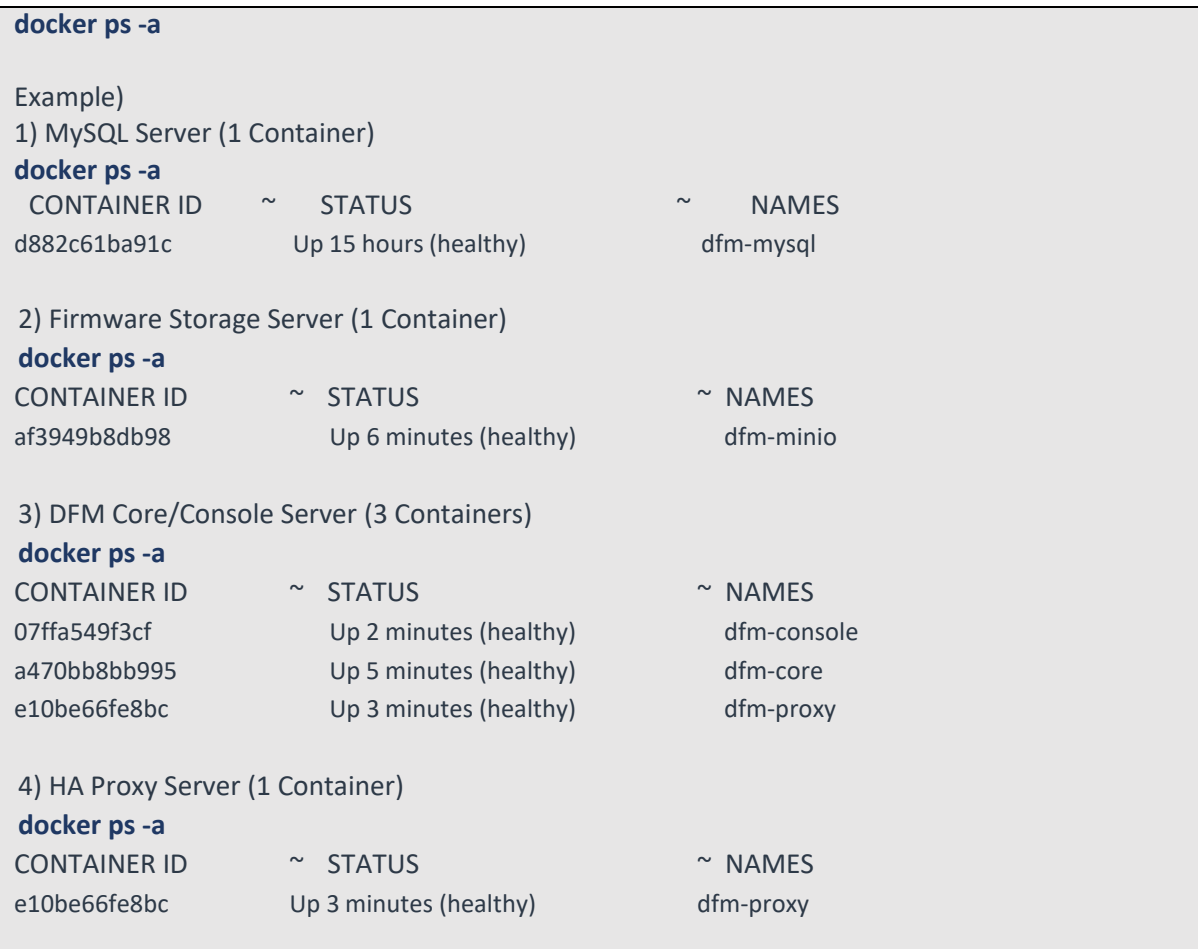

Here, the health status means:

Healthy(0): Normal Unhealthy(1): Abnormal Starting (2): Starting

When the installer checks the health status after the installation is completed, if the status is not "Normal", the installer must redo the installation. If the installation is unsuccessful after several tries, please contact the Samsung engineering team.

# **PART III: Initial Operation**

PART III describes how to operate the Knox E-FOTA On-Premises service upon completion of the service installation on the customer's infrastructure.

# **5. Service Operation**

This chapter explains how to check the operation status of each DFM Server, and how to use the service properly.

# **5.1. How to access the admin console page after installation**

If you completed every installation step, go to the admin page to check whether the DFM Service was successfully installed and is working as expected.

### 【**URL to the admin site**】

{access\_scheme}://{access\_address}:{access\_port}/admin/

⇒ Refer to "*4.5.7. (STEP07) Set-up [Configuration](#page-56-0)*".

In this guide, we are using the URL and other information as follows:

- host\_ip : 192.168.1.52
- listen\_port : 80
- listen\_scheme : http
- access\_address : 181.107.61.233
- access\_scheme : http
- access\_port : 6380

### 【**Account & Initial Password (PWD)**】

- ⇒ Account will be: **admin**
- ⇒ Initial PWD will be: **admin12#**
- \*) *This PWD is created by Samsung, so change the password after you sign in.*

### 【**Example**】 **http://192.168.1.52:6380/admin/** (using a new **Chrome** browser)

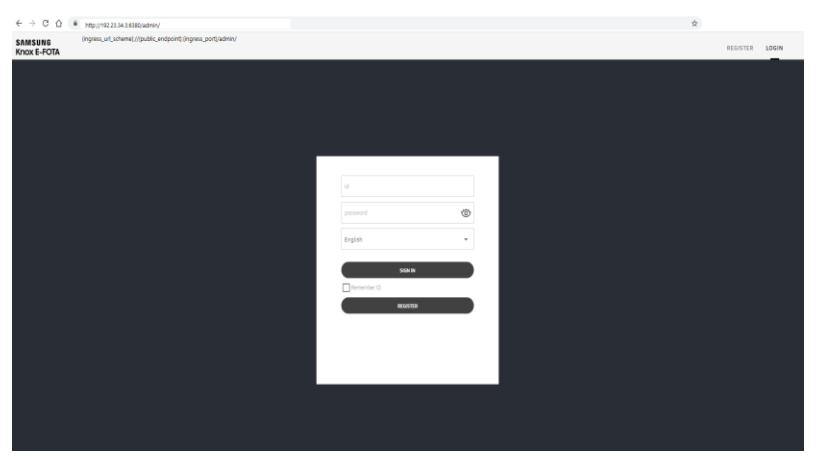

**Fig 5-1 The Admin Console for Knox E-FOTA On-Premises**
## **5.2. The Contents Upload**

In order to use this service, IT admins must upload the contents (such as license and firmware) properly (please refer to the "**Knox E-FOTA On-Premises User Manual**" provided).

## **5.3. Troubleshooting and Logging during using the Service**

While using this service, any issues should first be addressed on the site to avoid service disruptions from the issues. In order to support issue analysis, Samsung provides the "**TS & Logging Guide for Knox E-FOTA On-Premises**" guide for reference.

## **5.4. Updating the SSL Certificate when the old certificate is expired**

SSL certificates have an expiration date. When the expiration date for the certificate approaches, the customer must reissue the certificate from the certificate signing authority before the current certificate expires.

This work must be done on the web server.

There are two possibilities for TLS/SSL Termination.

- 1) On Customer's Load Balancer (proxy) We don't need to update the certificate file. Refer to (**[Use Case 2]:Type B**) in "*4.6.4. [Web server](#page-64-0)*"
- 2) On DFM Server We need to update the certificate file on the DFM Server. Refer to (**[Use Case 2]:Type C**) in "*4.6.4. [Web server](#page-64-0)*"

We assume that the newly certificate file is "**new-example-fota.net.pem**", and we also assume that you are using the "**nightwatch**" service account.

### 【**STEP01**】 **Stop Proxy**

The command to stop the proxy Server container is as follows:

**dfm terminate dfm-proxy**

#### 【**STEP02**】 **Copy the newly certificate**

```
cp new-example-fota.net.pem /dfm/haproxy/config
sudo chown nightwatch:nightwatch /dfm/haproxy/config/new-example-fota.net.pem
sudo chmod 600 /dfm/haproxy/config/new-example-fota.net.pem
vi /dfm/haproxy/config/haproxy.cfg
~~~~~~~~~~~~~~~~~~~~~~~~~~~~~~~~~~~~~~~~~~~~~~~~~~~~~~~~~~~~~~~~~
frontend fe_web
  bind *:80
  bind *:443 ssl crt /usr/local/etc/haproxy/new-example-sec-fota.net.pem
```
### 【**STEP03**】 **Restart proxy**

The command to restart the proxy Server container is as follows:

```
dfm cluster start dfm-proxy
```
To make sure that the HAProxy container is in a healthy state, run the following command. It may take some time until the state shows as healthy.

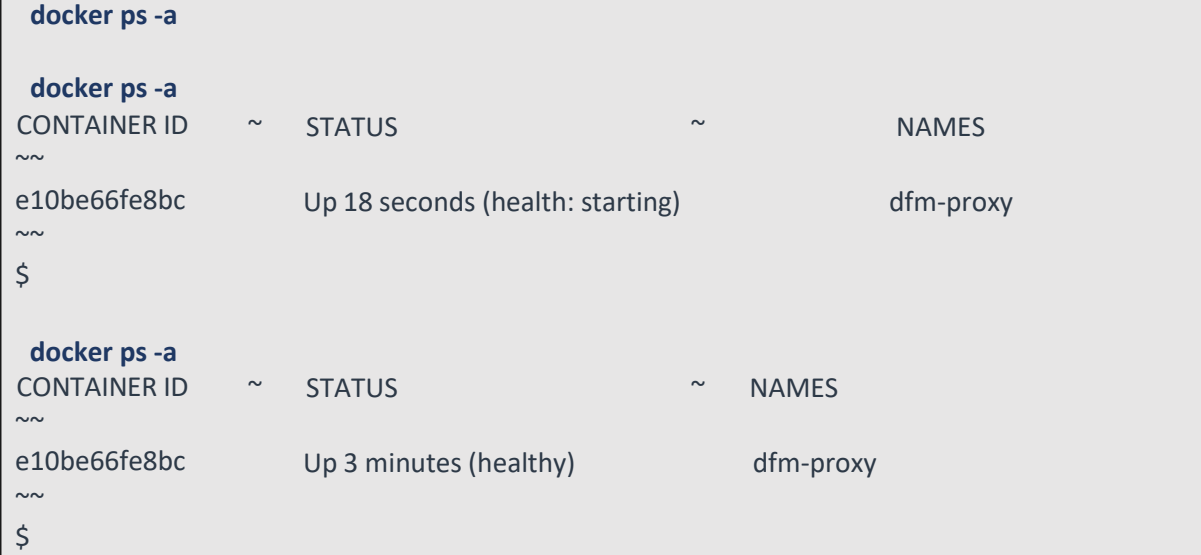

# **5.5. DB Backup & Restore.**

This section describes how to back up and restore the DB to ensure service continuity. This work must be done on the DB(MySQL) server.

## **5.5.1. Backup a MySQL Server Instance**

**I.** *To BACKUP a MySQL Server instance running in a Docker container using MySQL Enterprise Backup with Docker:*

**1.** On the same host where the MySQL Server container is running, start another container with an image of MySQL Enterprise Edition to perform a backup with the MySQL Enterprise Backup command " [backup-to-image](https://dev.mysql.com/doc/mysql-enterprise-backup/8.0/en/backup-commands-backup.html#option_meb_backup-to-image)". Provide access to the server's data directory using the bind mount we created in the last step. Also, mount a host directory (*/path-on-host-machine/backups/* in this example) onto the storage folder for backups in the container (*/data/backups* in the example) to persist the backups we are creating.

Here is a sample command for this step. Here, we assume that 'root' account's password is **1q2w3e4r** and that the MySql docker image currently installed is *mysql/enterprise-server:8.0*.

### 【**Basic Command**】

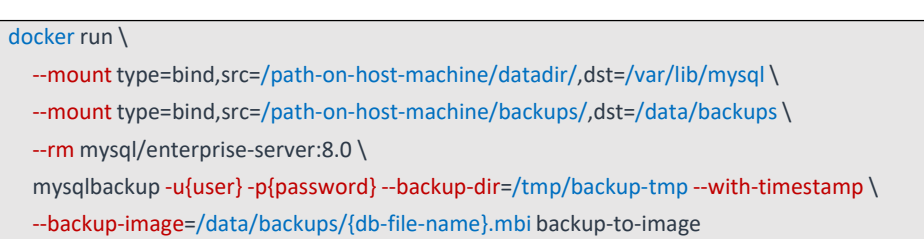

### 【**Example**】

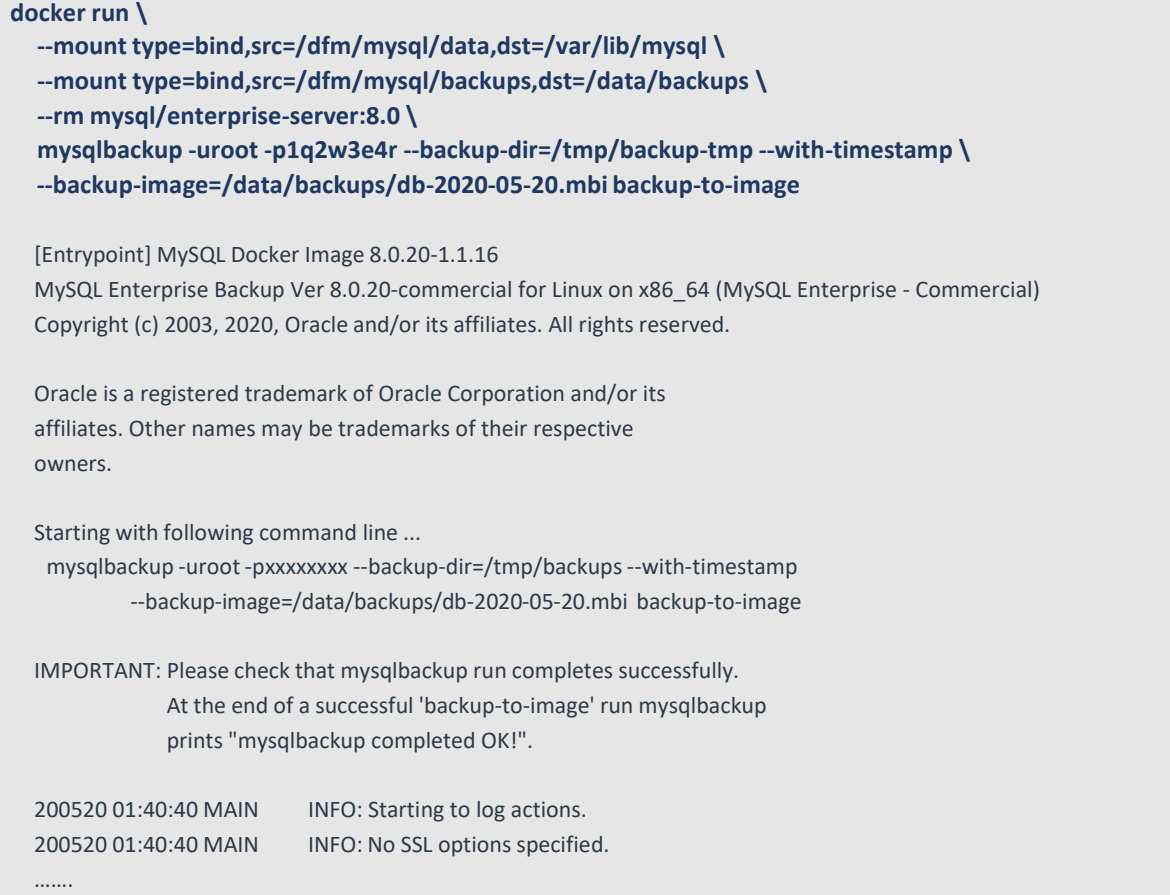

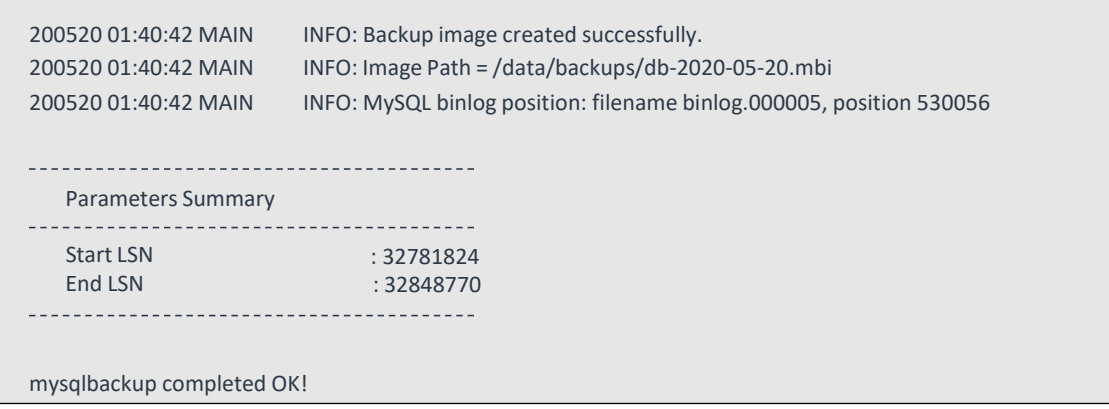

It is important to check the end of the output by **mysqlbackup** to make sure the backup has been completed successfully.

**2.** The container exits once the backup job is finished and, with the *--rm* option used to start it, it is removed after it exits. An image backup is created and can be found in the host directory mounted in the last step for storing backups:

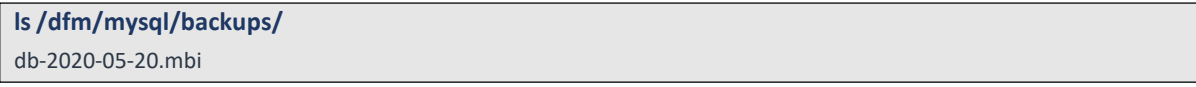

### **5.5.2. Restore a MySQL Server Instance**

**II.** *To RESTORE a MySQL Server instance in a Docker container using MySQL Enterprise Backup with Docker:*

**1.** Stop the MySQL Server container, which also stops the MySQL Server running inside:

mounted in the last step for storing backups:

**docker stop dfm-mysql**

**2.** On the host, delete all contents in the bind mount for the MySQL Server data directory:

**sudo rm -rf /dfm/mysql/data/\***

**3.** Start a container with an image of MySQL Enterprise Edition to perform the restore with the MySQL Enterprise Backup command copy-back-and-apply-log. Bind-mount the server's data directory and the storage folder for the backups, like what we did when we backed up the server:

### 【**Basic Command**】

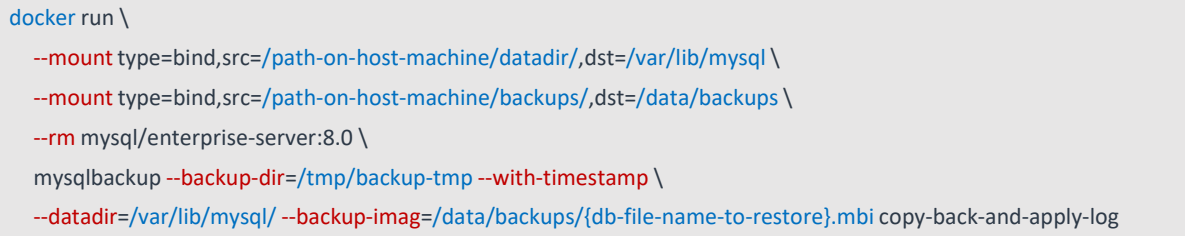

## 【**Example**】

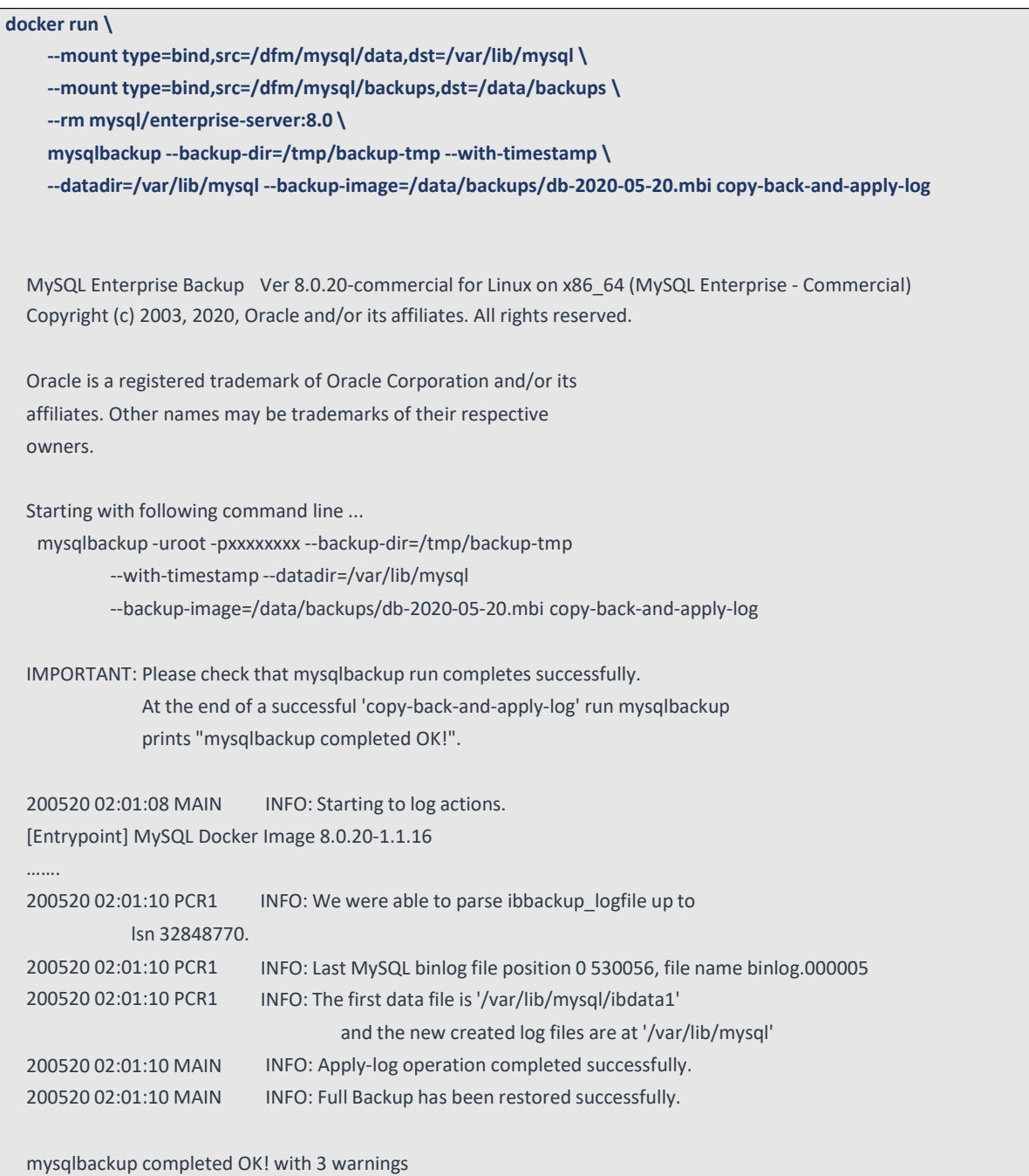

The container exits once the backup job is finished and, with the *--rm* option used when starting it, it is removed after it exits.

**4.** Restart the server container, which also restarts the restored server: **docker restart dfm-mysql**

# **5.6 Configurable length of password digits**

This work must be done on the DFM Core/Console server.

The installer can change this default value of a minimum and maximum length of password digits.

(default password min length=8, default password max length=12)

### 【**STEP01**】 **Stop DFM Admin Console**

The command to stop the DFM Admin Console Server container is as follows

**dfm terminate dfm-console**

### 【**STEP02**】 **Set-up the length of the password digits**

The minimum length of password is allowed from 8 to 20. The max length of password is allowed from 12 to 30.

**dfm config set password\_min\_length=8 dfm config set password\_min\_length=20**

### 【**STEP03**】 **Check the length of the password digits**

```
dfm config get password_min_length
8
dfm config get password_max_length
20
```
### 【**STEP04**】 **Restart DFM Admin Console**

The command to restart the DFM Admin Console Server container is as follows

**dfm cluster start dfm-console**

To make sure that the DFM Admin Console container is in a healthy state, run the following command. It maytake some time until the state shows as healthy.

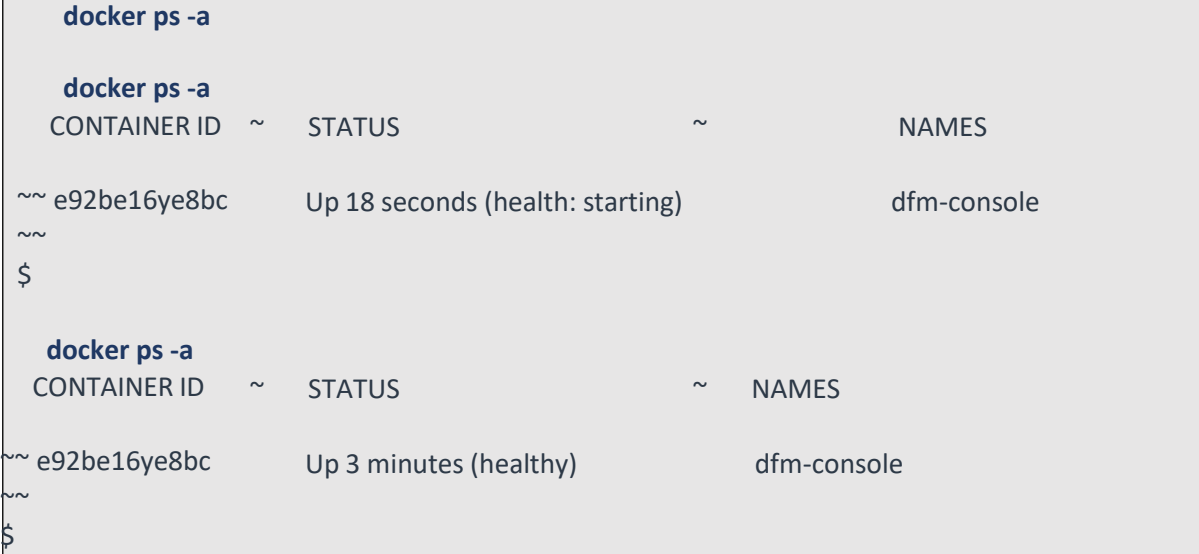

# **6. When a Server is Rebooted**

This chapter explains the steps to restart the DFM Modules if the server is rebooted, to ensure the service can run properly.

The steps to start the DFM Module server are as follows:

## **6.1. (STEP01) Login as the dedicated service account**

The DFM Module is logged in with a dedicated service account and operates with the privileges of the account (see, "*4.1. [\(STEP01\)](#page-17-0) Create Service Account and Login*").

# **6.2. (STEP02) Prepare "mount" for DFM modules**

The DFM module is installed and operates in the below directory on the **dedicated disk**.

The customer **may NOT configure** the auto-mount on the dedicated disk. For such cases, it is necessary to manually mount the dedicated disk on **/dfm**.

Prepare "mount" reffering to image of **(STEP02)** for each server written in **[4. Installation &](#page-17-1)  [Configuration](#page-17-1)**.

For example, we assume that two disks ("sda" and "sdb") exist.

### 【**CASE01**】 **Disk is Ready**

If the disk is ready, we don't need to mount it.

Now, let's check the disk information:

**sudo lsblk –p**

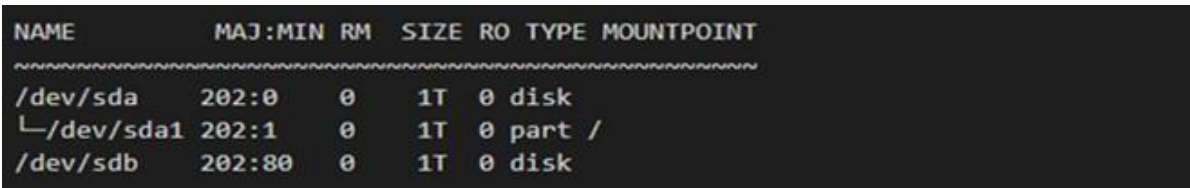

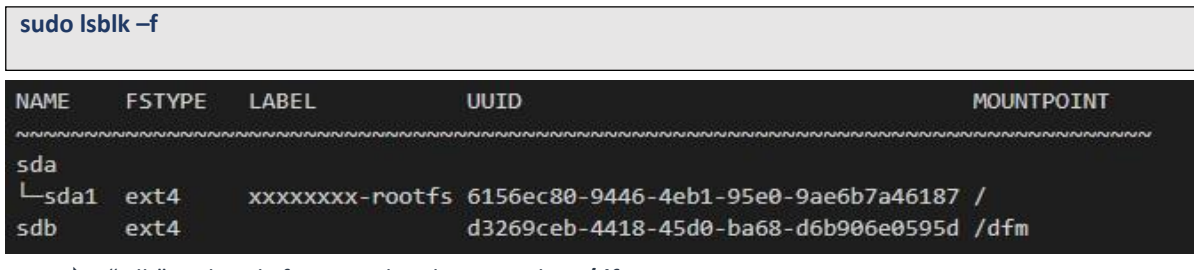

"sdb" is already formatted and mounted on **/dfm**

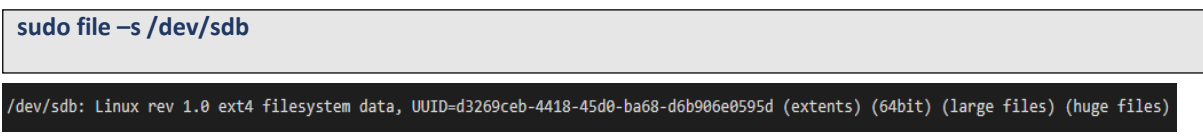

## 【**CASE02**】 **Disk is NOT Ready: it is already formatted but not yet mounted on /dfm**

If the disk is formatted but not yet mounted, it needs to be mounted on **/dfm**. Now, let's check the disk information.

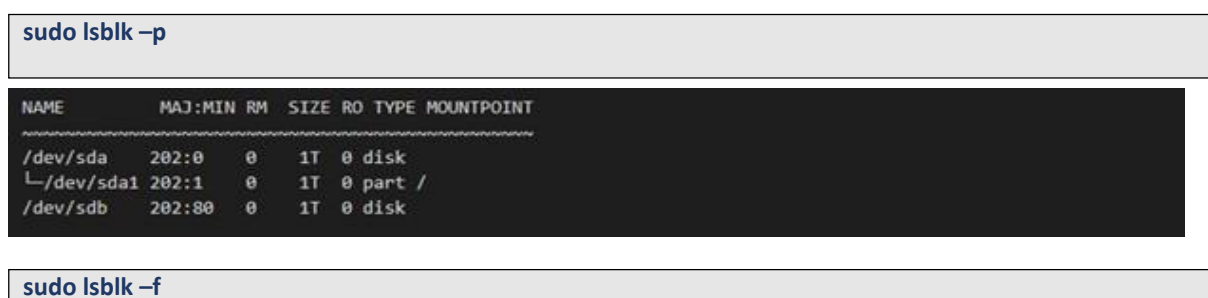

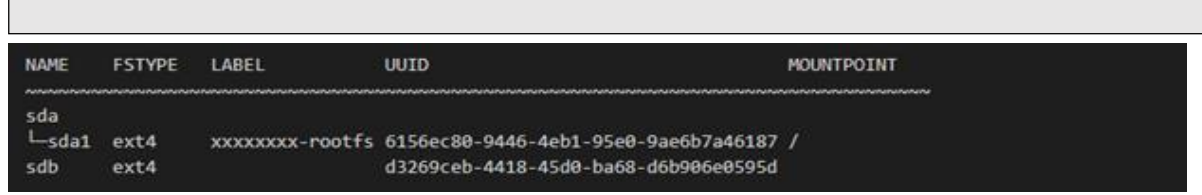

 $\Rightarrow$  "sdb"" is formatted but not yet mounted

### **1) Mount /dev/sdb on /dfm**

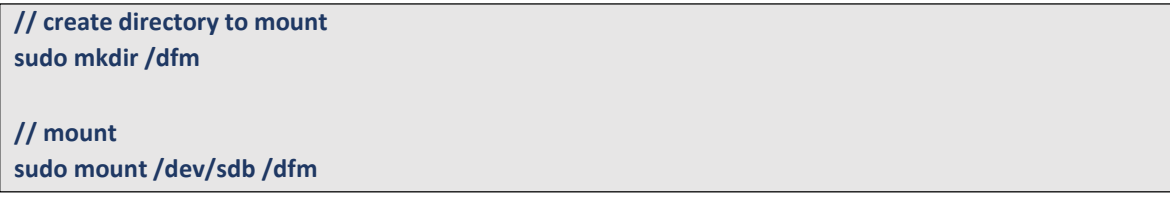

**2) Verify**

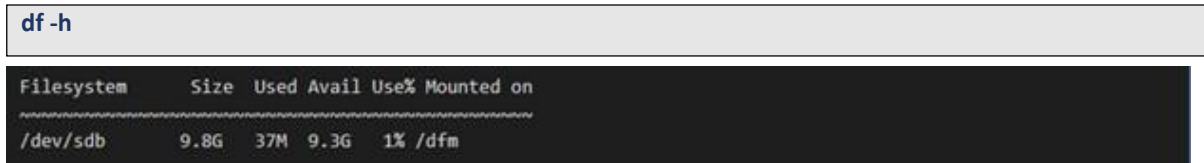

# **6.3. (STEP03) Start up Docker**

After the system is rebooted, check whether the Docker engine is running.

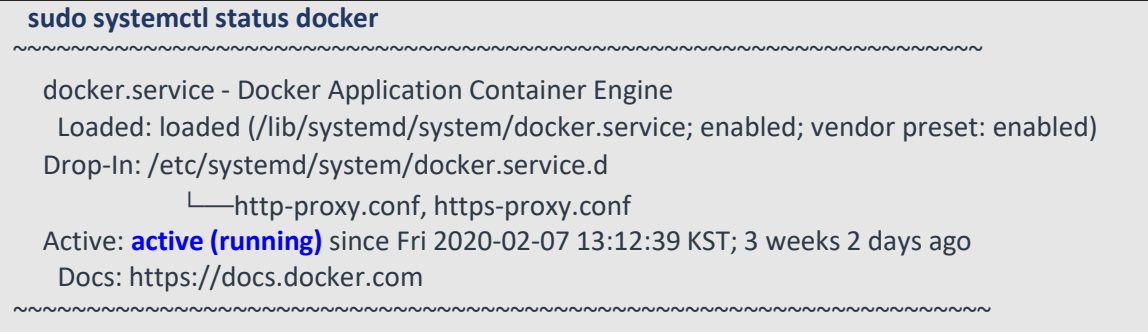

If the **Active** value is not "**active (running)**", Docker is not yet running.

If the Docker engine is not running, run it using the following command.

```
$ sudo systemctl start docker
```
# **6.4. (STEP04) Start-up Database Server (MySQL)**

After the system is rebooted, restart MySQL using the following command:

```
dfm cluster restart dfm-mysql
```
### 【**Validation**】

Run the following command to ensure the MySOL container is in a healthy state. It may take some time until its state is healthy.

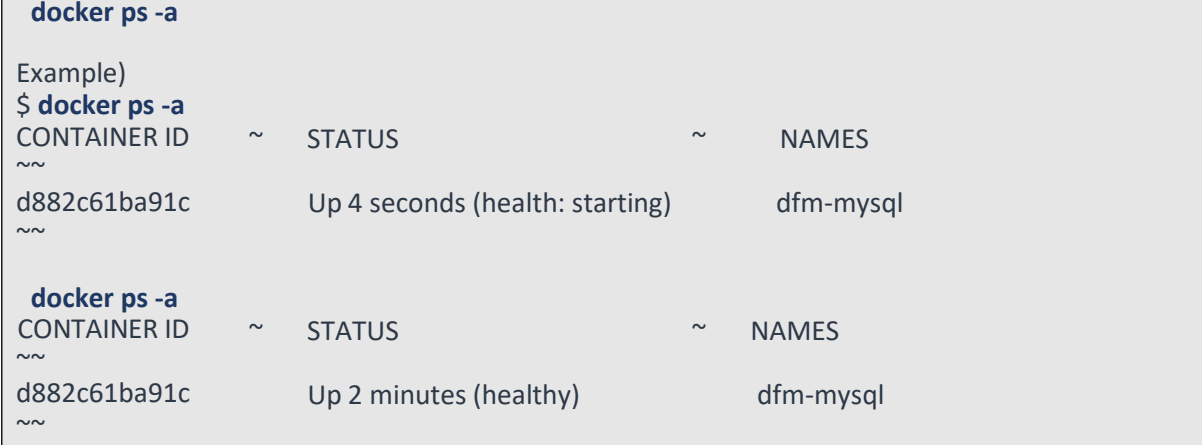

## **6.5. (STEP05) Start-up Firmware Storage Server**

After the system is rebooted, restart Minio. The command to run Minio server container is as follows:

**dfm cluster restart dfm-minio**

### 【**Validation**】

Run the following command to make sure the Minio container is in a healthy state. It may take some time until its state is healthy.

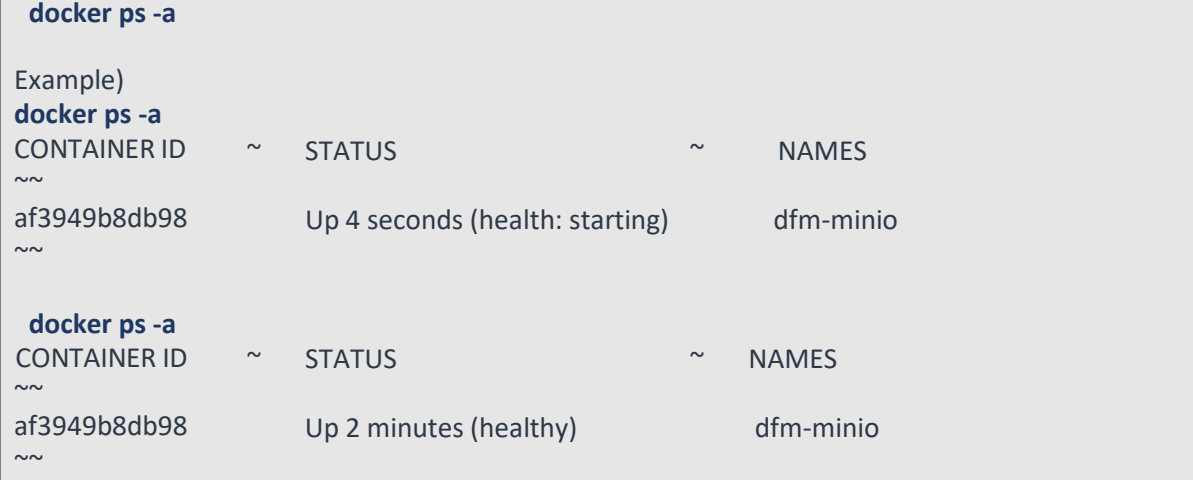

## **6.6. (STEP06) Start-up DFM Core Server**

After the system is rebooted, restart DFM Core. The command to run the core server container is as follows:

```
dfm cluster restart dfm-core
```
### 【**Validation**】

Run the following command to make sure the core container is in a healthy state. It takes some time until its state is healthy. **docker ps -a**

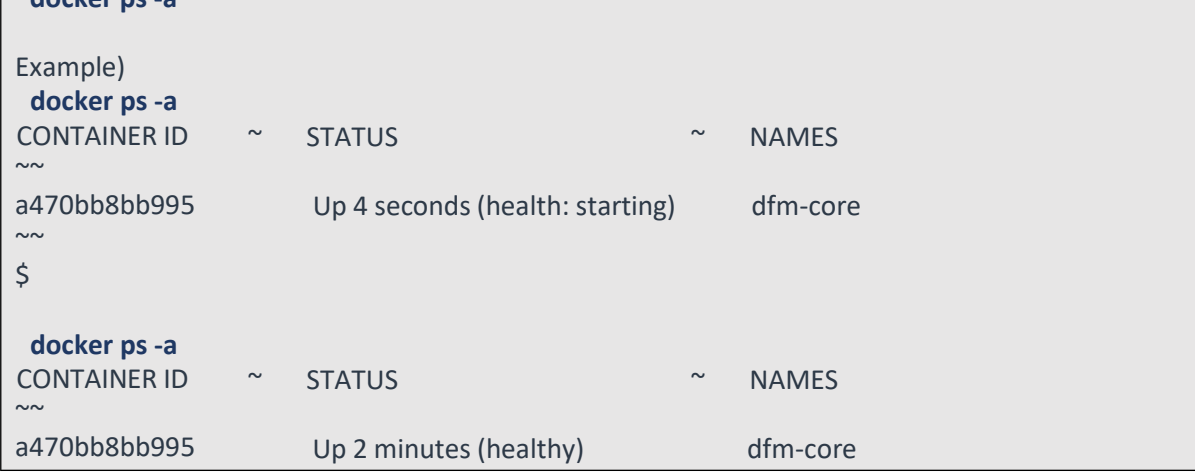

 $\sim$   $\sim$ 

### **6.7. (STEP07) Start-up DFM Admin Console Server**

After the system is rebooted, restart DFM Admin. The command to run the admin server container is as follows:

**dfm cluster restart dfm-console**

### 【**Validation**】

Run the following command to ensure the admin container is in a healthy state. It takes some time until its state is healthy.

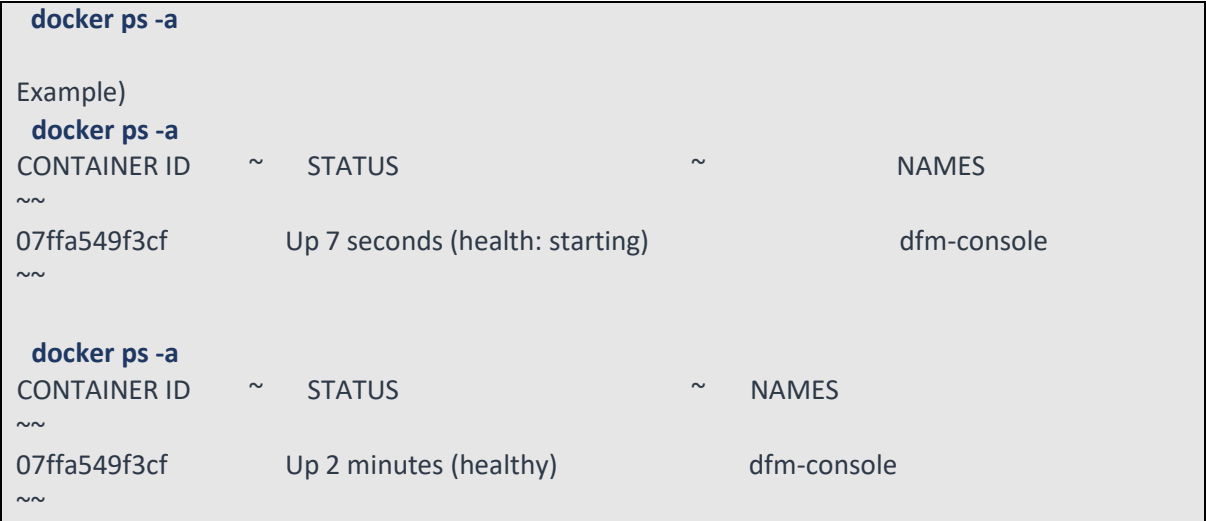

# **6.8. (STEP08) Start-up HAProxy Server**

After the system is rebooted, restart HAProxy. The command to run the HAProxy server container is as follows:

**dfm cluster restart dfm-proxy**

### 【**Validation**】

Run the following command to make sure the HAProxy container is in a healthy state. It takes some time until its state is healthy.

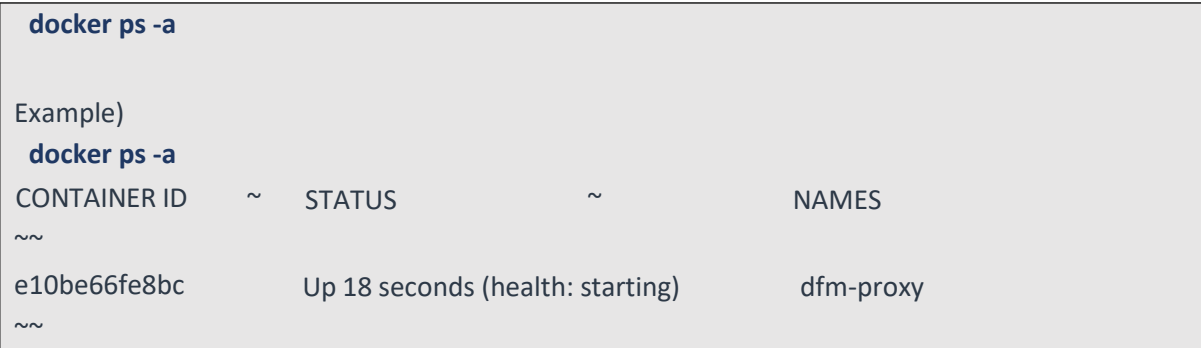

## **Installation and Initial Operation Guide for Knox E-FOTA On-Premises**

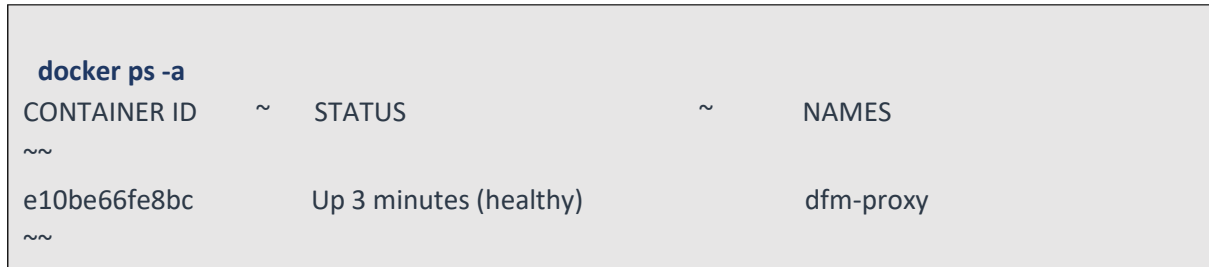

# **PART IV: Update the DFM Modules**

PART IV: Update the DFM Modules describes how to update the Knox E-FOTA On-Premises service if there are any updates within the service resources.

# **7. Update the DFM Module**

This chapter explains how to update the DFM Modules in operation, such as a fetch version. In order to properly update each module, the updater must first stop the module based on the related command (see, *[Appendix](#page-96-0) B*).

During the update, the Knox E-FOTA On-Premises service may not be available.

The DFM Module is logged in with a dedicated service account and operates with the privileges of the account. Ensure you log in with the account you previously used for installation.

# **7.1. Docker Image Update**

If there is an updated DFM Module, it is released as a Docker Image Package and packed as a tar file. In the release, the Docker Image contains repository and tag information as well.

# **7.1.1. DFM Database Update (MySQL)**

This work must be done on DFM Core/Console server and DB(MySQL) server. For example, assume that the released **MySQL** image information is as follows:

- docker image: dfm-mysql-xx.xx.xx.tar
- repository: dfm-mysql
- tag: xx.xx.xx

It should be updated as per the following steps.

【**STEP01**】 Stop the running DFM Core Server, Admin Console Server, and Mysql Server.

1) Terminate the service on DFM Core/Console server.

**dfm terminate dfm-core**

**dfm terminate dfm-console**

2) Terminate the service on DB(MySQL) server.

**dfm terminate dfm-mysql**

【**STEP02**】 Load the released Docker Image.

**docker load < dfm-mysql-xx.xx.xx.tar**

【**STEP03**】 Change the repository and tag's configuration

**dfm config set mysql\_img\_rep=dfm-mysql**

**dfm config set mysql\_img\_tag=xx.xx.xx**

【**STEP04**】 Confirm the changed repository and tag's configuration

**dfm config get mysql\_img\_rep dfm config get mysql\_img\_tag**

【**STEP05**】 Start-up Server

1) Start the service on DFM Core/Console server.

**dfm cluster start dfm-core**

**dfm cluster start dfm-console**

【Validation】

Run the following command to ensure the mysql container is in a healthy state. It takes

#### **Installation and Initial Operation Guide for Knox E-FOTA On-Premises**

some time until its state is healthy.

**docker ps -a**

2) Start the service on DB(MySQL) server.

**dfm cluster start dfm-mysql**

【Validation】

Run the following command to ensure the mysql container is in a healthy state. It takes some time until its state is healthy.

**docker ps -a**

# **7.1.2. DFM Firmware Storage Update (MinIO)**

This work must be done on the firmware Storage(minio) server. For example, assume that the released **MinIO** image information is as follows:

- docker image : dfm-minio-xx.xx.xx.tar
- repository : dfm-minio
- tag: xx.xx.xx

【**STEP01**】 Stop the MinIO server.

**dfm terminate dfm-minio**

【**STEP02**】 Load the released Docker Image.

**docker load < dfm-minio-xx.xx.xx.tar**

【**STEP03**】 Change the repository and tag's configuration

**dfm config set minio\_img\_rep=dfm-minio dfm config set minio\_img\_tag=xx.xx.xx**

【**STEP04**】 Confirm the changed repository and tag's configuration

**dfm config get minio\_img\_rep**

**dfm config get minio\_img\_tag**

【**STEP05**】 Start-up Server

MinIO Server

**dfm cluster start dfm-minio**

【Validation】

Run the following command to ensure the mysql container is in a healthy state. It takes some time until its state is healthy.

**docker ps -a**

# **7.1.3. DFM Core Update**

This work must be done on DFM Core/Console server.

For example, assume that the released **Core** image information is as follows:

- docker image : dfm-core-xx.xx.xx.tar
- repository : dfm-core
- tag: xx.xx.xx

【**STEP01**】 Stop the running core server.

**dfm terminate dfm-core**

【**STEP02**】 Load the released docker image.

**docker load < dfm-core-xx.xx.xx.tar**

【**STEP03**】 Change the repository and tag's configuration

**dfm config set core\_img\_rep=dfm-core**

**dfm config set core\_img\_tag=xx.xx.xx**

【**STEP04**】 Confirm the changed repository and tag's configuration

**dfm config get core\_img\_rep**

**dfm config get core\_img\_tag**

【**STEP05**】 Start-up Server

- DFM Core Server

**dfm cluster start dfm-core**

【Validation】

Run the following command to ensure the mysql container is in a healthy state. It takes some time until its state is healthy.

**docker ps -a**

## **7.1.4. DFM Admin Console Update**

This work must be done on the DFM Core/Console server. For example, assume that the released **Admin** image information is as follows:

- docker image : dfm-console-xx.xx.xx.tar
- repository : dfm-console
- tag : xx.xx.xx

【**STEP01**】 Stop the running core, admin and mysql servers.

**dfm terminate dfm-console**

【**STEP02**】 Load the released docker image.

**docker load < dfm-console-xx.xx.xx.tar**

【**STEP03**】 Change the repository and tag's configuration

**dfm config set console\_img\_rep=dfm-console dfm config set console\_img\_tag=xx.xx.xx**

【**STEP04**】 Confirm the changed repository and tag's configuration

**dfm config get console\_img\_rep dfm config get console\_img\_tag**

【**STEP05**】 Start up the server

- Admin Console Server

**dfm cluster start dfm-console**

### 【Validation】

Run the following command to ensure the mysql container is in a healthy state. It takes some time until its state is healthy.

**docker ps -a**

### **7.1.5. HAProxy update**

This work must be done on the web server and the DFM Core/Console server. For example, assume that the released **HAProxy** image information is as follows:

- docker image : dfm-haproxy-xx.xx.xx.tar
- repository : dfm-haproxy
- tag: xx.xx.xx

【**STEP01**】 Stop the running haproxy server.

**dfm terminate dfm-proxy**

【**STEP02**】 Load the released docker image.

**docker load < dfm-haproxy-xx.xx.xx.tar**

【**STEP03**】 Change the repository and tag's configuration

**dfm config set haproxy\_img\_rep=dfm-haproxy**

**dfm config set haproxy\_img\_tag=xx.xx.xx**

【**STEP04**】 Confirm the changed repository and tag configuration

**dfm config get haproxy\_img\_rep dfm config get haproxy\_img\_tag**

【**STEP05**】 Start up the server

- HAProxy Server

**dfm cluster start dfm-proxy**

【Validation】

Run the following command to ensure the HAProxy container is in a healthy state. It may take some time until its state is healthy.

**docker ps -a**

## **7.2. The Contents Update**

In order to use this service, IT admins must upload the contents (such as the license and firmware) properly. Please refer to the "**Knox E-FOTA On-Premises User Manual**" provided.

# **PART V: Purge DFM Modules**

This section, which covers purging the DFM Modules, describes how to erase all installed services when you want to delete the existing installed modules.

Please note that doing so **erases all existing data**.

After completing these actions, you can reinstall the DFM modules without any interference from the old installation (see 4.3. (STEP03) Create Service Directories).

# **8. Purge the DFM Modules**

This chapter explains how to purge the installed DFM Modules.

The DFM Module is logged in with a dedicated service account and operates with the privileges of the account. Log in with the account you used during the installation.

## **8.1. Purge the installed Debian package**

【**STEP01**】 Check if the installed dfm debian package exists.

```
dpkg -l | grep sec-dfm
example-1) when installed pkg exists
$ dpkg -l | grep sec-dfm
ii sec-dfm 1.0.0.5 all Samsung Enterprise fota dfm package
\zetaexample-2) when installed pkg does Not exist
$ dpkg -l | grep sec-dfm
\zeta
```
【**STEP02**】 If the installed dfm debian package exists, remove it.

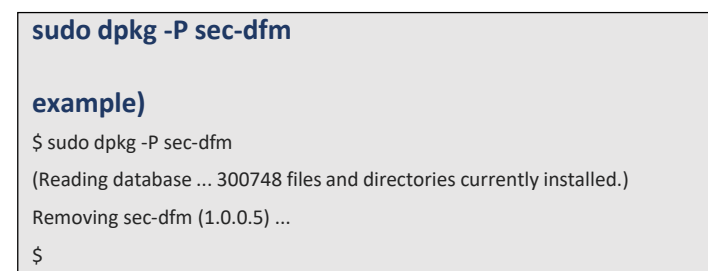

# **8.2. Terminate Services**

Terminate services each server. If there are active services, terminate them.

1) WEB Server

【**STEP01**】 Check if there is any running or exited services. If they exist, we need to terminate them.

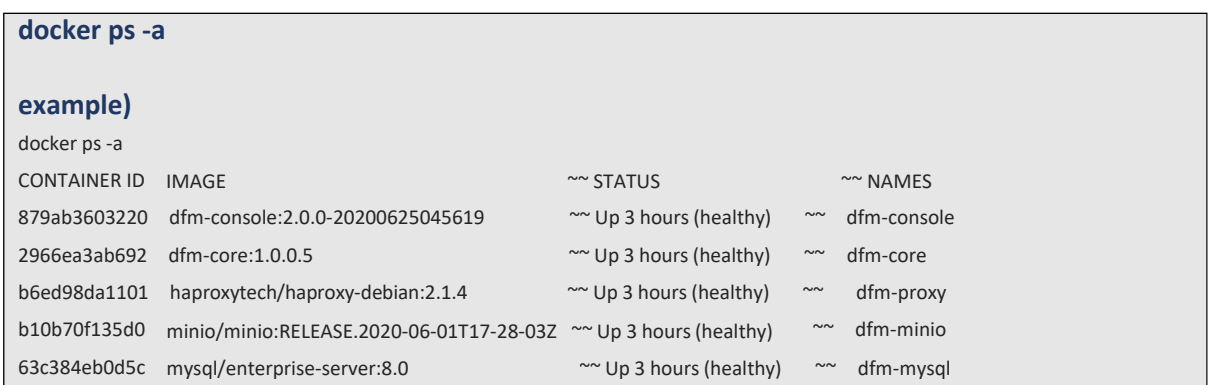

1. DFM HAProxy Server

Stop the server with the following command:

**dfm terminate dfm-proxy**

2. Check if all services are removed.

Check with the following command:

**docker ps -a**

### 2) DFM Core/Console Server

【**STEP01**】 Check if there is any running or exited services. If they exist, we need to terminate them.

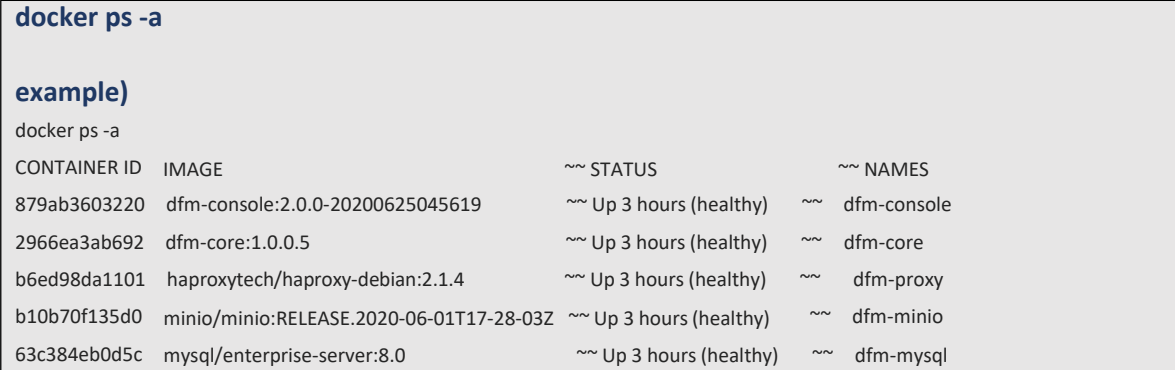

1. DFM HAProxy Server

Stop the server with the following command:

**dfm terminate dfm-proxy**

2. DFM Core Server

Stop the server with the following command:

**dfm terminate dfm-core**

3. DFM Admin Console Server

Stop the server with the following command:

**dfm terminate dfm-console**

4. Check if all services are removed.

Check with the following command:

**docker ps -a**

### 3) Firmware Storage(minio) Server

【**STEP01**】 Check if there is any running or exited services. If they exist, we need to terminate them.

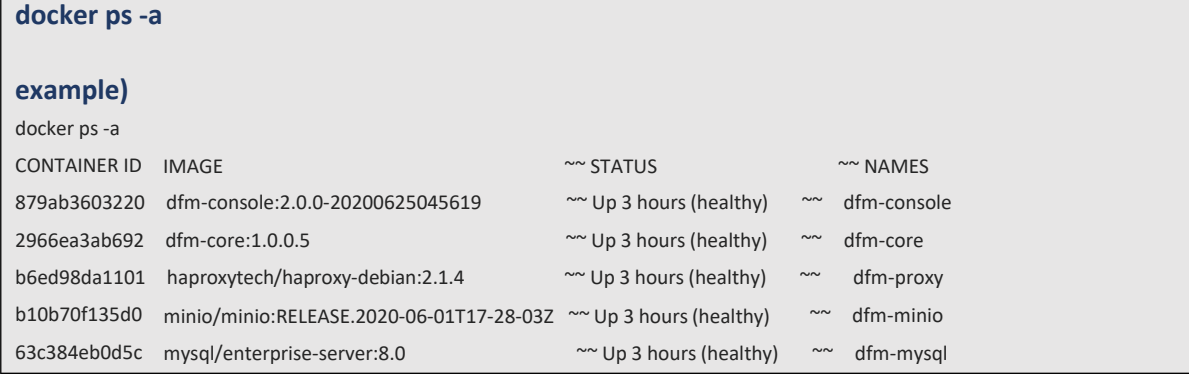

#### 1. DFM HAProxy Server

Stop the server with the following command:

**dfm terminate dfm-minio**

2. Check if all services are removed.

**docker ps -a**

Check with the following command:

### 4) DB(MySQL) server

【**STEP01**】 Check if there is any running or exited services. If they exist, we need to terminate them.

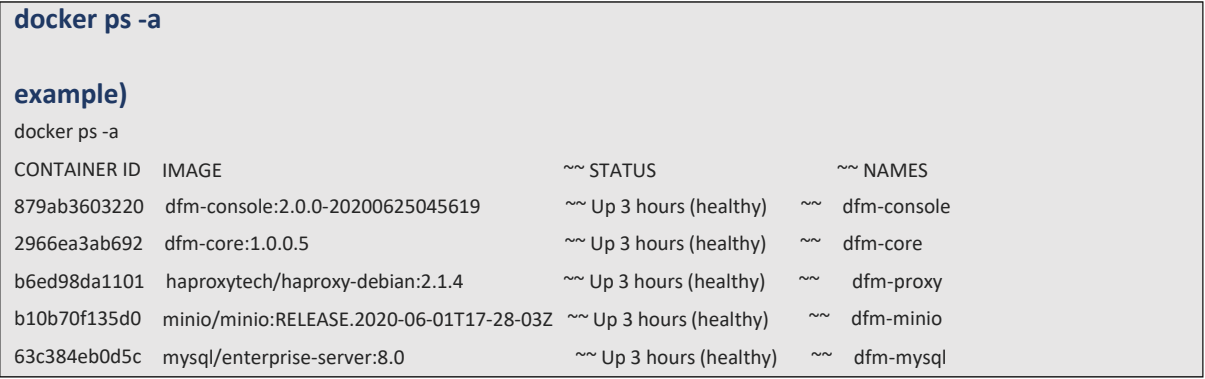

### 1. DFM Database (MySQL)

Stop the server with the following command:

**dfm terminate dfm-mysql**

2. Check if all services are removed.

Check with the following command:

**ps -a**

# **8.3. Remove Service directory**

Remove old data using the following:

Remove all directory in /dfm

**cd /dfm sudo rm -rf \***

# **PART VI: APPENDICES**

PART IV: APPENDICES presents more in-depth explanations for each item.

# **APPENDICES**

## **Appendix A. Terms and Abbreviations**

This chapter outlines the terms and abbreviations used in this guide.

App: Application CAT: Category Codes CSO/TEO: Customer Service Operation/Technical Engineer for On-Premises CM: Commercial Type Product DE: Docker Enterprise DFM: Device Firmware Management DNS: Domain Name Server E2E: End to End E-FOTA: Enterprise – Firmware over the Air FYI: For Your Information HA: High Availability H/W: Hardware ID: Identification KE: Knox E-FOTA (Brand) LB: Load Balancer NAT: Network Address Translation OS: Operating System PoC: Proof of Concept PWD: Password SSL: Secure Sockets Layer TLS: Transport Layer Security, successor to SSL UI: User Interface

## <span id="page-96-0"></span>**Appendix B. How to terminate each DFM Module**

These commands should not be used in normal operation, as stopping a module can seriously impact how the service runs. Use this command for updates, such as when there is a fetch version delivery.

1. DFM Database (MySQL)

Stop the server with the following command:

**dfm terminate dfm-mysql**

2. DFM Firmware Storage (MinIO)

Stop the server with the following command:

**dfm terminate dfm-minio**

3. DFM Core Server

Stop the server with the following command:

**dfm terminate dfm-core**

4. DFM Admin Console Server

Stop the server with the following command:

**dfm terminate dfm-console**

5. DFM HAProxy Server

Stop the server with the following command:

**dfm terminate dfm-proxy**

# **Appendix C. Summary for Software (S/W) Recommendation**

Read more about detailed recommendations in "*2.3. Recommendation Per each Product usage*".

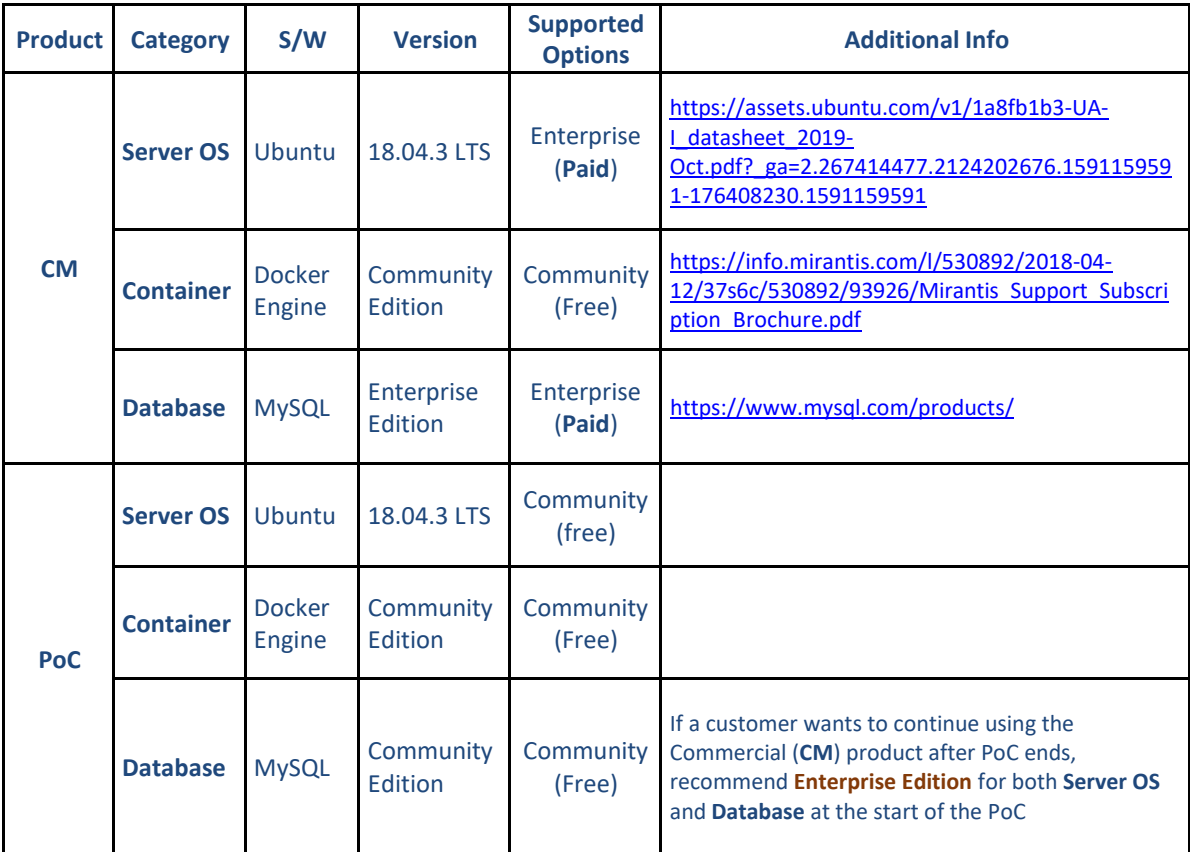

# **Appendix D. A Recommended Schedule for On-Site Installation by CSO/TEO**

This recommended schedule can be used by the CSO/TEO while they are doing the on-site installation. The detailed schedule can be freely modified.

We recommend "The 4-Day Installation", as the customer should understand how they are using the Knox E-FOTA On-Premises service during this program. A training session should be included to support this purpose as well.

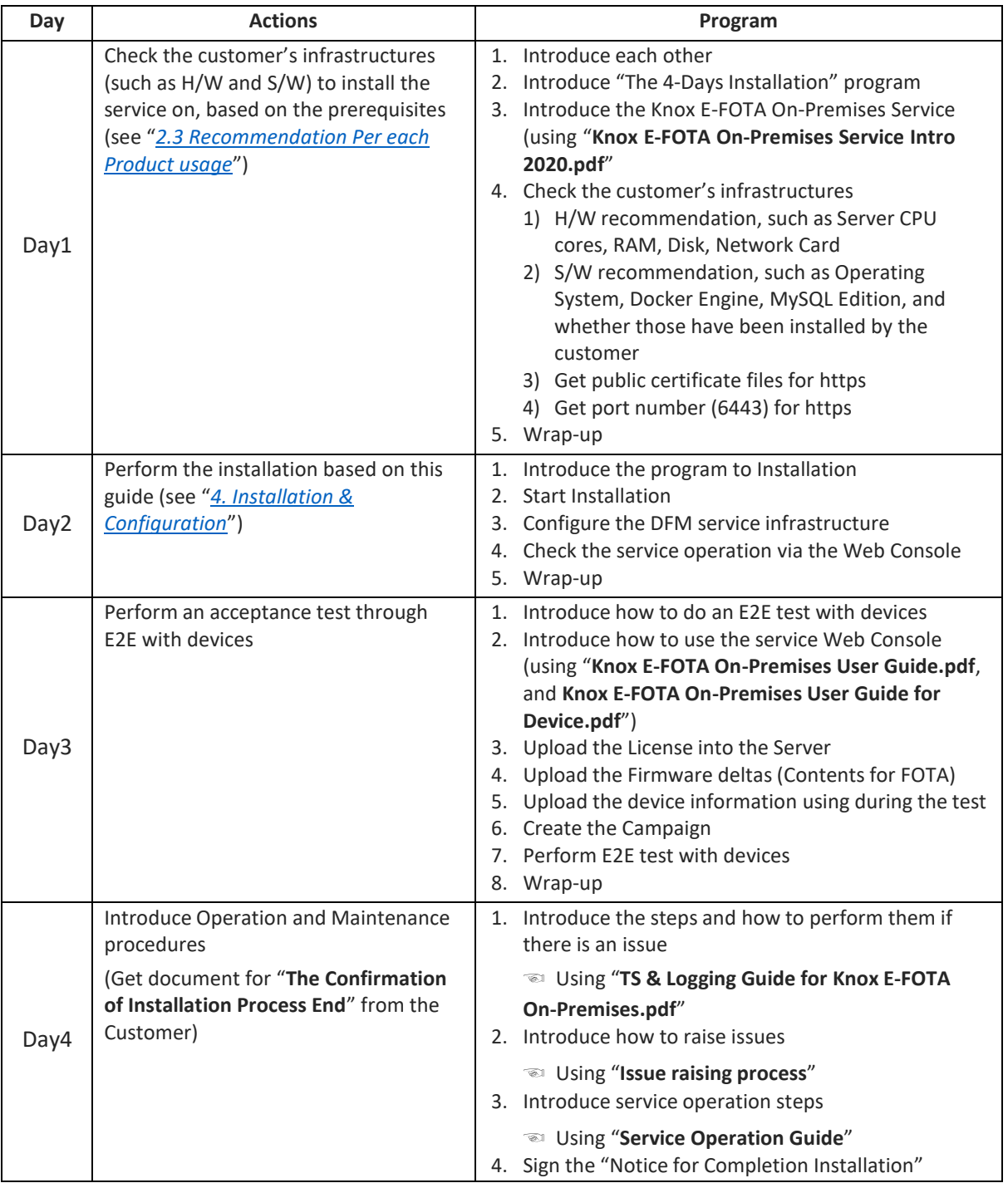

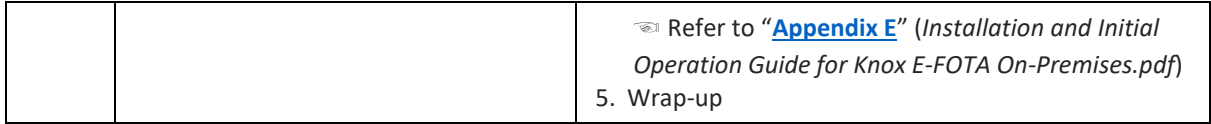

# <span id="page-100-0"></span>**Appendix E. An Example of "Notice for Completion Installation"**

# **Notice for Completion Installation**

### Dear < Customer Name >, This form is to sign-off completion of your project with us. Kindly complete as best as possible and send back to us. **PRODUCT: Knox E-FOTA One On-premise** MANAGER NAME: **START DATE: COMPLETION DATE: June 1 2020 ~ June 4 2020 DELIVERABLES:** 1. **Device Client** It means Client application running on Samsung mobile devices. It is responsible for interacting with the E-FOTA (Enterprise-Firmware Over The Air) Server, including binary package download, and installer activation for the binary package. **2. Device Firmware Management (DFM)** It is a main module for E-FOTA, including managed devices to FOTA, creation and management of FOTA Campaigns, and Firmware binaries for devices. It is consist of followings: 1) DFM Core – It consists of Core Backend and Front End for Administrators 2) DB (MySQL) – It is a data base for system operation 3) Storage – It is a storage for Firmware binaries **3. Installed in Customer's Environment** It depends on the contraction. 1) Pre-Prod Environment (1 Set) 2) Prod Environment (1 Set) **CUSTOMER'S COMMENTS: REMARK:** By signing this document, I acknowledge that I have delivered all the stated deliverables. By signing this document, I acknowledge that I have received all the stated deliverables. **Samsung (subsidiary office name)** Name: Signature: The state of the state of the state of the state of the state of the state of the state of the state of the state of the state of the state of the state of the state of the state of the state of the state of the Date: **< Customer Name >** Name: Signature: when the state of the state of the state of the state of the state of the state of the state of the state of the state of the state of the state of the state of the state of the state of the state of the state o Date:

We recommend that you complete and send this form within 5 working days. However, if after this period we do not receive the completed form, we shall assume that the project has been signed off by you and no further action will be required of you.

< **EOF (End Of File)** >